# <span id="page-0-0"></span>**版權說明和註冊商標**

No part of this publication may be reproduced, stored in a retrieval system, or transmitted in any form or by any means, electronic, mechanical, photocopying, recording, or otherwise, without the prior written permission of Seiko Epson Corporation. No patent liability is assumed with respect to the use of the information contained herein. Neither is any liability assumed for damages resulting from the use of the information contained herein.

Neither Seiko Epson Corporation nor its affiliates shall be liable to the purchaser of this product or third parties for damages, losses, costs, or expenses incurred by the purchaser or third parties as a result of: accident, misuse, or abuse of this product or unauthorized modifications, repairs, or alterations to this product.

Seiko Epson Corporation and its affiliates shall not be liable against any damages or problems arising from the use of any options or any consumable products other than those designated as Original Epson Products or Epson Approved Products by Seiko Epson Corporation.

EPSON® is a registered trademark, and EPSON Perfection™ and Exceed Your Vision are trademarks of Seiko Epson Corporation.

Microsoft<sup>®</sup> and Windows<sup>®</sup> are registered trademarks, and Windows Vista<sup>™</sup> is a trademark of Microsoft Corporation.

Adobe<sup>®</sup>, Adobe Reader<sup>®</sup>, Acrobat<sup>®</sup>, and Photoshop<sup>®</sup> are registered trademarks of Adobe Systems Incorporated. Apple<sup>®</sup>, ColorSync®, and Macintosh<sup>®</sup> are registered trademarks of Apple Inc.

PhotoImpression® is a registered trademark of ArcSoft Incorporated.

ABBYY® and ABBYY FineReader<sup>®</sup> names and logos are registered trademarks of ABBYY Software House. PRINT Image Matching™ and the PRINT Image Matching logo are trademarks of Seiko Epson Corporation. Copyright © 2001 Seiko Epson Corporation. All rights reserved.

Intel<sup>®</sup> is a registered trademark of Intel Corporation.

Intel® Core™ is a trademark of Intel Corporation.

PowerPC® is a registered trademark of International Business Machines Corporation.

EPSON Scan Software is based in part on the work of the Independent JPEG Group.

**General Notice:** Other product names used herein are for identification purposes only and may be trademarks of their respective companies.

Copyright © 2007 Seiko Epson Corporation. All rights reserved.

#### 版權説明和註冊商標

### 安全性説明

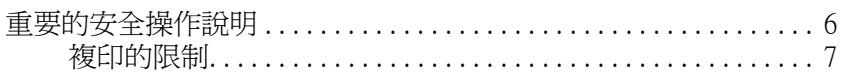

### 第1章 掃描功能的概要

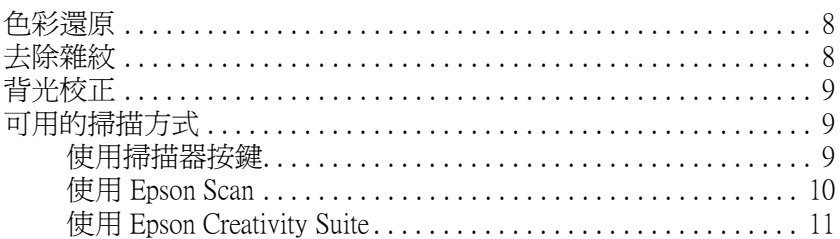

### 第2章 掃描器各部份的介紹

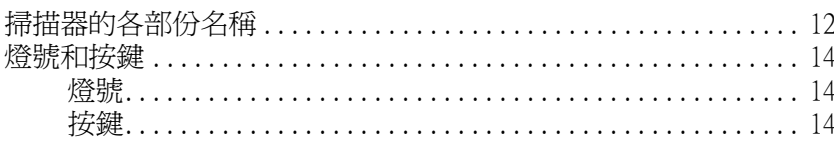

### 第3章 放置原稿至掃描器中

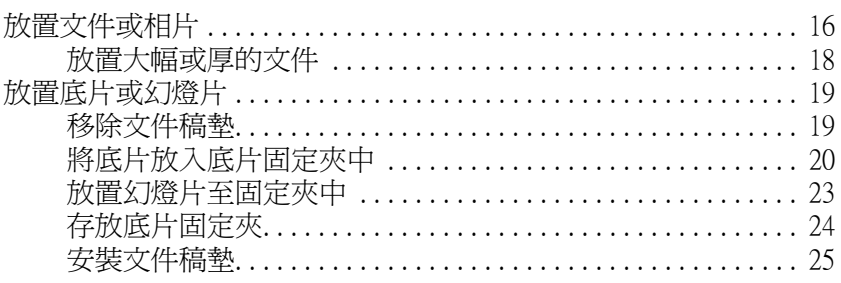

### 第4章 掃描文件或相片

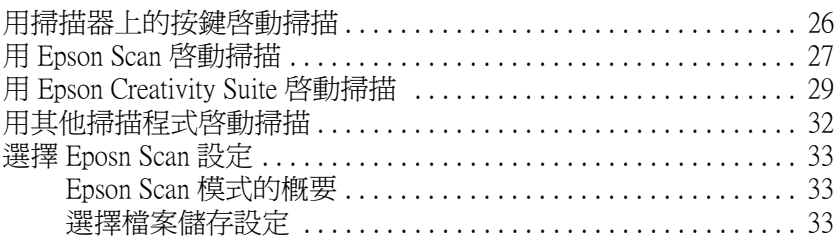

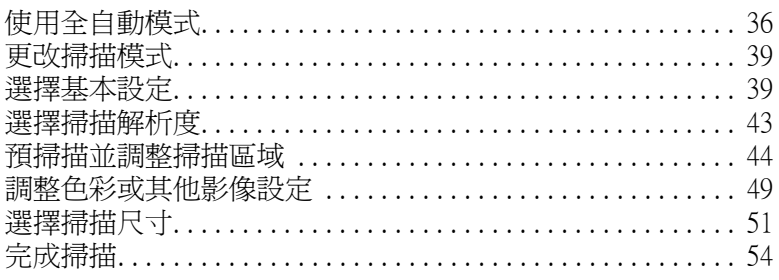

### 第5章 掃描底片或幻燈片

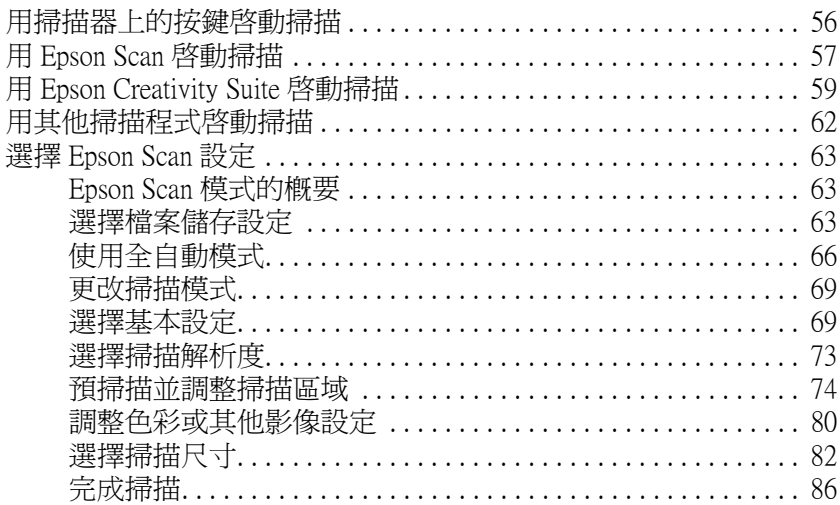

### 第6章 掃描特殊的項目

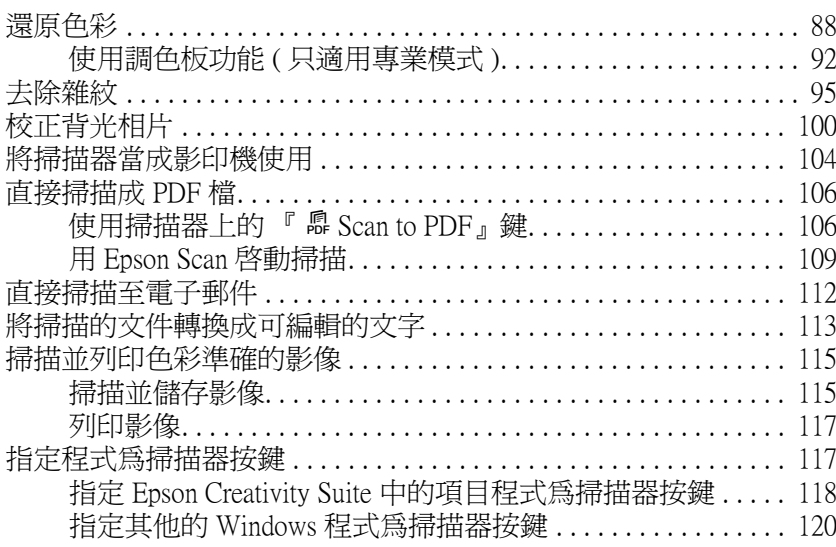

### 第7章 維護

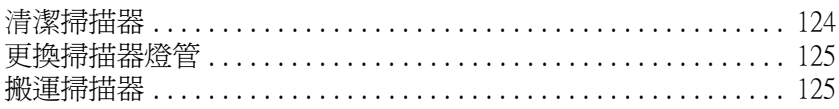

<u> 1980 - Johann Barbara, martxa amerikan personal (h. 1980).</u>

### **[第 8 章](#page-126-0) 疑難排解**

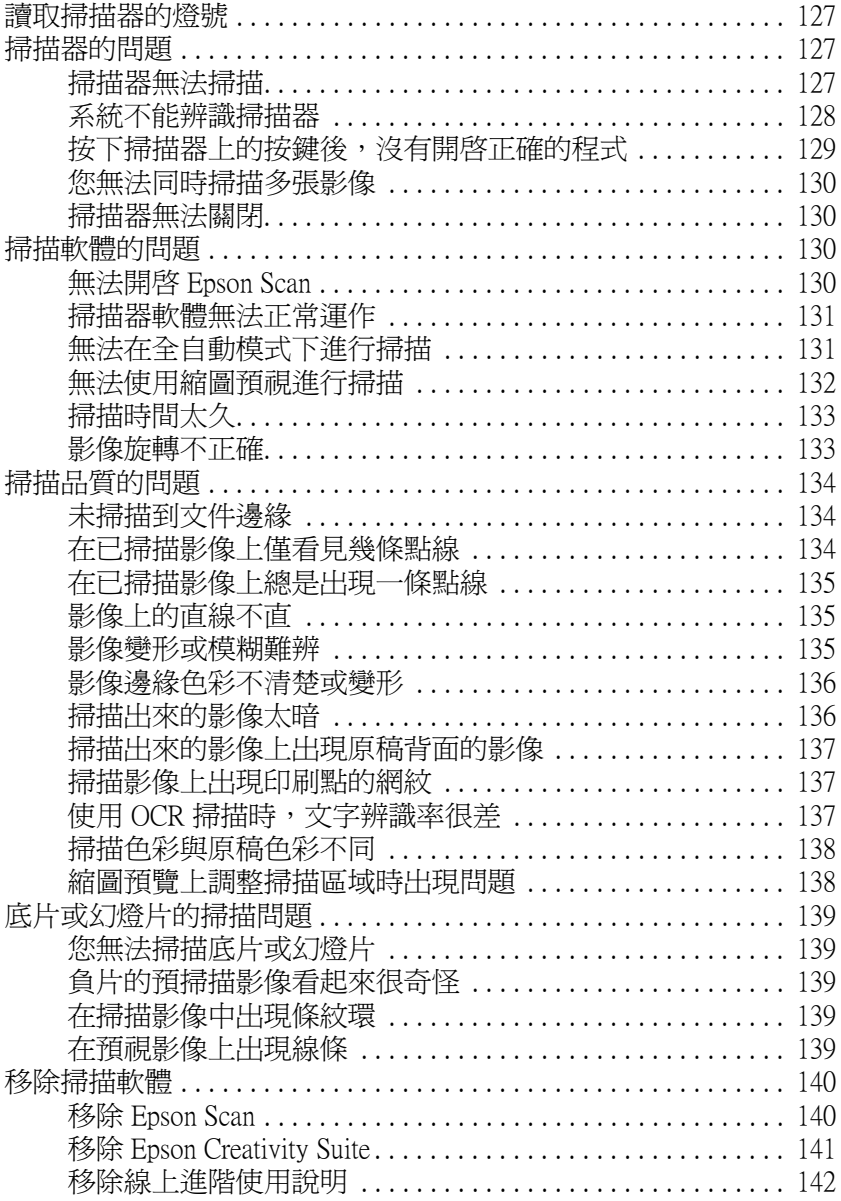

### **[附錄 A](#page-143-0) 何處取得協助**

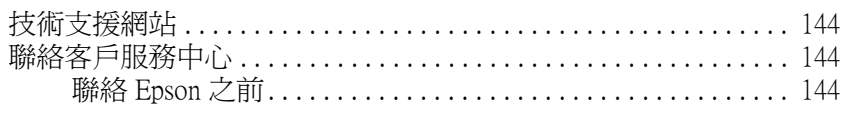

### **[附錄 B](#page-144-0) 技術規格**

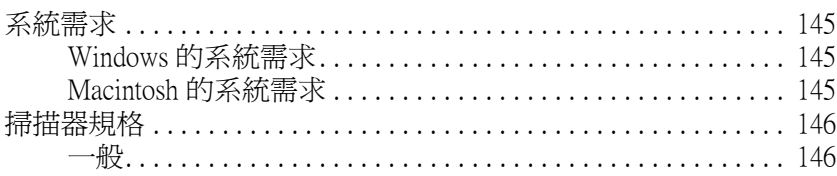

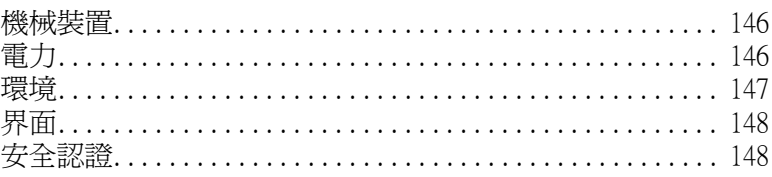

# <span id="page-5-0"></span>**安全性說明**

### <span id="page-5-1"></span>**重要的安全操作說明**

請閱讀所有的操作說明,並遵守掃描器上標示的所有警告及說明。

- ❏ 在這份文件中,警告、注意、和附註表示下列事項:
	- w 警告 務必小心遵守以免身體受傷。
	-

**C**<br>各 務必遵守以免損害您的設備。

附註:

包含有關這個產品的重要資訊和有用的小秘訣。

- ❏ 將掃描器放在靠近電腦的地方以便界面連接線可以容易到達。請勿放置或保存掃描器或 電源變壓器在室外、靠近非常髒的地方、水區、熱源處、或容易遭受搖晃、震動、高溫 或溼氣、陽光直射、強光照射、或溫度和溼度會快速改變的地方。請勿用濕的手來使 用。
- ❏ 將掃描器和電源變壓器放在靠近電源插座的地方以便可以輕鬆地拔下電源線。

c 注意: 確定電源線有符合當地相關的安全標準。

- ❏ 電源線應該放在避免磨損、切斷、捲曲、和扭結的地方。請勿放置物體在電源線的上方 並且別讓電源變壓器或電源線變形。務必特別注意保持整條電線線在尾端和進入或離開 電源變壓器的位置是直的。
- ❏ 只使用掃描器隨機所附的電源變壓器。使用其他變壓器可能會造成火災、觸電、或傷 害。
- ❏ 隨機所附的電源變壓器是針對這台掃描器所設計。請勿試圖使用其他電源裝置,除非有 特別說明。
- ❏ 只使用電源變壓器標籤上所指示的電源類型,並總是用有符合當地相關安全標準的電源 線從住宅式電源插座直接供應電源。
- ❏ 當用連接線來連接掃描器和電腦或其他裝置時,確定接頭的方向正確。每個接頭只有一 個正確方向。將接頭插入錯誤的方向可能會同時損壞連接線所連接的兩個裝置。
- ❏ 避免與影印機或空調系統這種要定期開關的設備使用相同電路的插座。
- ❏ 若您用延長線來使用掃描器,請確定插入延長線中所有裝置的總安培數沒有超過電源線 的總安培數。另外,請確定電源插座中所有裝置的總安培數沒有超過電源插座的總安培 數。請勿在電源插座中放置多向插座。
- ❏ 除了掃描器手冊中有特別提及的部份之外,請勿拆解、修改、或企圖自行維修電源變壓 器、電源線、掃描器或選購品。
- ❏ 請勿插入物體至任何開口因為他們可能會觸碰到危險的電壓點或易裂的零件。小心觸電 危險。
- ❏ 在下列情況下,請關閉掃描器電源並拔下電源變壓器,然後求助合格的服務人員:電源 線或插座壞了;有液體進入掃描器或電源變壓器;掃描器或電源變壓器掉落或外殼受 損;掃描器或電源變壓器無法正常運作或是性能上出現明顯的異常。( 請勿調整操作說 明中沒有提及的裝置。)
- ❏ 在清潔之前,請關閉掃描器電源並拔下電源變壓器。只使用微溼的布清潔。請勿使用液 狀或噴霧式清潔劑。
- ❏ 若您長時間不使用掃描器,請務必拔下在電源插座中的電源變壓器。

### <span id="page-6-0"></span>**複印的限制**

為了保護掃描器的權利和合法使用,請遵守下列的限制規定。

### 下列項目的複印是違法的:

- ❏ 銀行匯票、貨幣、政府發行的有價證券、政府債券、和市政公債。
- ❏ 未使用的郵票、貼有郵票的名信片、和具有合法郵票的其他官方郵政項目。
- ❏ 政府發行的印花稅票、和根據合法程序發行的證券。

### 當複印下列項目時,請注意使用權利:

- ❏ 私人的有價證券 ( 股票憑證、可轉讓票券、支票等 )、月票、折價券等。
- ❏ 護照、駕照、體檢證明、道路通行證、食品標記、標籤等。

#### 附註:

複印這些項目也可能違法。

### 著作的合法使用

掃描器可能會被誤用在不正確地複印著作。除非有依照法定代理人的指示,否則請在複印 著作之前,務必得到版權持有人的同意。

# <span id="page-7-0"></span>**掃描功能的概要**

### <span id="page-7-1"></span>**色彩還原**

使用掃描軟體中的 〝色彩還原〞功能,您便可將老舊、褪色、或曝光不良的相片變為栩栩 如生且清晰的相片。您可以還原列印的相片、負片或幻燈片。

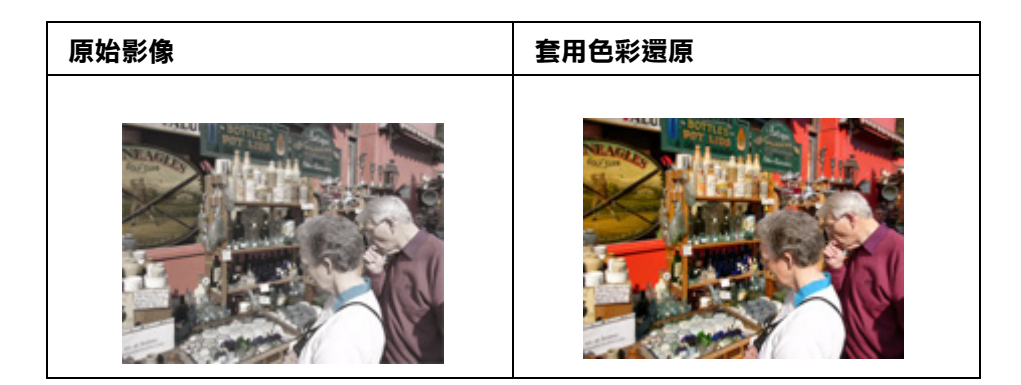

有關使用這個功能的操作說明,請查看[第 88 頁 〝還原色彩〞](#page-87-2)。

# <span id="page-7-2"></span>**去除雜紋**

使用掃描軟體中的 "去除雜紋"功能,您便可在掃描時實際清潔底片或幻燈片上的灰塵。

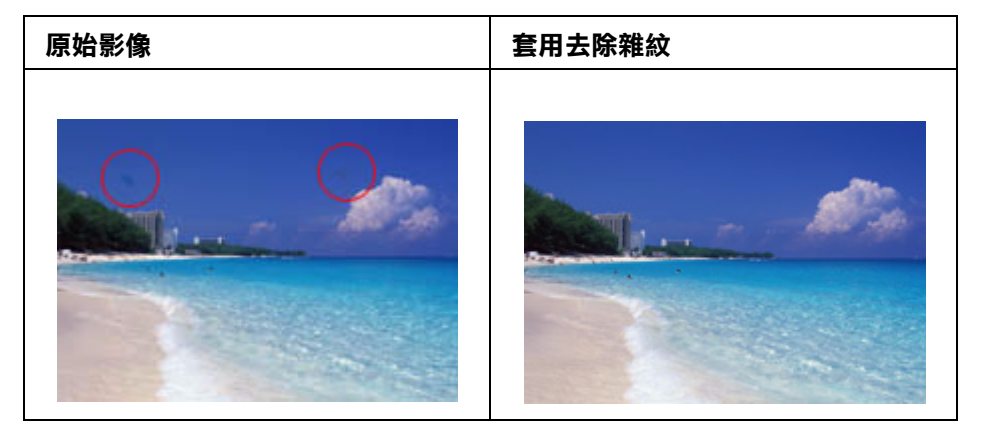

### 附註:

在掃描原稿之前,請小心去清除您可以看見的灰塵。

關於使用這個功能的操作說明,請查看[第 95 頁 〝去除雜紋〞](#page-94-1)。

# <span id="page-8-0"></span>**背光校正**

使用掃描軟體中的 〝背光校正〞功能,您可以去除照片中因為太多的背景光而產生的陰 影。

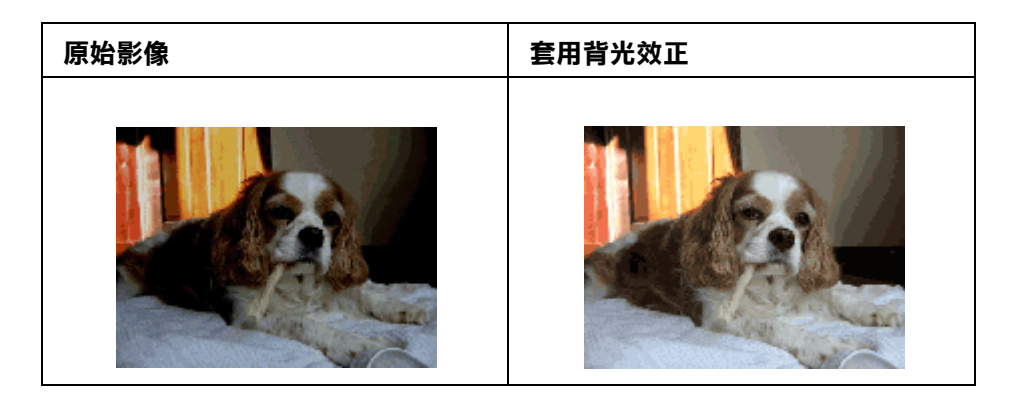

關於使用這個功能的操作說明,請查看[第 100 頁 〝校正背光相片〞](#page-99-1)。

# <span id="page-8-1"></span>**可用的掃描方式**

Perfection V200 Photo 掃描器提供各種掃描影像的方法。您可以選擇對於掃描項目和想要的 操作方法而言最佳的運作方式。

### <span id="page-8-2"></span>**使用掃描器按鍵**

掃描器上的按鍵可讓您自動開啟掃描軟體並掃描影像至程式或檔案。

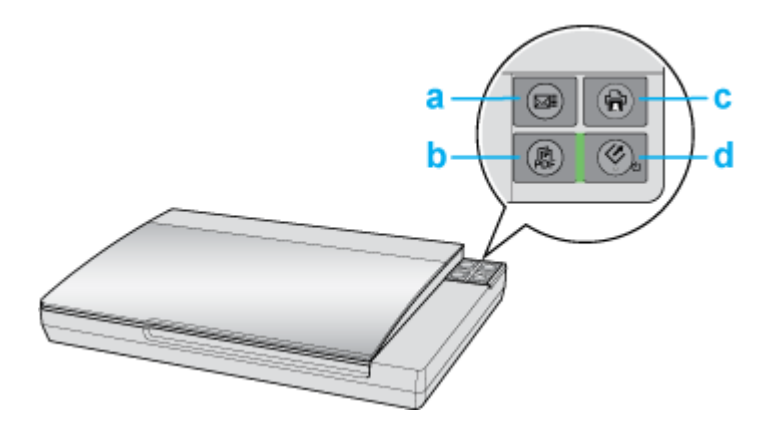

a.  $\boxtimes$  Scan to E-mail 鍵 b. . Scan to PDF 鍵 c. a Copy 鍵 d. & 啓動鍵

文件或相片:請查看[第 26 頁 〝用掃描器上的按鍵啟動掃描〞](#page-25-2)。

底片或幻燈片: 請查看[第 56 頁 〝用掃描器上的按鍵啟動掃描〞。](#page-55-2)

### <span id="page-9-0"></span>**使用 Epson Scan**

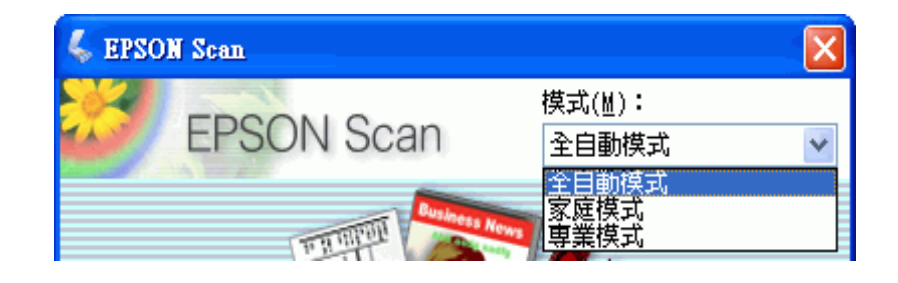

Epson Scan 可讓您控制掃描的全方面且包含三種模式:

- □ 全自動模式 可讓您快速且輕鬆地掃描,不用選擇任何設定或預視影像。這是在 Epson Scan 中的預設模式。
- □ 家庭模式 可讓您自訂一些掃描設定並透過預視影像檢查他們的效果。

□ 專業模式 可讓您完全操控您的掃描設定並且透過預視影像檢查他們的效果。

您可以利用 EPSON Scan 當作 〝獨立的〞程式來掃描影像至電腦中變成檔案。

❏ 文件或相片:請查看[第 27 頁 〝用 Epson Scan 啟動掃描〞。](#page-26-1)

□ 底片或幻燈片:請査看第 57 頁 〝用 Epson Scan 啓動掃描〞。

當您在 Epson File Manager 中使用掃描選項也會啟動 Epson Scan。

- ❏ 文件或相片:請查看[第 29 頁 〝用 Epson Creativity Suite 啟動掃描〞](#page-28-1)。
- □ 底片或幻燈片:請査看第 59 頁 〝用 Epson Creativity Suite 啓動掃描〞。

您也可以每回用其他與 TWAIN 相容的程式像是 Adobe Photoshop Elements 來進行掃描時使用 Epson Scan 。

- □ 文件或相片:請查看第 32 頁 〝用其他掃描程式啓動掃描〞。
- ❏ 底片或幻燈片:請查看[第 62 頁 〝用其他掃描程式啟動掃描〞](#page-61-1)。

### <span id="page-10-0"></span>**使用 Epson Creativity Suite**

Epson Creativity Suite 是個程式集,可讓您掃描、儲存、管理、編輯和列印影像。使用主程 式 Epson File Manager,您可以掃描並儲存影像,然後在一個容易使用的視窗中顯示這些影 像。

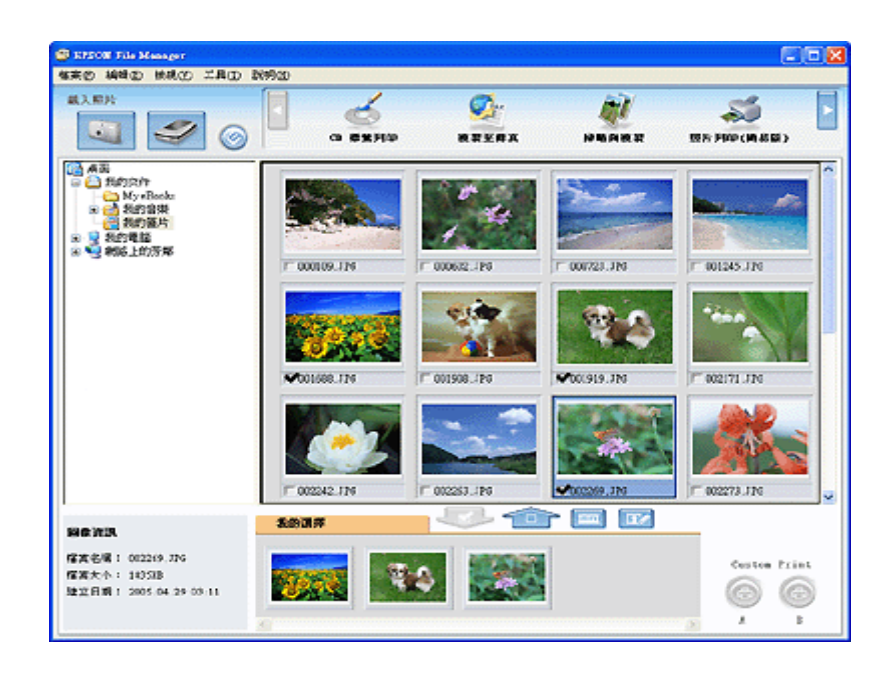

從 Epson File Manager,您可以選擇多張影像並列印、拖曳影像至文件中或附加影像至電子 郵件訊息中。

- ❏ 文件或相片: 請查[看第 29 頁 〝用 Epson Creativity Suite 啟動掃描〞](#page-28-1)。
- ❏ 底片或幻燈片:請查看[第 59 頁 〝用 Epson Creativity Suite 啟動掃描〞](#page-58-1)。

藉由在 Epson File Manager 中選擇或在 Epson Creativity Suite 資料夾中選擇,您便可以使用在 Epson Creativity Suite 中的這些項目程式,並且當作是獨立的程式來執行:

- □ 掃描與複印 透過與電腦連接的印表機列印掃描的影像。您可以放大和縮小、彩色或黑 白列印、還原褪去的色彩、去除雜紋、增強文字、和調整影像亮度和對比。詳細說明, 請查看[第 104 頁 〝將掃描器當成影印機使用〞](#page-103-1)。
- □ 複製至傳真 若您已經安裝傳真程式或驅動程式即可掃描並傳真影像。請査看 Epson File Manager 或 Copy to Fax 程式說明中的操作說明。
- □ 傳送至電子郵件 開啓電子郵件程式並附加影像至電子郵件訊息中。您也可以在附加前 調整像大小。詳細說明,請查看[第 112 頁 〝直接掃描至電子郵件〞](#page-111-1)。

#### 附註:

根據您已經安裝在系統中的軟體而定,或許可以使用其他的項目程式。此清單只包含這台掃描器所 附贈軟體的項目程式。

# <span id="page-11-0"></span>**掃描器各部份的介紹**

<span id="page-11-1"></span>**掃描器的各部份名稱**

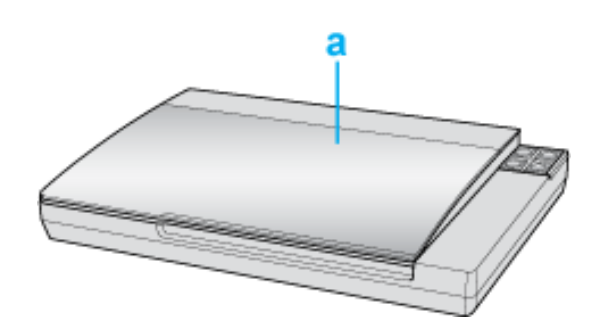

a. 掃描器上蓋

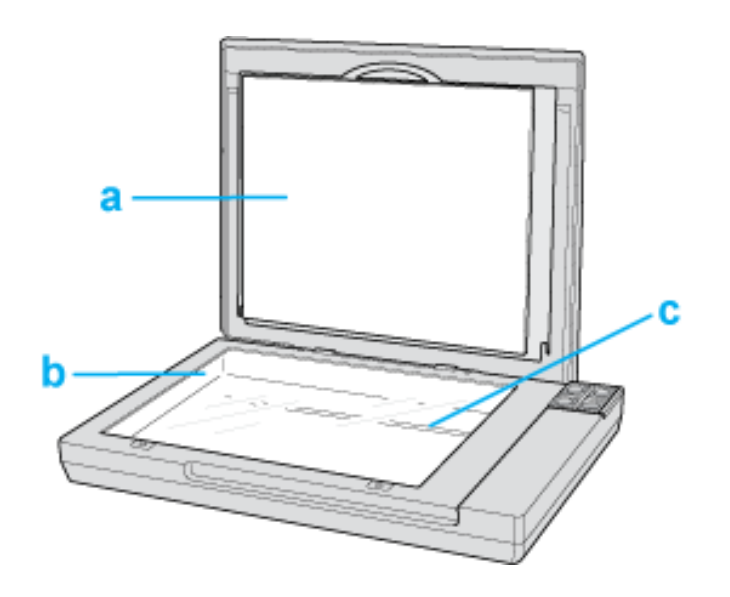

a. 文件稿墊

b. 工作平台

c. 光電轉換器 ( 位在工作平台內 )

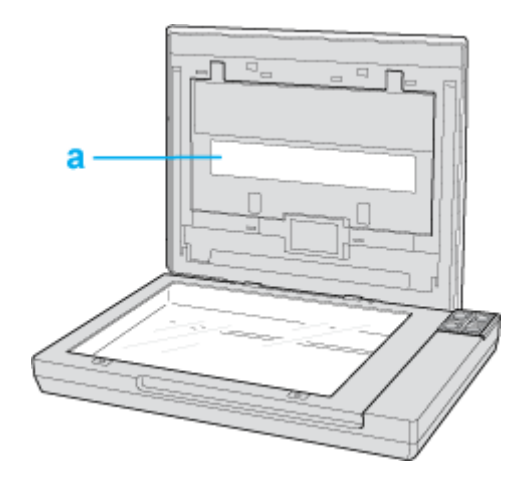

a.. 透射稿掃描單元視窗

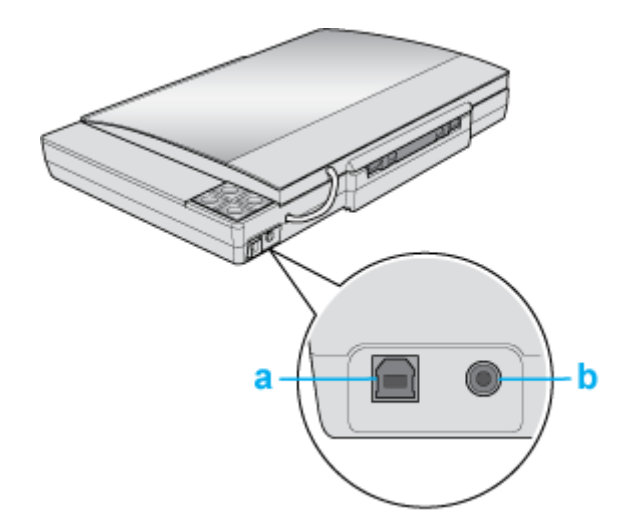

a. USB 界面連接埠 b. DC 插槽

# <span id="page-13-0"></span>**燈號和按鍵**

掃描器上有四個按鍵供掃描操作。狀態燈號指示掃描器是否有正常運作。

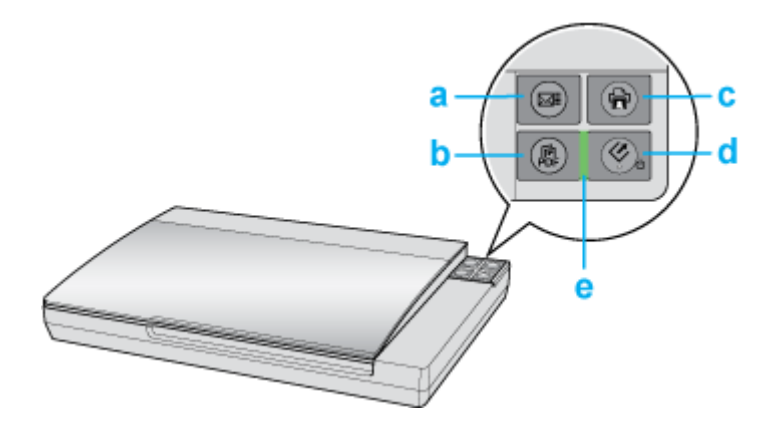

- a. **⊠** Scan to E-mail 鍵
- b. . Scan to PDF 鍵
- c. a Copy 鍵
- d. 々啓動鍵
- e. 狀態燈號

### <span id="page-13-1"></span>**燈號**

狀態燈號位於『O 電源 / & 啓動』鍵和『 鼎 Scan to PDF』鍵之間。

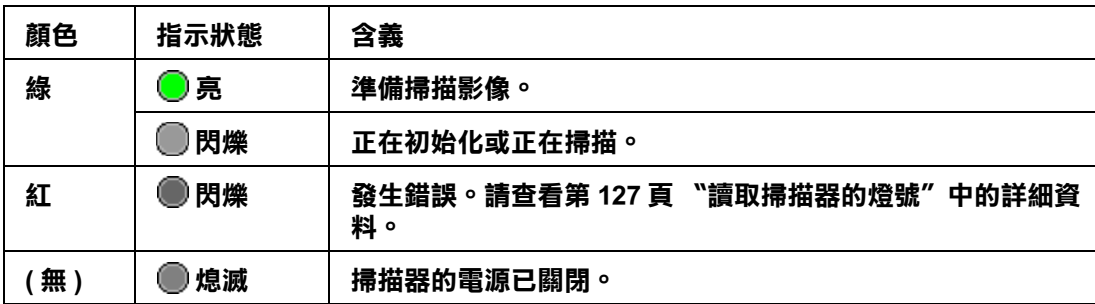

### <span id="page-13-2"></span>**按鍵**

在使用掃描器的按鍵之前,請先確定已安裝 Epson Scan 和 Epson Creativity Suite。

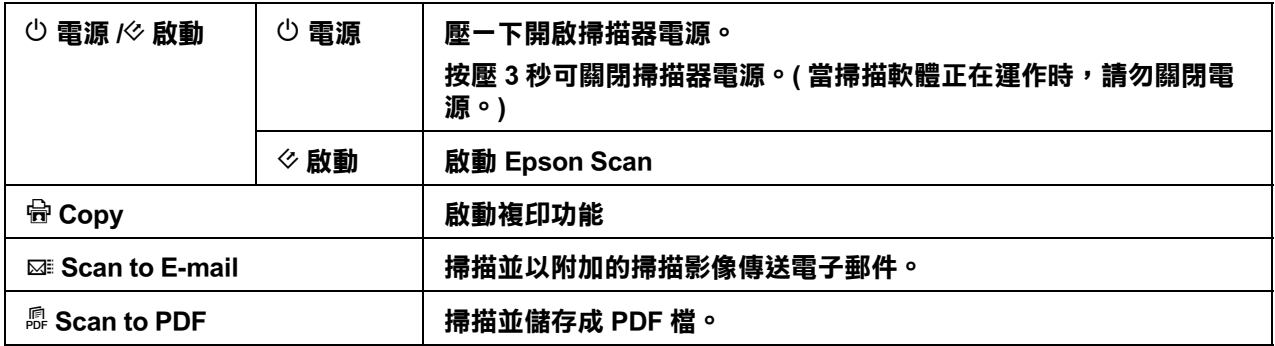

文件或相片:請查看[第 26 頁 〝用掃描器上的按鍵啟動掃描〞](#page-25-2)。

底片或幻燈片: 請查看[第 56 頁 〝用掃描器上的按鍵啟動掃描〞。](#page-55-2)

# <span id="page-15-0"></span>**放置原稿至掃描器中**

# <span id="page-15-2"></span><span id="page-15-1"></span>**放置文件或相片**

掃描文件之前,請務必尊重著作權。請勿掃描沒有事先查核版權狀況的出版文字或影像。

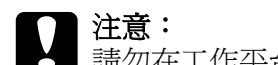

c 注意: 請勿在工作平台的玻璃上放置重物,並且也不要用力擠壓玻璃。

1. 打開掃描器上蓋。

確定上蓋內側已安裝了文件稿墊。若沒有安裝,請查看[第 25 頁 〝安裝文件稿墊〞](#page-24-0)。

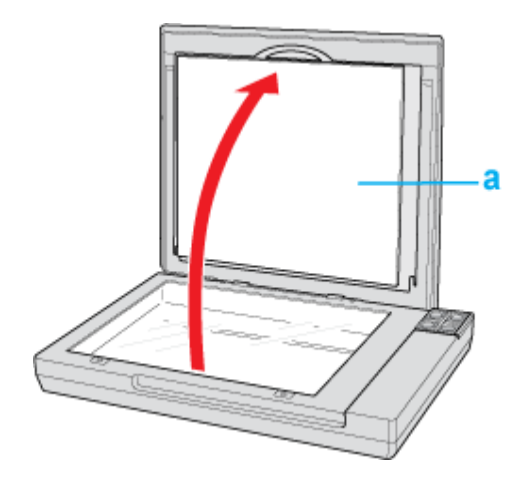

a. 文件稿墊

2. 將文件或相片放置在工作平台上,掃描面朝向玻璃。確定文件或相片的左上角有對著掃 描器上的箭頭記號旁的角。

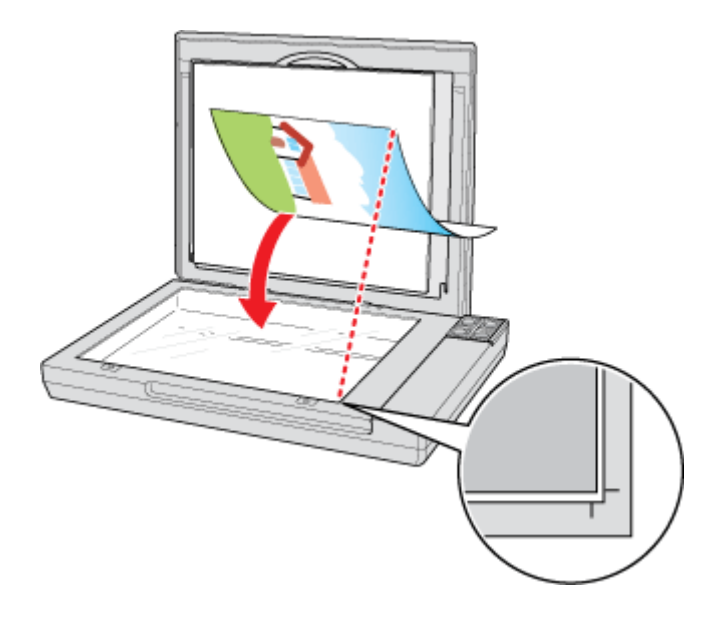

3. 從掃描器玻璃的水平和垂直邊緣往內 3 mm (0.12 inches) 的區域是無法掃描的範圍。若您 將文件放在工作平台的角落,請輕輕地向上移動避免出現裁切現象。

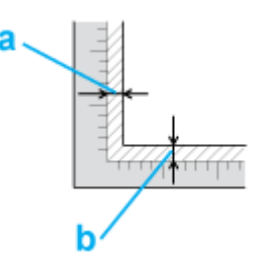

a, b. 最大的無法掃描範圍是 3 mm (0.12 inches)

4. 若您一次要掃描多張相片,則放置每張相片的距離至少 20 mm (0.8 inches)。

5. 小心地闔上掃描器上蓋,以免原稿產生位移。

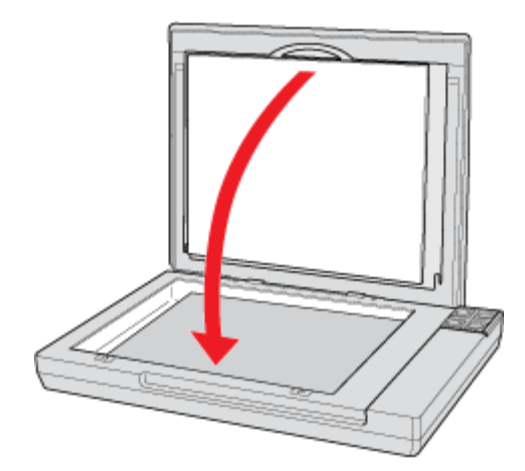

### 附註:

❏ 永遠維持工作平台的乾淨。

❏ 請勿將相片留置在工作平台上的時間太長,否則可能會發生相片黏在玻璃上。

若要掃描文件或相片,請查看第 26 頁 〝用掃描器上的按鍵啓動掃描〞。

### <span id="page-17-0"></span>**放置大幅或厚的文件**

當您要掃描大幅或厚的文件時,您可以完全打開掃描器上蓋,讓上蓋與掃描器呈垂直狀 態。

- 1. 打開掃描器上蓋。
- 2. 筆直地拉出掃描器上蓋。

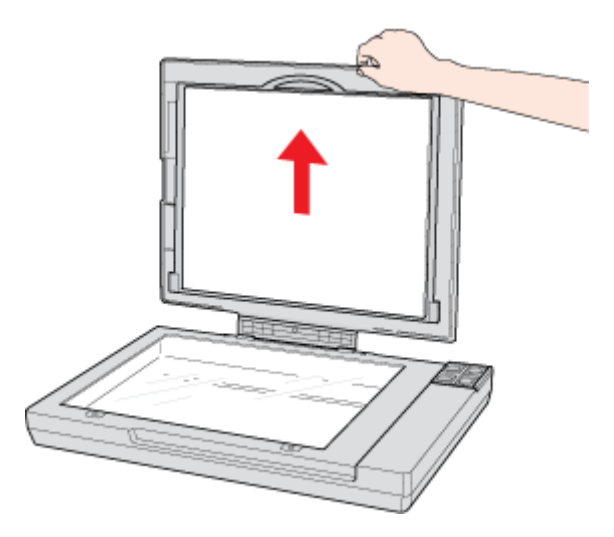

3. 將上蓋平放在掃描器旁。

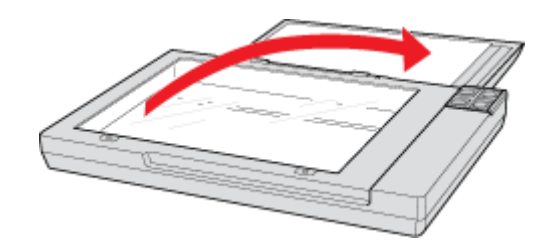

#### 附註:

當沒有使用掃描器上蓋進行掃描時,請小心地壓下文件弄平。

4. 當您完成掃描時後,將掃描器上蓋放回原處。

# <span id="page-18-0"></span>**放置底片或幻燈片**

### <span id="page-18-1"></span>**移除文件稿墊**

若要掃描長條底片或幻燈片,您必須移除掃描器上蓋中的文件稿墊。這樣可以移開透射稿 掃描單元視窗的覆蓋物,讓掃描器可以透過此視窗掃描底片或幻燈片。

1. 打開掃描器上蓋,並輕輕地向上滑動文件稿墊即可取出。

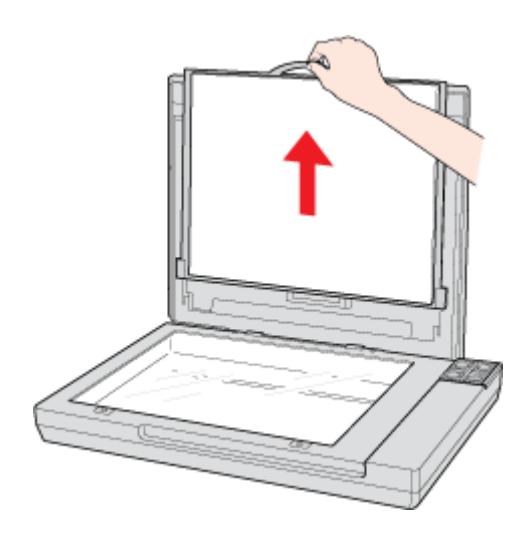

2. 在放置底片或幻燈片之前,請先用軟布擦拭透射稿掃描單元視窗和工作平台。

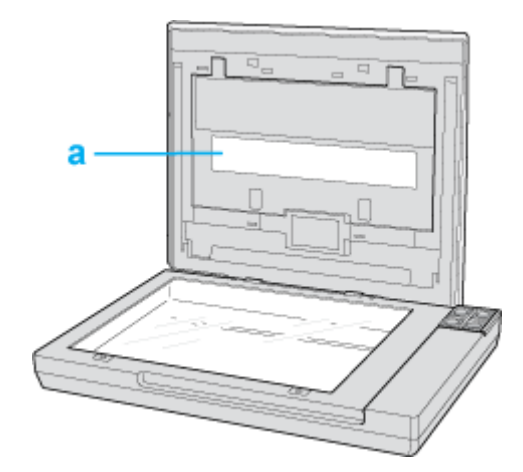

a. 透射稿掃描單元視窗

若是放置要掃描的底片,請查看[第 20 頁 〝將底片放入底片固定夾中〞](#page-19-0)。 若是放置要掃描的幻燈片,請查看第 23 頁 "放置幻燈片至固定夾中"。

### <span id="page-19-0"></span>**將底片放入底片固定夾中**

1. 打開 35 mm 長條底片固定夾上的護蓋。

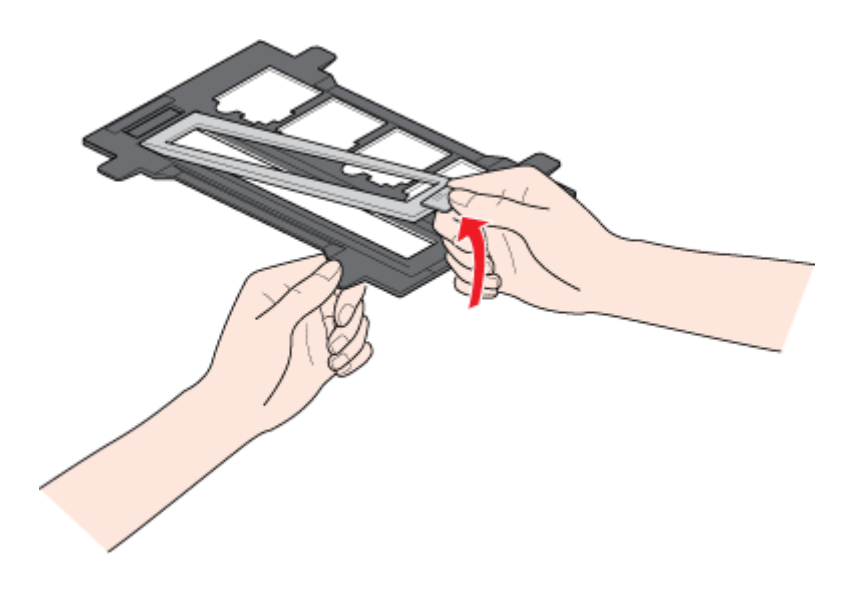

2. 將長條底片的亮面朝下完全滑入底片固定夾。長條底片上的影像或文字部份應該會出現 在朝上那一邊的背面。

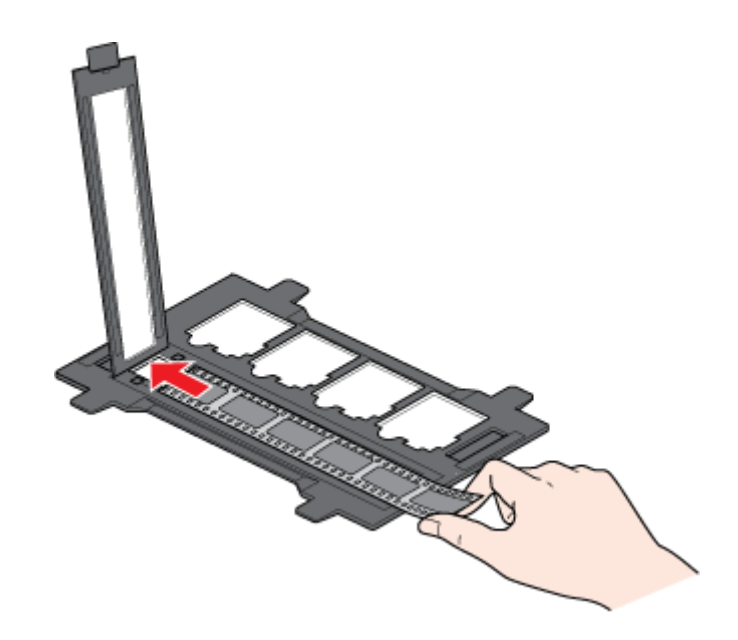

### 附註:

- ❏ 小心地握住底片的邊緣或是使用手套觸碰底片;否則可能會損壞底片。
- ❏ 確定底片固定夾背面的白色標籤和周圍的區域沒有刮痕、灰塵、或任何覆蓋物。若區域是 模糊不清的,掃描器在 "全自動模式"下可能會有底片辨識的問題。
- ❏ 請勿覆蓋底片固定夾上的任何小洞。
- 3. 闔上護蓋並向下壓直到發出喀嚓聲為止。

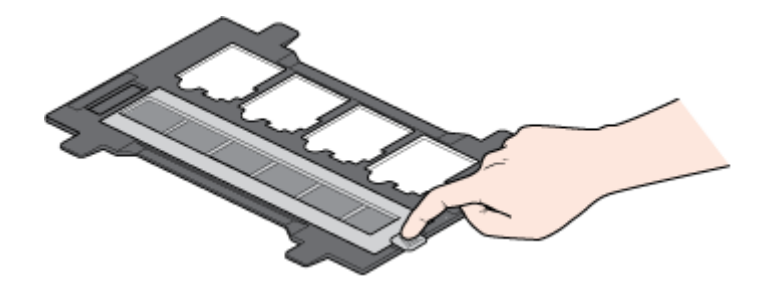

4. 確定長條底片是如下圖一樣放置。

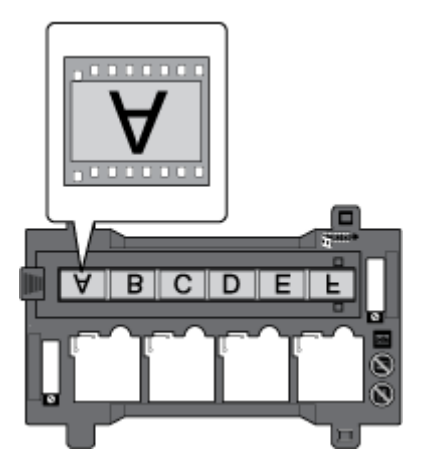

5. 將底片固定夾放置在工作平台上並如圖所示放置。確定底片固定夾上有標示底片圖示的 部份放在掃描器上也有標示相同圖示的區域。

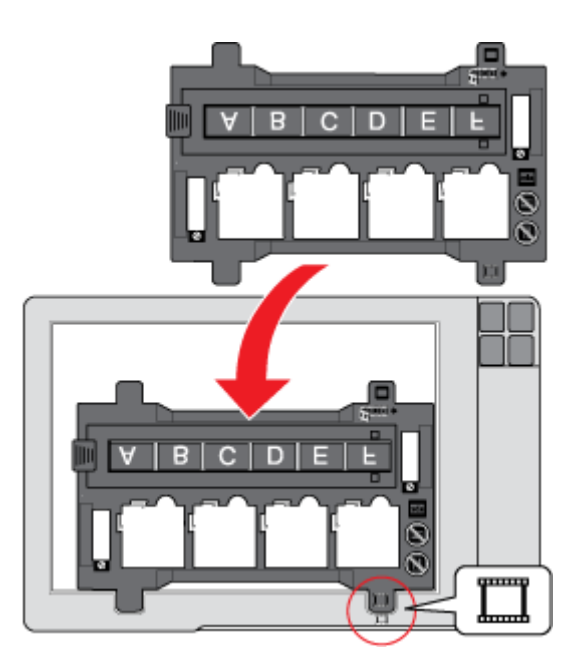

- 6. 確定您已移除文件稿墊。請查看[第 19 頁 〝移除文件稿墊〞](#page-18-1)。
- 7. 闔上掃描器上蓋。

若要掃描底片,請查看第 56 頁 〝用掃描器上的按鍵啓動掃描〞。

當您完成了底片掃描後,請務必在掃描文件或相片之前,先將文件稿墊放回原位。請查看 [第 25 頁 〝安裝文件稿墊〞](#page-24-0)。

### <span id="page-22-0"></span>**放置幻燈片至固定夾中**

您可以使用底片固定夾的幻燈片部份一次最多掃描四張 35 mm 幻燈片。

### 附註:

- ❏ 您無法掃描負片。
- ❏ 確定底片固定夾背面的白色標籤和周圍的區域沒有刮痕、灰塵、或任何覆蓋物。若區域是模糊 不清的,掃描器在 〝全自動模式〞下可能會有底片辨識的問題。
- ❏ 請勿覆蓋底片固定夾上的任何小洞。
- 1. 將底片固定夾放置在工作平台上並如圖所示放置。確定底片固定夾上有標示幻燈片圖示 的部份放在掃描器上也有標示相同圖示的區域。

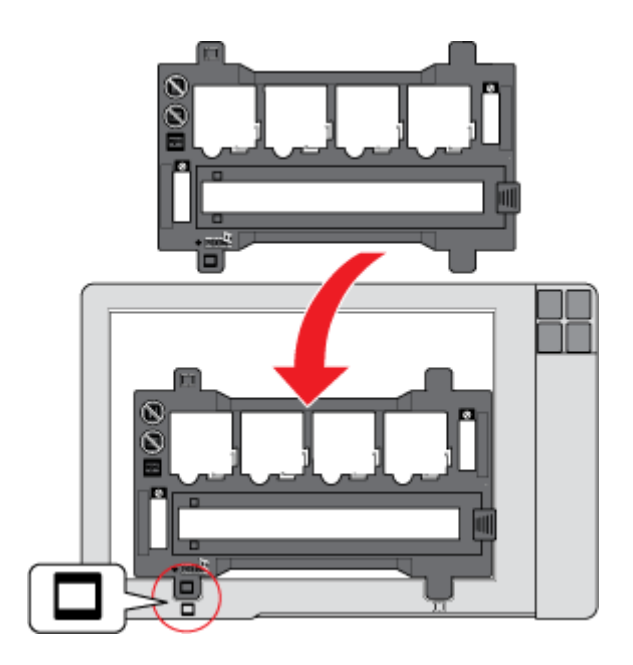

2. 最多可放入四張幻燈片至底片固定夾中並且亮面朝下。影像應該會出現在朝上那一邊的 背面。影像應該會是如下圖所示的方向。

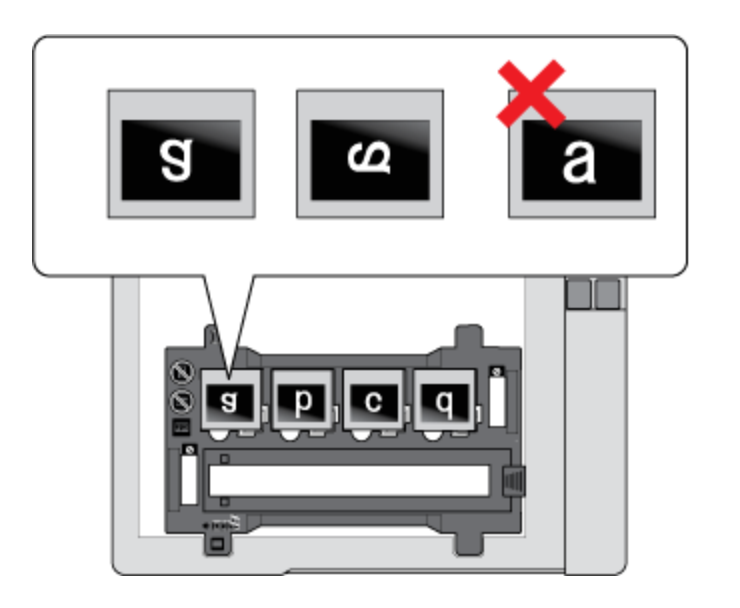

#### 附註:

確定是將幻燈片的長邊放入底片固定夾中,如上圖所示。

3. 確定您已移除文件稿墊。請查看[第 19 頁 〝移除文件稿墊〞](#page-18-1)。

4. 闔上掃描器上蓋。

若要掃描幻燈片,請查看第 56 頁 "用掃描器上的按鍵啓動掃描"。

當您完成了幻燈片掃描後,請務必在掃描文件或相片之前,先將文件稿墊放回原處。請查 看[第 25 頁 〝安裝文件稿墊〞](#page-24-0)。

### <span id="page-23-0"></span>**存放底片固定夾**

當您不使用底片固定夾時,您可以將它存放在掃描器上蓋內。

1. 打開掃描器上蓋並移除文件稿墊。關於操作說明,請查看[第 19 頁 〝移除文件稿墊〞](#page-18-1)。

2. 將底片固定夾滑入掃描器上蓋中。

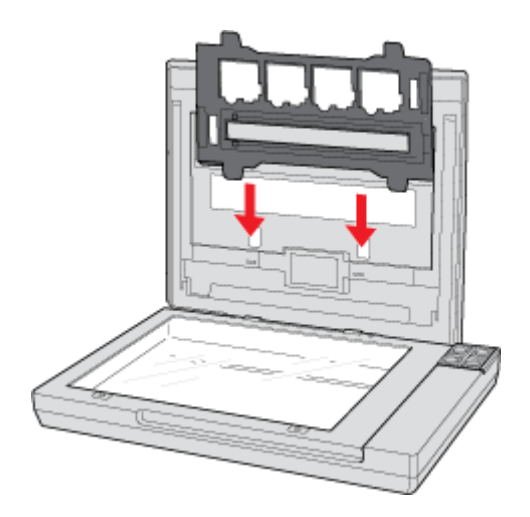

3. 將文件稿墊放回原處。請查看[第 25 頁 〝安裝文件稿墊〞](#page-24-0)。

## <span id="page-24-0"></span>**安裝文件稿墊**

將文件稿墊滑入掃描器上蓋的凹槽中即可裝回。確定白色表面朝外。

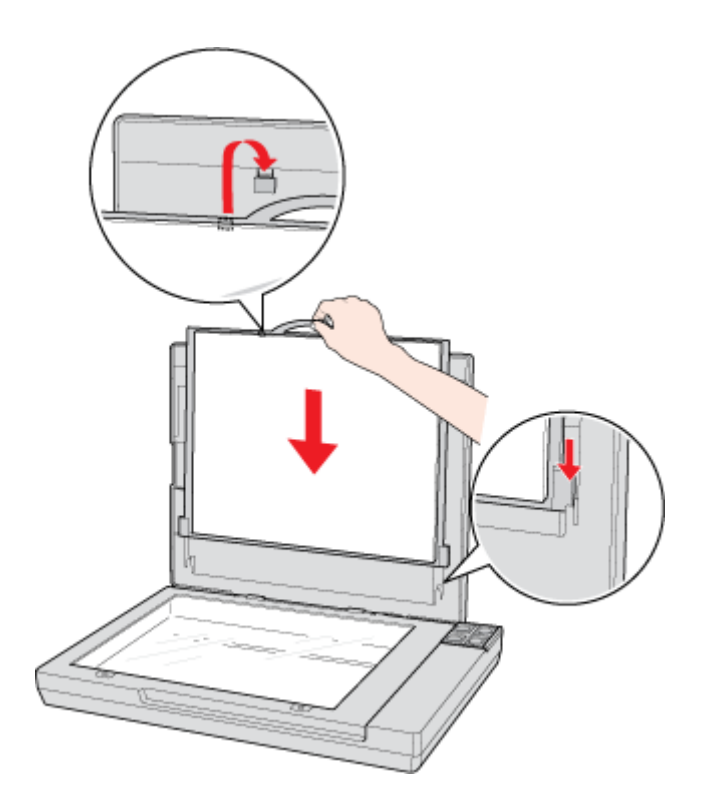

### <span id="page-25-2"></span><span id="page-25-1"></span><span id="page-25-0"></span>**用掃描器上的按鍵啟動掃描**

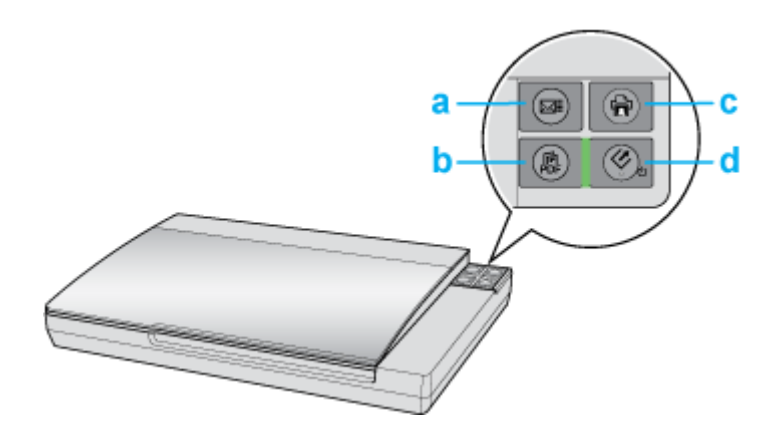

- a.  $\boxtimes$  Scan to E-mail 鍵
- b. .. Scan to PDF 鍵
- c. <del>崮</del> Copy 鍵
- d. & 啓動鍵

### ] 啟動鍵

- 1. 將原稿相片放在掃描器上。請查看[第 16 頁 〝放置文件或相片〞](#page-15-2)。
- 2. 若要啓動基本掃描,請按下掃描器上的『々啓動』鍵。電腦會自動地開啓 Epson Scan。
- 3. 從 Epson Scan,您可以選擇掃描模式,進行掃描後將影像儲存成電腦中的檔案,然後在 Epson File Manager 中開啟檔案。若在視窗右上方的 〝模式〞欄位設定為 〝全自動模 式〞,請查看[第 36 頁 〝使用全自動模式〞](#page-35-0)中的操作說明。 若是在 〝家庭模式〞或 〝專 業模式〞,請查看[第 39 頁 〝選擇基本設定〞](#page-38-1)。

若在按下此鍵沒有啓動程式,請查看第 129 頁 〝按下掃描器上的按鍵後,沒有開啓正確的 [程式〞。](#page-128-1)

若您想要更改掃描模式,請查看第 39 頁 "更改掃描模式"。

您也可以指定『◇ 啓動』鍵為 Epson Creativity Suite 中的項目程式或其他與 Windows 相容的 程式。詳細說明,請查看[第 117 頁 〝指定程式為掃描器按鍵〞](#page-116-2) 。

### **鼎 Scan to PDF 鍵**

1. 將原稿相片放在掃描器上。請查看[第 16 頁 〝放置文件或相片〞](#page-15-2)。

2. 若要開始掃描並將其儲存成電腦中的 PDF 檔,請按下『鼎 Scan to PDF』鍵。電腦會自 動地開啟 Epson Scan。請查[看第 106 頁 〝直接掃描成 PDF 檔〞](#page-105-2) 中的操作說明。

若在按下此鍵沒有啓動程式,請杳看第 129 頁 〝按下掃描器上的按鍵後,沒有開啓正確的 [程式〞。](#page-128-1)

您也可以指定 『a Scan to PDF』鍵為 Epson Creativity Suite 中的項目程式或其他與 Windows 相容的程式。詳細說明,請查看[第 117 頁 〝指定程式為掃描器按鍵〞](#page-116-2)。

### { Copy 鍵

- 1. 將原稿相片放在掃描器上。請查看[第 16 頁 〝放置文件或相片〞](#page-15-2)。
- 2. 若您想要用掃描器當作影印機並且自動地掃描及列印影像,您可以按下『會 Copy』 鍵。電腦會自動開啟 Copy Utility。請查看[第 104 頁 〝將掃描器當成影印機使用〞](#page-103-1)。

若在按下此鍵沒有啓動程式,請查看第 129 頁 〝按下掃描器上的按鍵後,沒有開啓正確的 [程式〞。](#page-128-1)

您也可以指定『會 Copy』鍵為 Epson Creativity Suite 中的項目程式或其他與 Windows 相容的 程式。詳細說明,請查看[第 117 頁 〝指定程式為掃描器按鍵〞](#page-116-2)。

#### $\boxtimes$  Scan to E-mail button

- 1. 將原稿相片放在掃描器上。請查看[第 16 頁 〝放置文件或相片〞](#page-15-2)。
- 2. 若您想要掃描影像並開啟電子郵件程式,將影像附加至電子郵件訊息中,您可以按下 『| Scan to E-mail』鍵。Epson Scan 會自動啟動掃描。請查看 [第 112 頁 〝直接掃描至電](#page-111-1) [子郵件〞中](#page-111-1)的操作說明。

若在按下此鍵沒有啓動程式,請查看第 129 頁 〝按下掃描器上的按鍵後,沒有開啓正確的 [程式〞。](#page-128-1)

您也可以指定『⊠ Scan to E-mail』鍵為 Epson Creativity Suite 中的項目程式或其他與 Windows 相容的程式。詳細說明,請查看第 117 頁 〝指定程式爲掃描器按鍵〞 for details.

### <span id="page-26-1"></span><span id="page-26-0"></span>**用 Epson Scan 啟動掃描**

若您想要掃描影像並直接儲存成檔案,您可以開啟 Epson Scan 當作 〝獨立的〞程式。

- 1. 將原稿相片放在掃描器上。請查看[第 16 頁 〝放置文件或相片〞](#page-15-2)。
- 2. 請執行下列其中一種方式來開啟 Epson Scan。

Windows:

雙擊桌面上的 〝**EPSON Scan**〞圖示。

或者,選擇**開始 > 所有程式**或**程式集 > EPSON Scan > EPSON Scan**。

Mac OS X:

打開 〝**Applications**〞資料夾,並點選 〝**EPSON Scan**〞圖示。

出現 Epson Scan 視窗。

3. 根據您所使用的掃描模式而定,執行下列其中一種方式:

### ❏ **全自動模式**

若視窗右上方的 〝模式〞欄位設定為 〝全自動模式〞,請按下 『掃描』鍵。Epson Scan 會自動地掃描並將其儲存成 JPEG 檔放在 〝我的圖片〞(Windows) 或 〝圖片〞 (Mac OS X) 中。關於選擇最佳設定的操作說明,請查[看第 36 頁 〝使用全自動模](#page-35-0) [式〞。](#page-35-0)

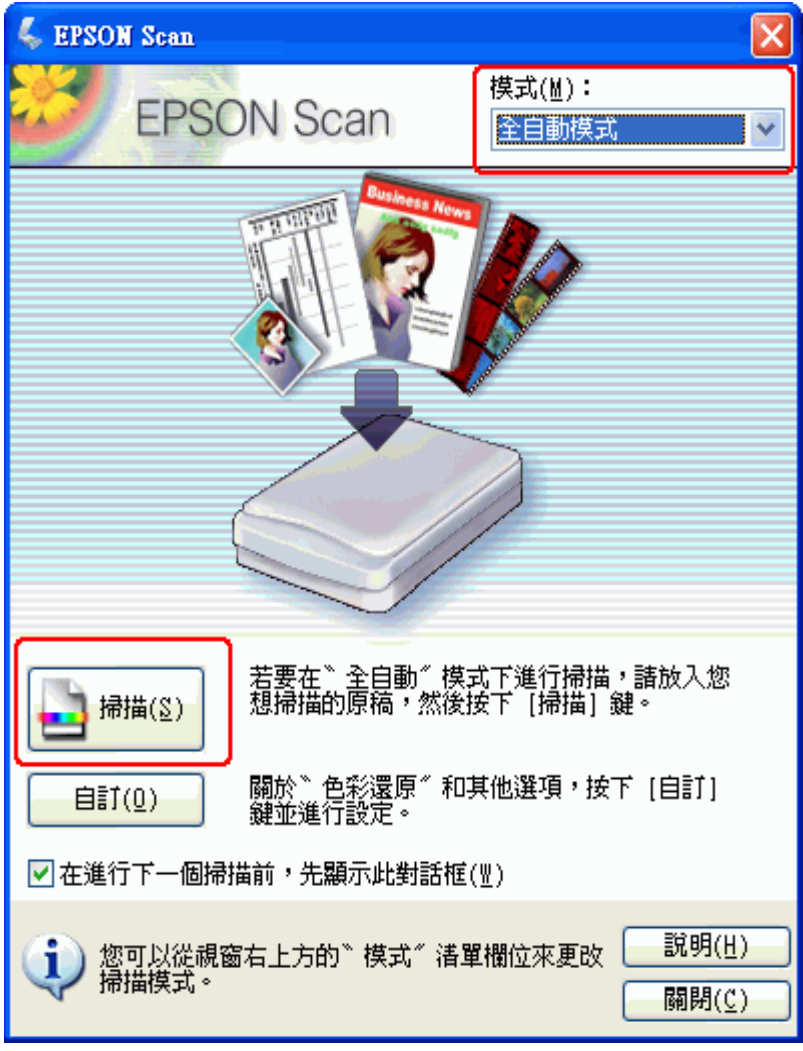

### ❏ **家庭模式 或 專業模式**

若視窗右上方的 〝模式〞欄位設定為 〝家庭模式〞或 〝專業模式〞,請查看第 39 [頁 〝選擇基本設定〞。](#page-38-1)

#### 附註:

若您想要更改掃描模式,請查看[第 39 頁 〝更改掃描模式〞。](#page-38-0)

### <span id="page-28-1"></span><span id="page-28-0"></span>**用 Epson Creativity Suite 啟動掃描**

當您用 Epson Creativity Suite 啟動掃描時,會先用 Epson File Manager 掃描並儲存影像檔案。 然後使用在 Epson File Manager 視窗中其他的項目程式進行修正、列印、貼上或匯入影像檔 案。

- 1. 將原稿相片放在掃描器上。請查看[第 16 頁 〝放置文件或相片〞](#page-15-2)。
- 2. 請執行下列其中一種方式來開啟 Epson File Manager。

Windows: 雙擊桌面上的 〝**EPSON File Manager** 〞圖示。

或是,選擇**開始 > 程式**或 **所有程式 > EPSON Creativity Suite > EPSON File Manager**。

Mac OS X:雙擊桌面上的 〝**EPSON File Manager for X**〞圖示。

或是,打開 **Applications > EPSON > Creativity Suite > File Manager** 資料夾,並雙擊 〝**EPSON File Manager for X**〞圖示。

您會看到一個詢問是否要瀏覽程式操作說明的視窗。

3. 若您想要瀏覽程式操作說明,請按下『確定』鍵,並依照螢幕上的操作說明。

#### 附註:

若要關閉程式操作說明顯示的視窗,請勾選 〝不再顯示此訊息〞檢查盒。

您會看到 Epson File Manager 視窗。

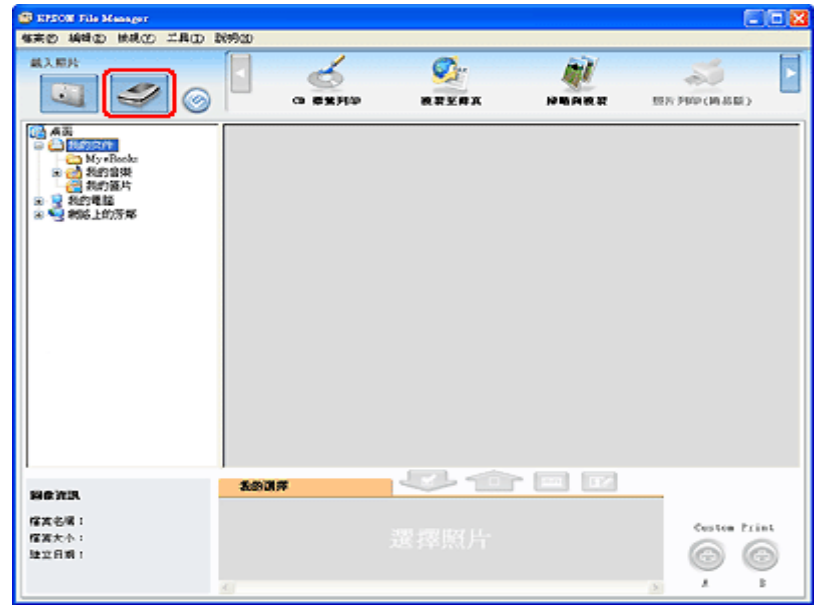

- 4. 按下左上方 〝載入照片〞的掃描器圖示。您會看到 Epson Scan 視窗。
- 5. 根據您所使用的掃描模式而定,執行下列其中一種方式:

### ❏ **全自動模式**

若視窗右上方的 〝模式〞欄位設定為 〝全自動模式〞,請按下 『掃描』鍵。Epson Scan 會自動地掃描並將其儲存成 JPEG 檔放在 〝我的圖片〞(Windows) 或 〝圖片〞 (Mac OS X) 中。關於選擇最佳設定的操作說明,請查[看第 36 頁 〝使用全自動模](#page-35-0) [式〞。](#page-35-0)

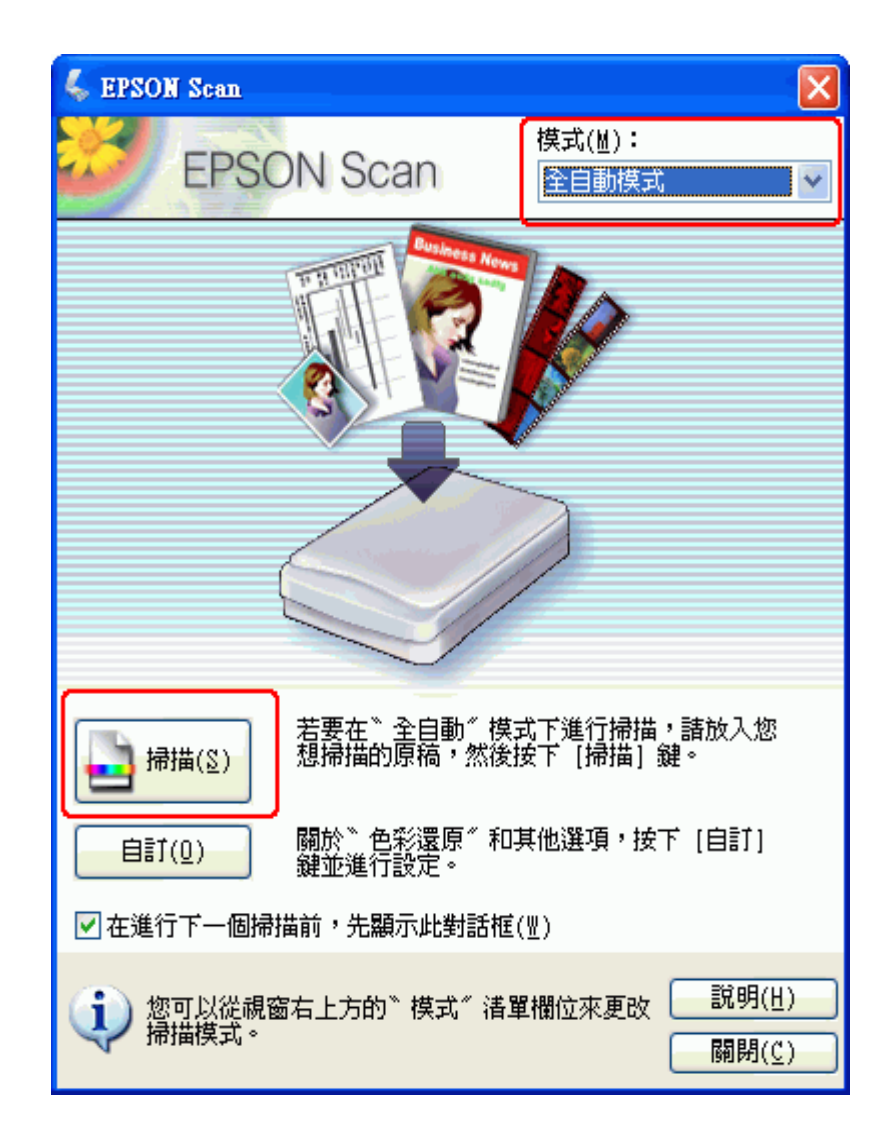

❏ 家庭模式 或 專業模式 若視窗右上方的 〝模式〞欄位設定為 〝家庭模式〞或 〝專業模式〞,請查看[第 39](#page-38-1)  [頁 〝選擇基本設定〞](#page-38-1) 。

#### 附註:

若您想要更改掃描模式,請查看第 39 頁 "更改掃描模式"。

6. 您的影像會以縮圖顯示在 Epson File Manager 視窗中。詳細說明,請查[看第 54 頁 〝完成](#page-53-0) [掃描〞](#page-53-0) 。

### 附註:

關於 Epson File Manager 的詳細說明,請打開 〝說明〞功能表並選擇 〝EPSON File Manager 使用 手冊〞。

# <span id="page-31-1"></span><span id="page-31-0"></span>**用其他掃描程式啟動掃描**

您可以使用任何與 TWAIN 相容的掃描程式像是 Adobe Photoshop Elements 或 ArcSoft PhotoImpression 透過掃描器進行掃描。您可以開啓程式,選擇 Epson Scan 當作掃描程式,然 後掃描。當掃描完成後,將會在掃描程式中開啓掃描影像,讓您可以修正、列印及儲存。

- 1. 將原稿相片放在掃描器上。請查看[第 16 頁 〝放置文件或相片〞](#page-15-2)。
- 2. 啟動掃描程式。

若程式是可執行的,請雙擊桌面上的程式圖示,或是執行下列其中一種方式。

#### Windows:

選擇 開始 > 所有程式 或 程式集 > 程式資料夾 > 程式圖示。

#### Mac OS X:

打開 Napplications<sup>"</sup>資料夾,選擇*程式資料夾*,並點選*程式圖示*。

3. 請執行下列其中一種方式。

#### Photoshop Elements:

Windows:點選 〝**Edit and Enhance Photos**〞,然後打開 〝**File**〞功能表並選擇 〝**Import**〞。

Mac OS X:出現 Welcome 視窗時,請按下 **『Close』** ( 若有 ),然後打開 **〝File〞功能表並 選擇 〝Import〞**。

#### 附註:

您也可以使用 Photoshop Elements 中的 〝**Start from Scratch**〞或 〝**Quickly fix Photos**〞項目來 進行掃描。請查看 Photoshop Elements Help 工具中的操作說明。

#### PhotoImpression:

Windows:點選 **〝Get Photos〞**,然後按下 **〝Acquire from Scanner〞**。選擇 **〝EPSON Perfection V200〞**,調整其他設定, 然後按下 **〝Acquire〞** 。繼續步驟 5。 Mac OS X:打開 〝File〞功能表,點選 **〝Get Photo**〞 ,然後選擇 **〝Camera/Scanner〞**。

4. 選擇 〝EPSON Perfection V200〞。

在某些程式中,您必須先選擇掃描器當作 〝來源〞。若您看到 〝**Select Source**〞項目, 請點選此項並先在此處選擇掃描器。

#### Windows Vista 和 XP 使用者的附註說明:

請勿從 〝Import〞或 〝Acquire〞清單中選擇掃描器的 〝**WIA**〞項目;否則,掃描器將無法正常 運作。

5. Epson Scan 會自動啓動。關於如何使用的操作說明,請查[看第 33 頁 〝選擇 Eposn Scan 設](#page-32-0) [定〞。](#page-32-0)

## <span id="page-32-0"></span>**選擇 Eposn Scan 設定**

### <span id="page-32-1"></span>**Epson Scan 模式的概要**

Epson Scan 可讓您控制掃描的所有外觀,並且包括三種模式:

- □ 全自動模式 可讓您不必選擇任何設定或預掃描影像即可快速且輕鬆地進行掃描。此為 Epson Scan 的預設模式。
- ❏ 當您需要以 100% 尺寸掃描影像並且在掃描前不需預掃描影像時,〝全自動模式〞是最 佳的選擇。您可以按下 『自訂』鍵還原色彩或去除雜紋。 關於如何在此模式下進行掃 描的操作說明,請查看[第 36 頁 〝使用全自動模式〞](#page-35-0)
- □ 家庭模式 可讓您自訂一些掃描設定並在預掃描影像中檢查結果。
- ❏ 當您想要在掃描前預視相片、底片、或幻燈片的影像時,〝家庭模式〞是最佳的選擇。 您可以縮放掃描影像的尺寸、調整掃描區域、及調整許多影像設定包括色彩還原、去除 雜紋、及背光校正。關於如何切換至 〝家庭模式〞的操作說明,請杳看[第 39 頁 〝更改](#page-38-0) [掃描模式〞。](#page-38-0)關於掃描步驟的說明,請查看[第 39 頁 〝選擇基本設定〞](#page-38-1)。
- □ 專業模式 可讓您完全管理掃描設定並在預掃描影像中檢杳結果。
- □ 當您想要在進行掃描前預掃描影像及設定更廣、更細項的影像校正時,〝專業模式〞是 最佳的選擇。您可以用一系列的工具進行銳利化、色彩校正、增強影像,包括色彩還 原、去除雜紋、及背光校正。
- ❏ 關於如何切換至 〝專業模式〞的操作說明,請查看[第 39 頁 〝更改掃描模式〞](#page-38-0)。 關於掃描步驟的說明,請查看[第 39 頁 〝選擇基本設定〞](#page-38-1)

### <span id="page-32-2"></span>**選擇檔案儲存設定**

當您看到 〝檔案儲存設定〞視窗時,您需要選擇您想要儲存掃描檔案的位置、名稱及格 式。

1. 請執行下列其中一種方式打開 〝檔案儲存設定〞視窗。

#### ❏ **全自動模式**

在就緒視窗中,按下 『自訂』鍵,然後按下 『檔案儲存設定』鍵。( 若您是從像 Adobe Photoshop Elements 這樣的程式來啓動 Epson Scan,則不會出現此按鍵。)

❏ 家庭模式 或 專業模式

按下在『掃描』鍵右邊的『 **圖 檔案儲存設定』鍵。(若您是從像 Adobe Photoshop** Elements 這樣的程式來啓動 Epson Scan,則不會出現此按鍵。)

2. 在 "檔案儲存設定"視窗中,指定用來儲存掃描影像的檔案資料夾。點選 "我的文 件"或"我的圖片"選項鈕 (Windows),或是"文件"或"圖片"選項鈕 (Mac OS X)。

若您想要選擇其他的資料夾,請點選 〝其他〞,然後按下 『瀏覽』鍵 (Windows) 或 『選擇』鍵 (Mac OS X) 並選擇資料夾。若是要將影像儲存在桌面上,只需點選 〝其他〞 即可。

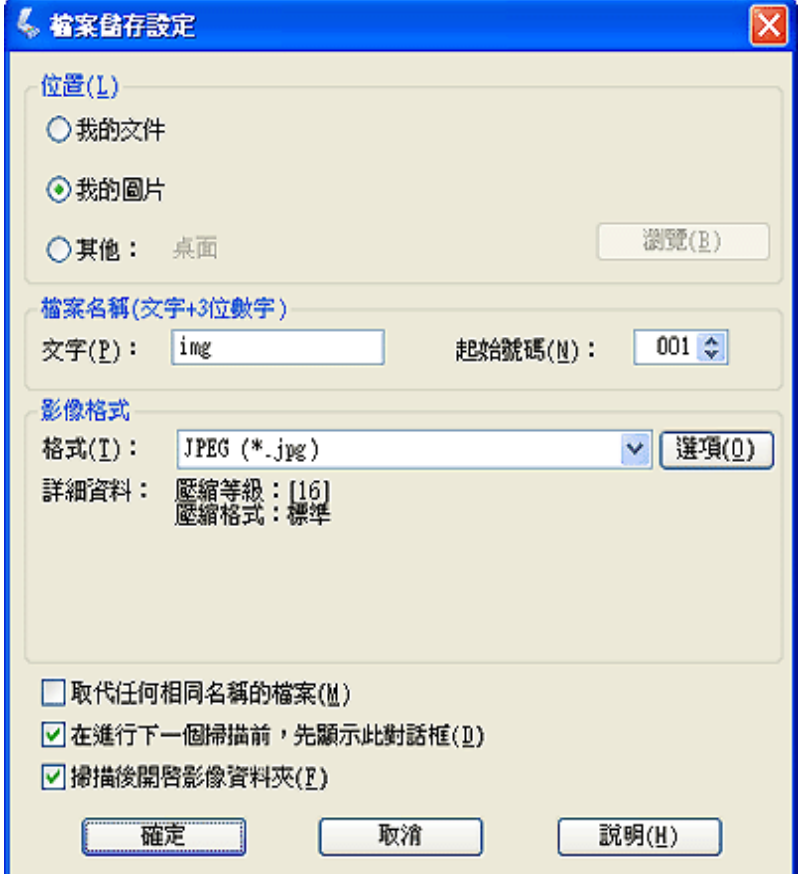

3. 用字母與數字的字串來指定檔案名稱的字首。3位數字是自動加入檔案名稱中,但您可 以依您喜歡更改 "起始號數"。若您一次掃描多個影像,每個影像將會得到不同的 3 位 數字。

### 附註:

- ❏ 在 Windows 中,在字首中無法使用下列字元。  $\lambda, \lambda, \ldots, *, ?, ", <, >, 1$
- ❏ 在 Mac OS X 中,無法在字首中使用冒號 (:)。
- 4. 參考下列表格中的說明選擇檔案格式。根據所選擇的檔案格式而定,或許可以使用 『選項』鍵進行細項設定。

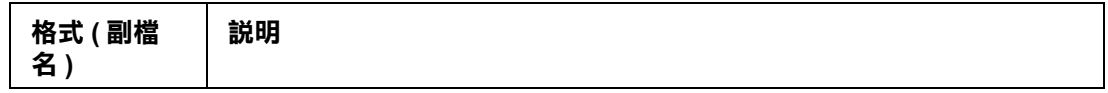

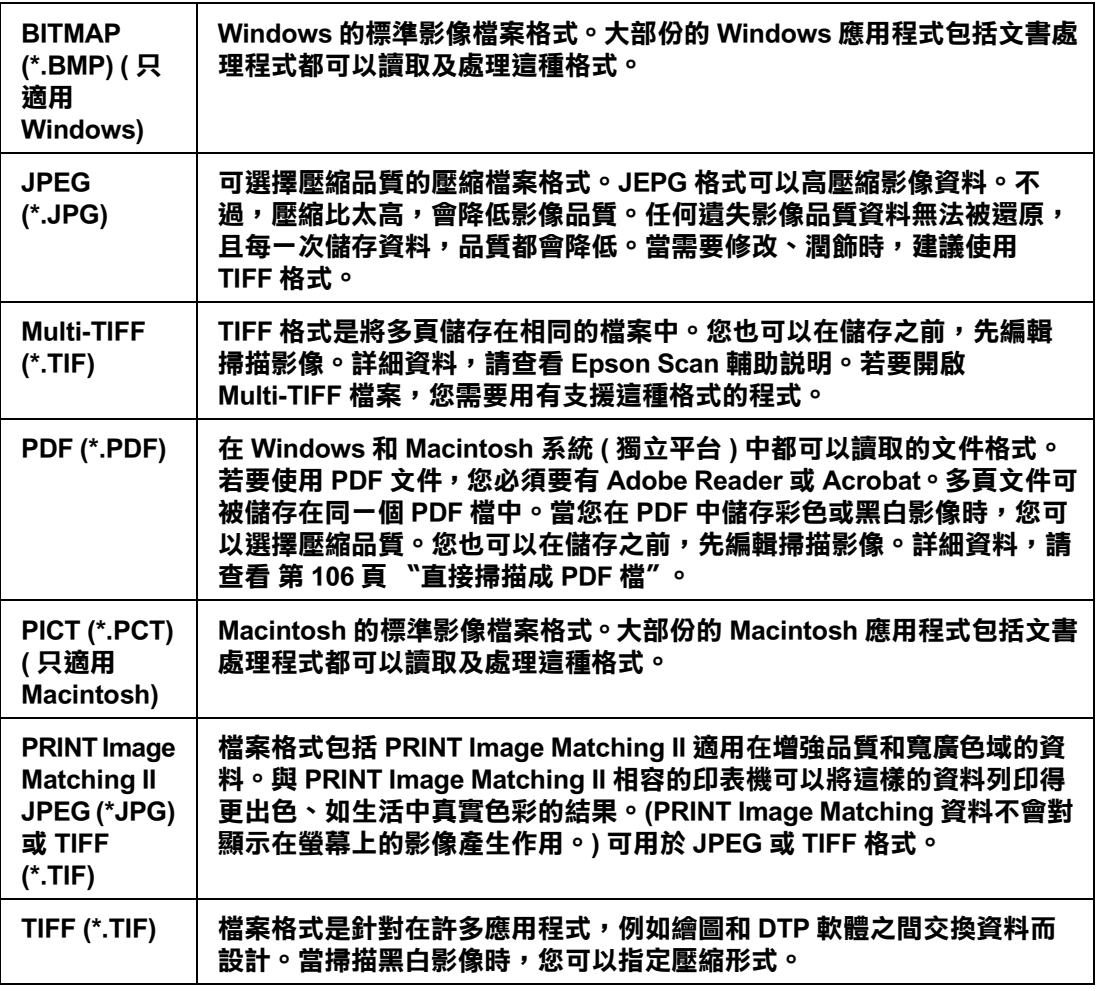

5. 視窗底部的檢查盒提供下列這些項目。

#### ❏ **取代任何相同名稱的檔案**

若您想要重複使用選擇的檔案名稱及位置並以相同的名稱覆蓋先前的檔案,請選擇 此項。

- ❏ **在進行下一個掃描前,先顯示此對話框** 若您想要在掃描前自動顯示 〝檔案儲存設定〞視窗,請選擇此項 ( 只適用 〝家庭模 式〞或 〝專業模式〞)。若您取消選擇此項,您就必須按下在 〝家庭模式〞或 〝專 業模式" 中的 7 檔案儲存設定 』 鍵開啓視窗。
- □ 掃描後開啓影像資料夾 若您想要在 Epson Scan 完成掃描時, Epson File Manager、Windows 檔案總管、或 Macintosh Finder 會自動打開用來儲存掃描影像的資料夾,請選擇此項。
- 6. 按下 『確定』鍵。
- 7. 在 "全自動模式"中,再按一次『確定』鍵,然後按下『掃描』鍵。在 "家庭模式" 或 〝專業模式〞中,先按下 『預掃描』鍵,然後再按下 『掃描』鍵。

掃描影像會自動儲存成檔案並存放在您所選擇的位置中。

# <span id="page-35-0"></span>**使用全自動模式**

當您第一次啓動 Epson Scan 時,會以 "全自動模式"執行並顯示 Epson Scan 就緒視窗:

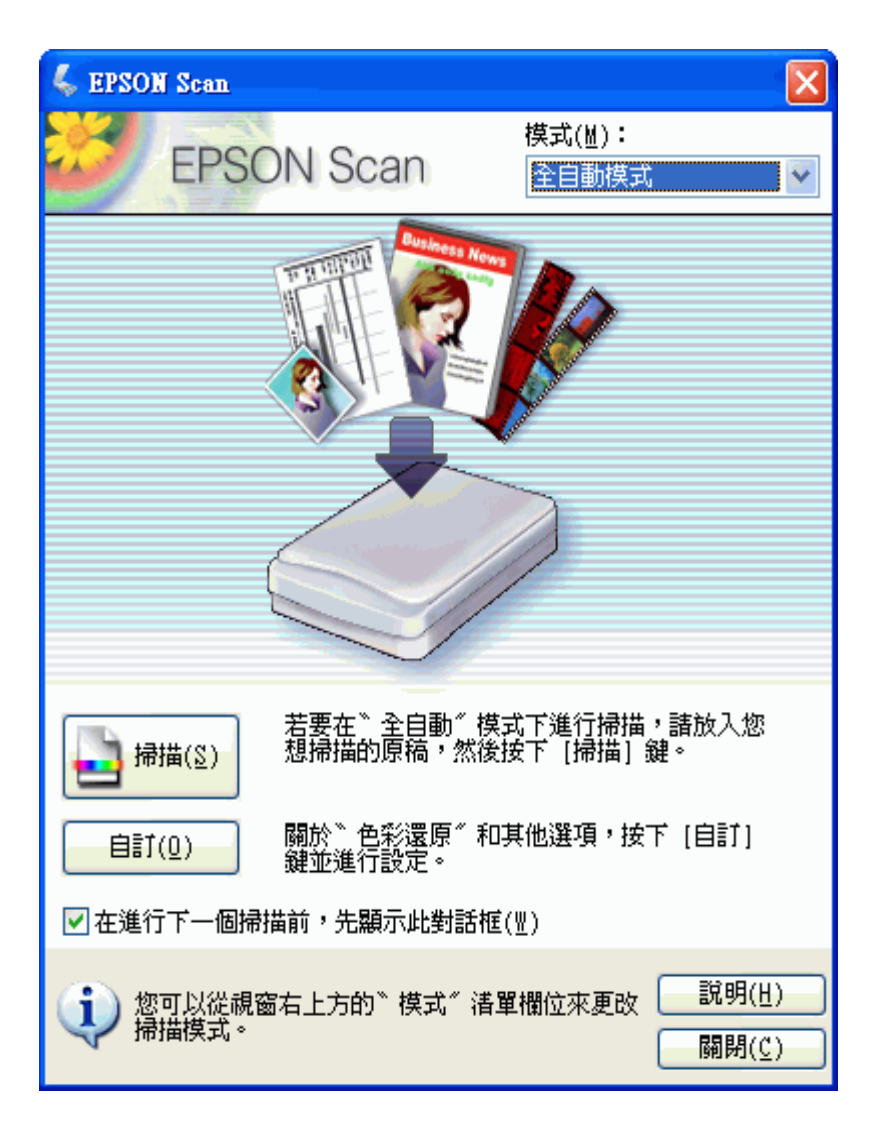
1. 若您想要選擇自訂解析度、還原色彩、或去除雜紋,請按下『自訂』鍵。您會看到 〝自訂〞視窗。

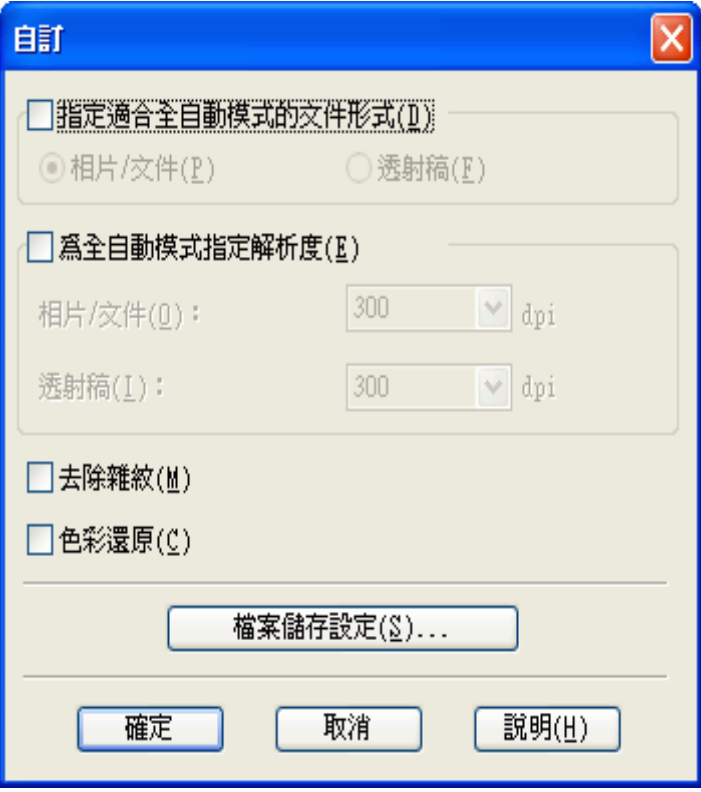

## 附註:

若您是從像 Adobe Photoshop Elements 這樣的程式來啓動掃描,便無法使用在 "自訂"視窗中的 『檔案儲存設定』鍵。

選擇設定並按下『確定』鍵。(關於如何選擇設定的詳細資料,請按下『說明』鍵。)

2. 按下 『掃描』鍵。Epson Scan 會在 〝全自動模式〞下啟動掃描。

Epson Scan 會預掃描影像,偵測它為相片、底片、或幻燈片,並自動選擇掃描設定。過 一會後,您可以在 Epson Scan 視窗中看到影像的小圖。

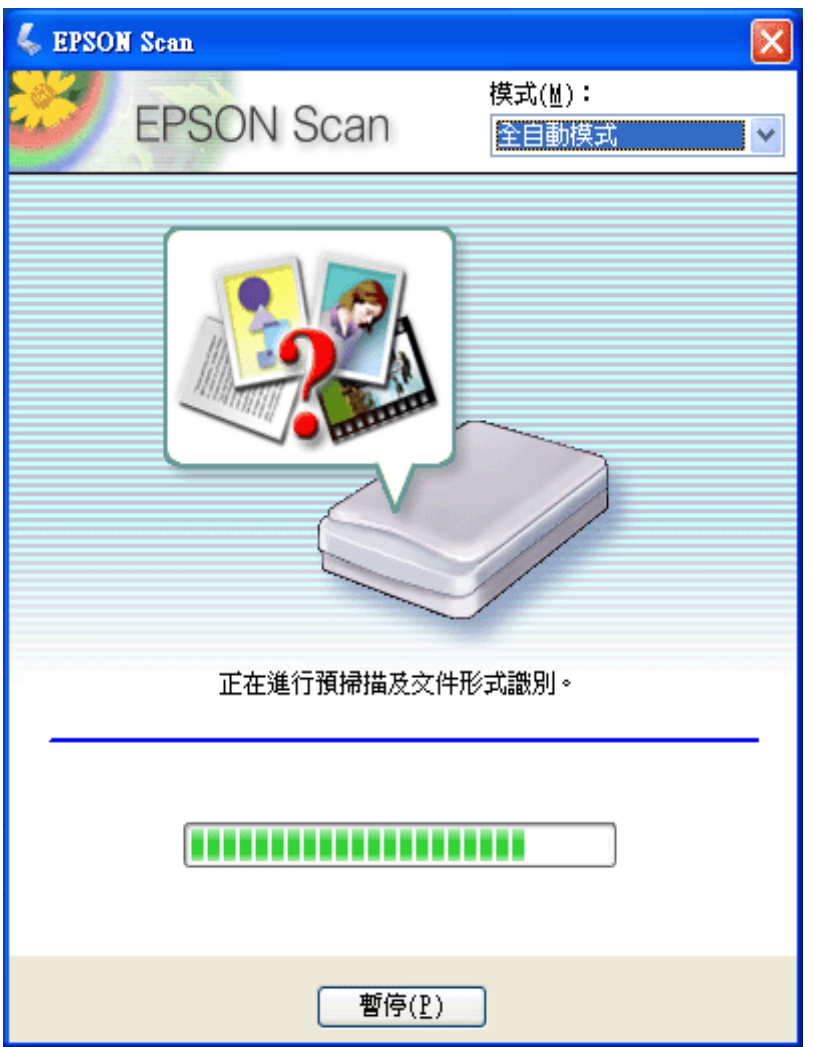

### 附註:

□ 若您需要更改任何設定,請按下『暫停』鍵。您將會回到 Epson Scan 就緒視窗。

- ❏ 若您需要取消掃描,請在 『取消』鍵出現時按下此鍵。
- 3. 根據您如何啓動 Epson Scan 而定,程式會儲存檔案至您所指定的位置或在掃描程式中開 啟掃描影像。詳細說明,請查看[第 54 頁 〝完成掃描〞](#page-53-0)。

### 附註:

- ❏ 若您在 〝全自動模式〞下有掃描底片或幻燈片時有問題,請試著在 〝家庭模式〞或 〝專業模 式〞下進行掃描。
- ❏ 若您想要更改掃描模式,請查看[第 39 頁 〝更改掃描模式〞。](#page-38-0)
- ❏ 若您的影像旋轉不正確,請查看[第 133 頁 〝影像旋轉不正確〞](#page-132-0)。

<span id="page-38-0"></span>若要更改模式,請按下 Epson Scan 視窗右上方 〝模式〞欄的箭頭。然後在出現的清單中選 擇要使用的模式。

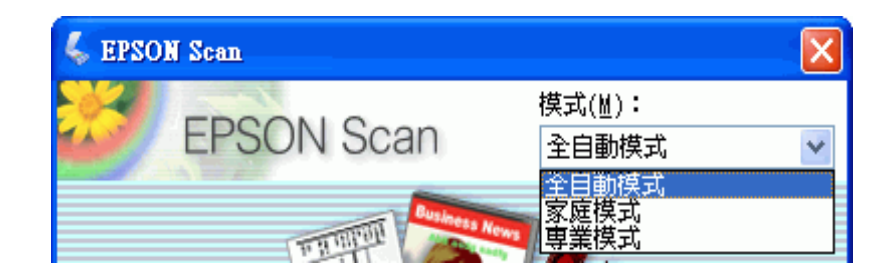

## 附註:

在下次開啟 Epson Scan 時還是會繼續執行您所選擇的模式。

關於如何使用這些模式的操作說明,請查看:

□ 全自動模式: [第 36 頁 〝使用全自動模式〞。](#page-35-0)

□ 家庭模式 或 全自動模式:第39頁、選擇基本設定"。

## <span id="page-38-1"></span>**選擇基本設定**

當您在 "家庭模式"或 "專業模式"下啓動 Epson Scan 時,您會看到 Epson Scan 主視窗。

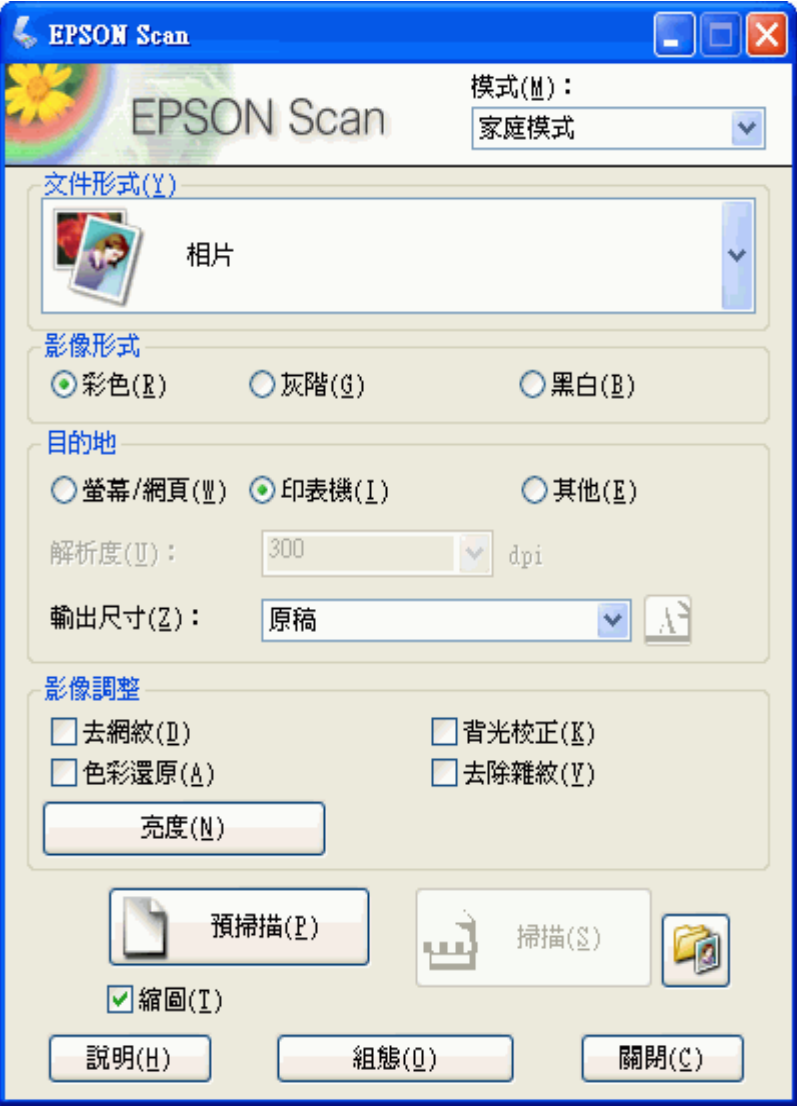

專業模式

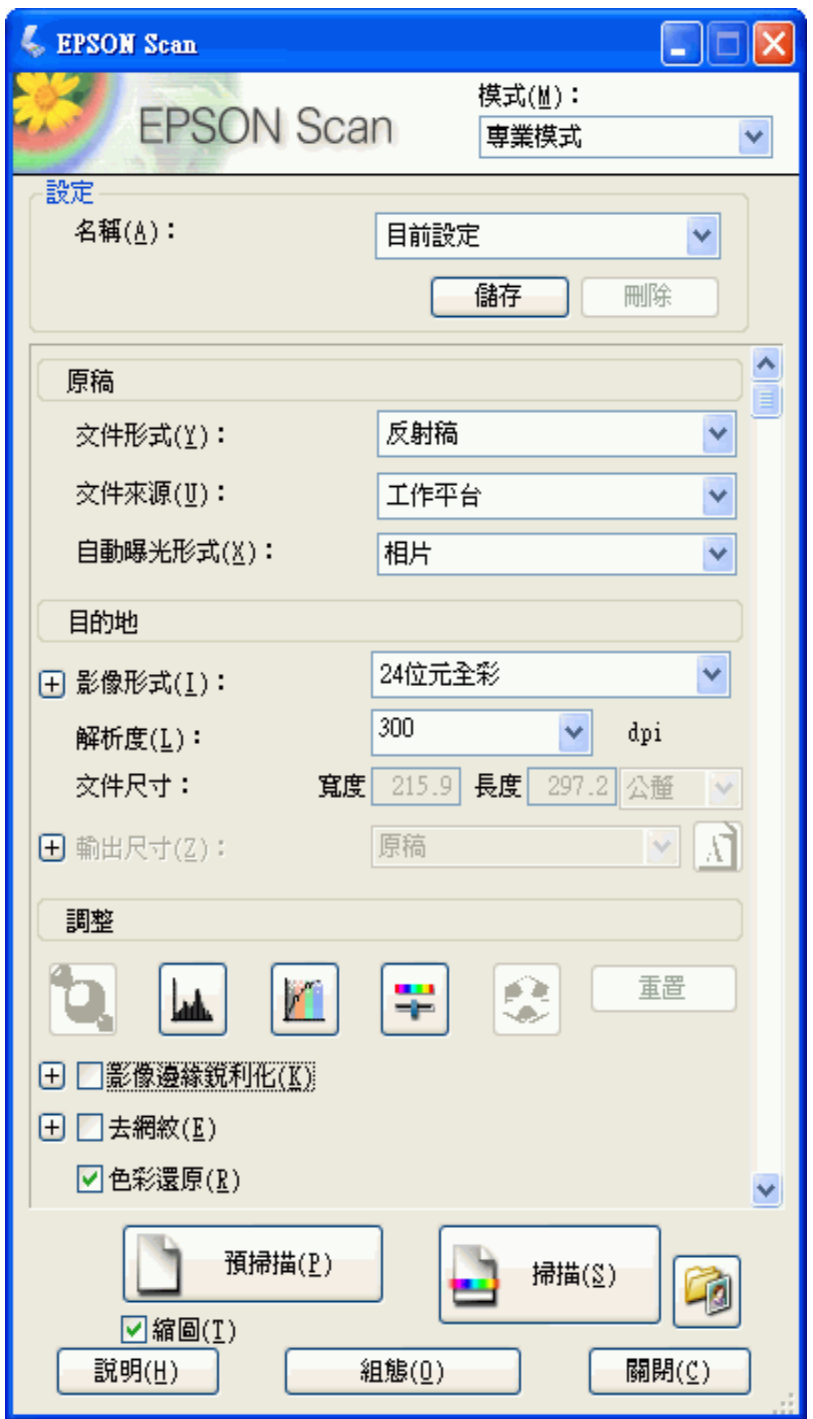

在掃描文件或相片之前,您必須選擇這些基本設定。

- ❏ 原稿設定。此設定會告知 Epson Scan 您要掃描的文件或相片類型。
- □ 目的地設定。此設定會告知 Epson Scan 您打算如何使用掃描影像,讓它協助您選擇正確 的預設解析度 ( 掃描品質 )。

請依照這些步驟在 Epson Scan 中選擇文件或相片的基本設定。

1. 請執行下列其中一項來選擇文件類型。

#### 家庭模式:

按下箭頭開啟 〝文件型式〞清單並選擇要掃描的底片或幻燈片類型。針對長條式片選 擇 〝彩色負片〞、〝黑白負片〞、或 〝正片〞,或是針對幻燈片選擇 〝正片〞。然後點 選 〝彩色〞、〝灰階〞、或 〝黑白〞選項鈕選擇原稿色彩,若有需要。

專業模式:

按下箭頭開啟 〝文件型式〞清單並選擇 〝反射稿〞( 適用掃描底片或幻燈片 )。然後按 下 〝透射稿形式〞清單的箭頭並選擇 〝彩色負片〞、〝黑白負片〞、或 〝正片〞。

2. 請執行下列其中一項來選擇目的地設定。

#### 家庭模式:

點選在 〝目的地〞方塊中的選項鈕決定掃描影像的使用方式。

❏ 螢幕 / 網頁 適用在電腦螢幕上檢視或張貼在網路上的影像。

- ❏ 印表機 適用於您要列印的影像。
- ❏ 其他 若您想要針對其他用途選擇指定的解析度。

#### 專業模式:

按下箭頭開啟 〝影像類型〞清單,再選擇要掃描的精細影像類型。

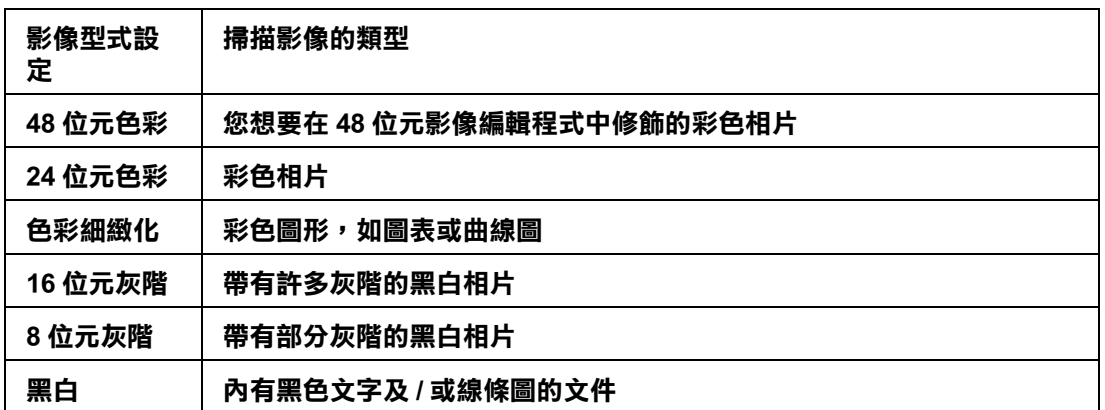

3. 在 〝家庭模式〞中,Epson Scan 會依您所選擇的原稿及目的地設定來選擇預設的解析度 設定。請查看[第 43 頁 〝選擇掃描解析度〞](#page-42-0)。

# <span id="page-42-0"></span>**選擇掃描解析度**

在 〝家庭模式〞中,只有在 〝目的地〞設定中選擇 〝其他〞時才能更改解析度。

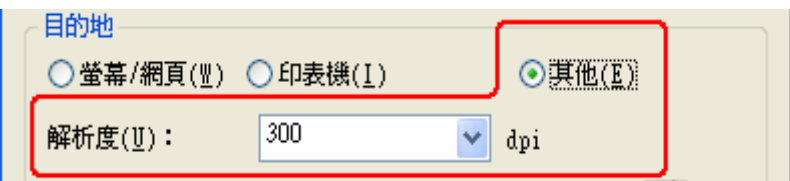

在 〝專業模式〞中,您隨時都可以選擇您所需的解析度。

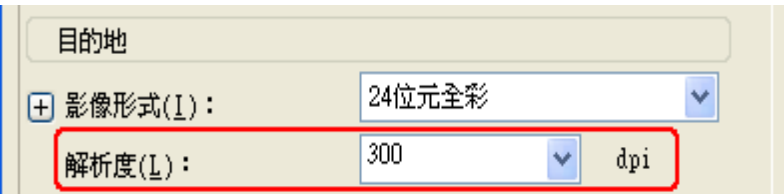

在選擇掃描解析度之前,您應該考慮在掃描前或掃描後是否會放大影像。請遵照以下指導 方針。

### ❏ 您將不會放大影像。

若您以 100% 尺寸或更小的尺寸掃描影像,並且以後將不會放大影像,那您可以接受 Epson Scan 根據您的原稿及目的地設定所選擇的 〝解析度〞設定 ( 只適用 〝家庭模式〞 )。

## □ 您將會在掃描時放大影像 (增加 〝輸出尺寸″設定)。

若您將在 Epson Scan 中放大影像,以較大尺寸使用這些影像,那您可以接受 Epson Scan 根據您的原稿及目的地設定所選擇的 〝解析度〞設定 ( 只適用 〝家庭模式〞)。

### □ 您將會以原始尺寸掃描影像,但之後會在影像編輯程式中放大影像。

若您打算以後在影像編輯程式中要放大影像,則您必須增加 〝解析度〞設定,以確保 影像在放大後仍保有高畫質。解析度的增加量應符合放大的影像尺寸。例如,若解析度 為 300 dpi (每吋取樣點數),但是您將在影像編輯程式中以 200% 來放大影像尺寸,那麼 請在 Epson Scan 中將 〝解析度〞設定更改為 600 dpi。

按下 〝解析度〞清單旁的箭頭,然後選擇您想要掃描的解析度。請查看下表中的相關說 明。

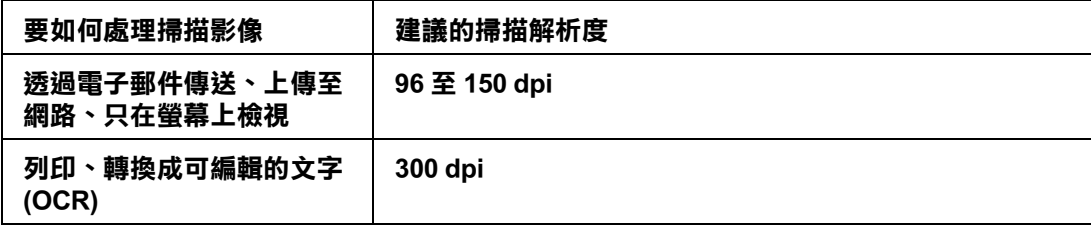

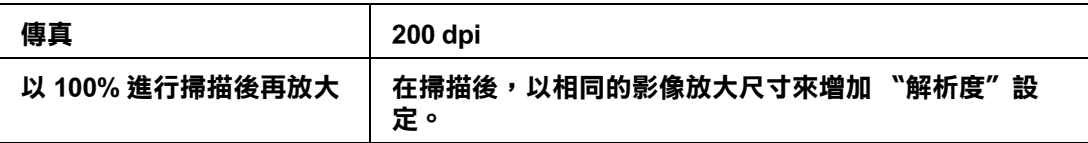

在選擇了 〝解析度〞之後,您可以預掃描影像並進行必要的調整。請查看[第 44 頁 〝預掃](#page-43-0) [描並調整掃描區域〞。](#page-43-0)

## <span id="page-43-0"></span>**預掃描並調整掃描區域**

一旦在 〝家庭模式〞或 〝專業模式〞中選擇了基本設定和解析度,您便可以預掃描影像並 選擇或調整您想要掃描影像的區域。Epson Scan 會在螢幕上的另一個 〝預掃描〞視窗中顯 示預掃描影像。

有兩種預視方式。

- **□ 一般預視** 以完整方式顯示預掃描影像。您必須手動選擇掃描區域並且進行必要的影像 品質調整。此為 〝專業模式〞中預設的預視類型,不過您也可以在 〝家庭模式〞中選 擇此預視方式 ( 若有 )。
- □ 縮圖預視 以縮圖方式顯示預掃描影像。Epson Scan 會自動找出掃描區域的範圍並且在影 像中套用自動曝光設定。此為 〝家庭模式〞中預設的預視類型,不過您也可以在 〝專 業模式"中選擇此預視方式 (若有)。

## 附註:

根據文件類型和其他設定,可能會自動選擇 〝一般〞預視,並且無法更改為 〝縮圖〞預視。

請依照下列步驟在 〝家庭模式〞或 〝專業模式〞中預掃描影像。

1. 按下 Epson Scan 視窗下方的 『 預掃描』鍵。若您想要更改預視類型,請點選位在 『預 掃描』鍵下方的檢查盒 ( 若有 )。

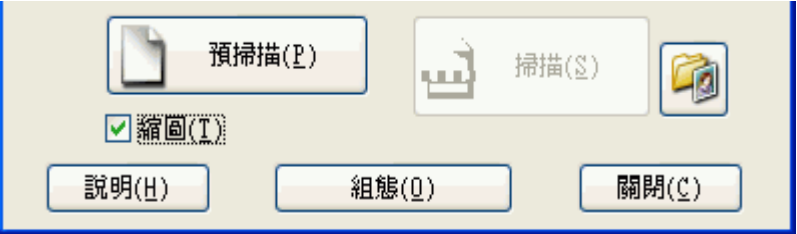

Epson Scan 會預掃描影像,並在下列其中一個 "預視"視窗中顯示影像。

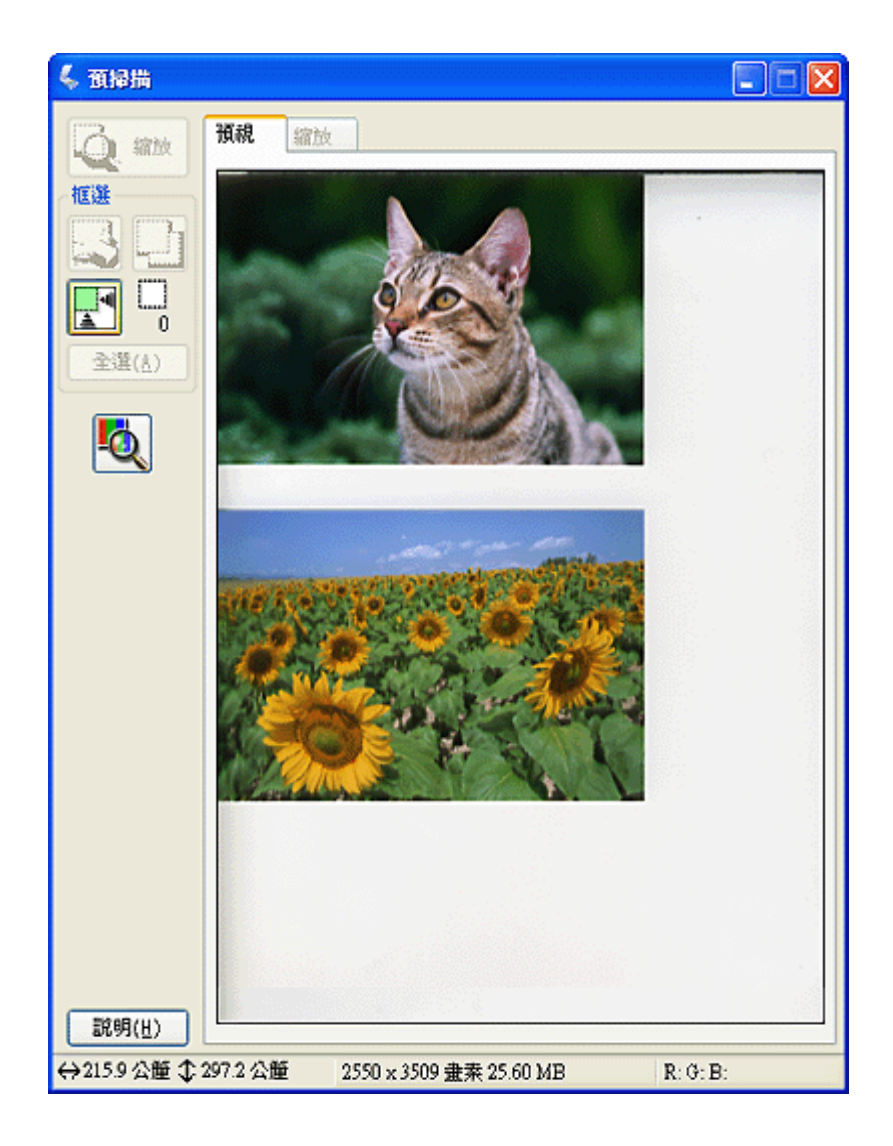

## 縮圖預視

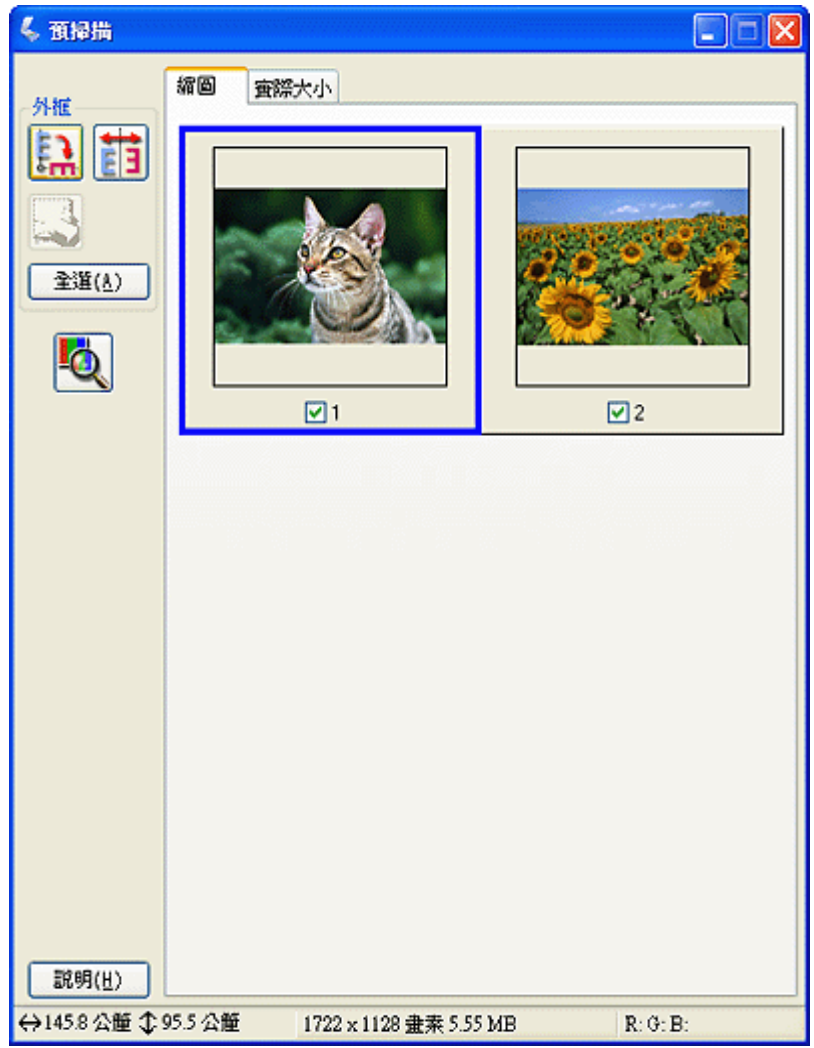

- 2. 若正在檢視縮圖預視,您可執行下列動作來調整影像。.
	- □ 若要放大影像,請雙擊縮圖,或是點選縮圖然後再按下靠近 "預掃描"視窗上方的 〝實際大小〞選單。
	- □ 若要旋轉影像或是水平翻轉影像 (如鏡像 ),請按下縮圖然後再按下 『 p 旋轉 』圖 示鍵或 『 丽 鏡像』圖示鍵。
	- ❏ 若要調整掃描區域來裁切影像,您可以建立或移動用來標示掃描範圍的選取框。請 查看[第 47 頁 〝調整掃描區域 \( 選取框 \)〞](#page-46-0) 。
	- □ 若要調整影像品質,請點選您想要修飾的影像並且依照第49頁 〝調整色彩或其他 [影像設定〞。](#page-48-0)若您想要將所設定的調整套用到全部影像中,請按下 『全部』鍵。

附註:

若您的影像旋轉不正確,請查看[第 133 頁 〝影像旋轉不正確〞](#page-132-0)。

- 3. 若正在檢視一般預視,您可執行下列動作來調整影像。
	- □ 若要選擇掃描區域,請按下『 自動範圍選取』圖示鍵放置用來標示影像範圍的 選取框。您可以移動選取框來更改掃描區域。請查看[第 47 頁 〝調整掃描區域 \( 選取](#page-46-0) [框 \)〞。](#page-46-0)

#### 附註:

若將要以不同於原稿的尺寸進行掃描,您必須先選擇 〝輸出尺寸〞自動建立符合輸出尺寸 的選取框。請杳看 [第 51 頁 〝選擇掃描尺寸〞](#page-50-0)中的操作說明。您可以複製選取框,再放在每 一個您想要以這個尺寸進行掃描的影像上。

- ❏ 若要放大影像,請在掃描區域上按一下滑鼠然後再按下 『縮放』鍵。Epson Scan 會 再次預掃描影像,然後在 〝縮放〞選單中顯示放大的預視圖。(其他影像在 〝預 視〞選單中仍會以原始尺寸顯示。)
- □ 若要調整影像品質,請點選您想要修飾的影像並且依照第49頁 〝調整色彩或其他 [影像設定〞中](#page-48-0)的說明來進行調整。
- 4. 當您完成了掃描區域的調整、及色彩和影像設定的修改後,您可以選擇掃描影像的尺寸 ( 若您還沒選擇的話 )。請查[看第 51 頁 〝選擇掃描尺寸〞](#page-50-0) 中的操作說明。

## <span id="page-46-0"></span>**調整掃描區域 ( 選取框 )**

選取框是顯示在預掃描影像的邊緣用來標示掃描區域的移動虛線框。

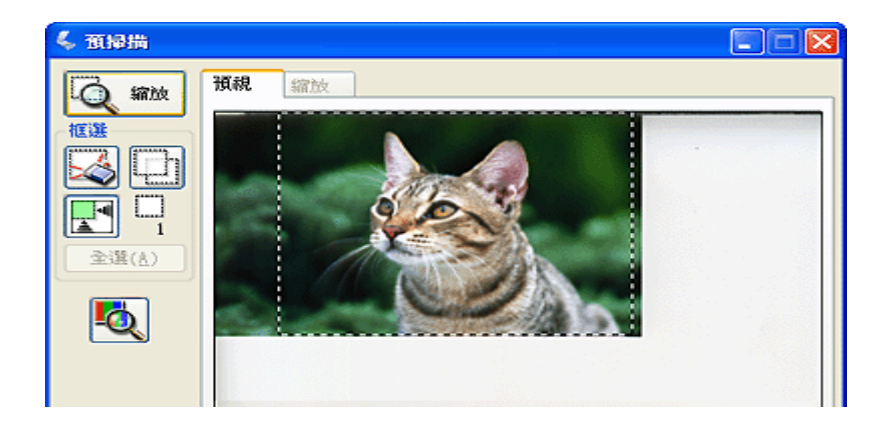

您可移動選取框、調整其尺寸、及在同一個影像上建立多個選取框 ( 只適用一般預視 ), 在 另一個的掃描檔案中掃描不同的影像區域。 請遵照下列步驟。

1. 若要拖曳選取框,請把游標放到預掃描影像上。游標會變成十字形。

2. 把游標放到您想要當作選取框一角的區域上並按下滑鼠。按住滑鼠鍵不放,並拖曳影像 上的十字游標到所需掃描區域的對角,然後放開滑鼠鍵。您會看到選取框的移動虛線。

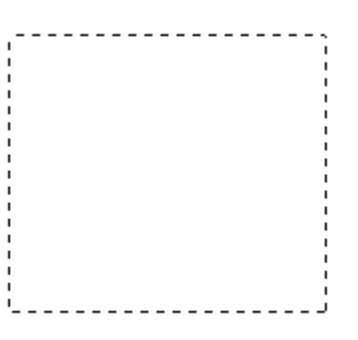

- 3. 請執行下列動作來調整選取框。
	- □ 若要移動選取框,請把游標放到選取框內。游標會變成手的形狀。按下選取框並拖 曳至所需的位置。

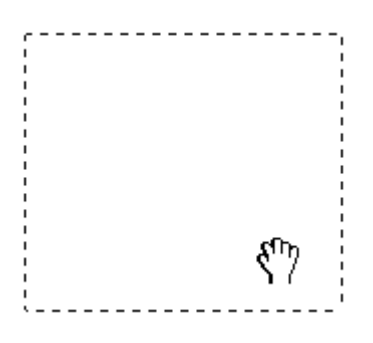

□ 若要調整選取框的尺寸,請把游標放在選取框的邊緣或任一角上。游標會變成垂直 或有角的雙箭頭。按下選取框並拖曳邊緣或任一角至所需的位置。

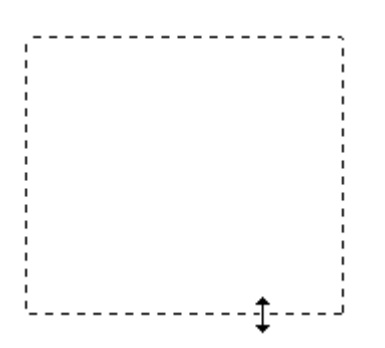

## 附註:

若要限定選取框只能垂直或水平移動,請在移動選取框的同時按住 『**Shift**』鍵。若要限制選取 框尺寸為目前的比例,請在調整選取框尺寸的同時按住 『**Shift**』鍵。

4. 若要拖曳數個選取框 ( 最多 50個; 只適用一般預視 ), 您可以依照步驟 1 至步驟 3 中的 說明來拖曳這些選取框,或是按下『 回 複製選取框』圖示鍵建立其他具有相同尺寸 的選取框。您可以依照步驟 3 中的說明來移動及調整全部選取框。若要刪除選取框,請 在選取框內按一下滑鼠,然後再按下『 & 刪除選取框』圖示鍵。

## <span id="page-48-0"></span>**調整色彩或其他影像設定**

一旦已經預掃描影像並調整了掃描區域,您便可以修改影像品質 ( 若有需要 )。Epson Scan 提供多項改善色彩、銳利度、對比、和其他會影響影像品質的設定。

在您進行調整之前,請務必先按下您想要調整的影像區域或選取框。在 〝專業模式〞中, 您可能需要向下移動捲軸至 Epson Scan 主視窗中的 〝調整〞區。

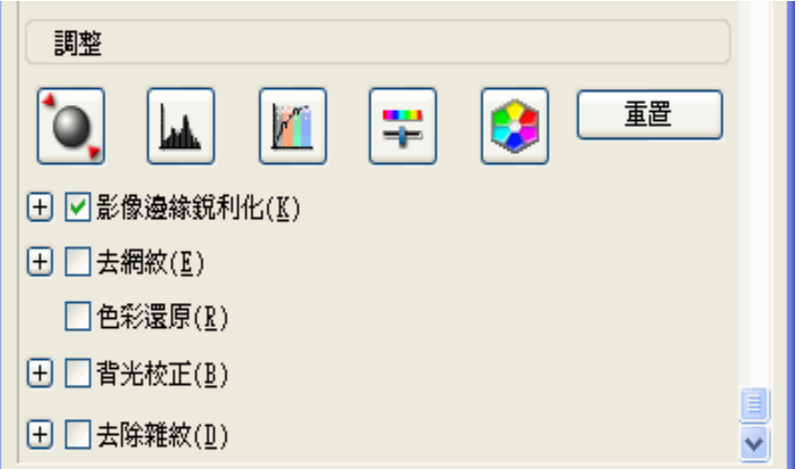

下表說明在 〝家庭模式〞或 〝專業模式〞中可使用的設定。關於如何調整這些設定的詳細 說明,請按下 Epson Scan 視窗中的 『說明』鍵。

當您完成了調整之後,您可以調整掃描影像的尺寸(請查看第51頁 "選擇掃描尺寸")或 直接進行掃描 ( 請查看[第 54 頁 〝完成掃描〞](#page-53-0))。

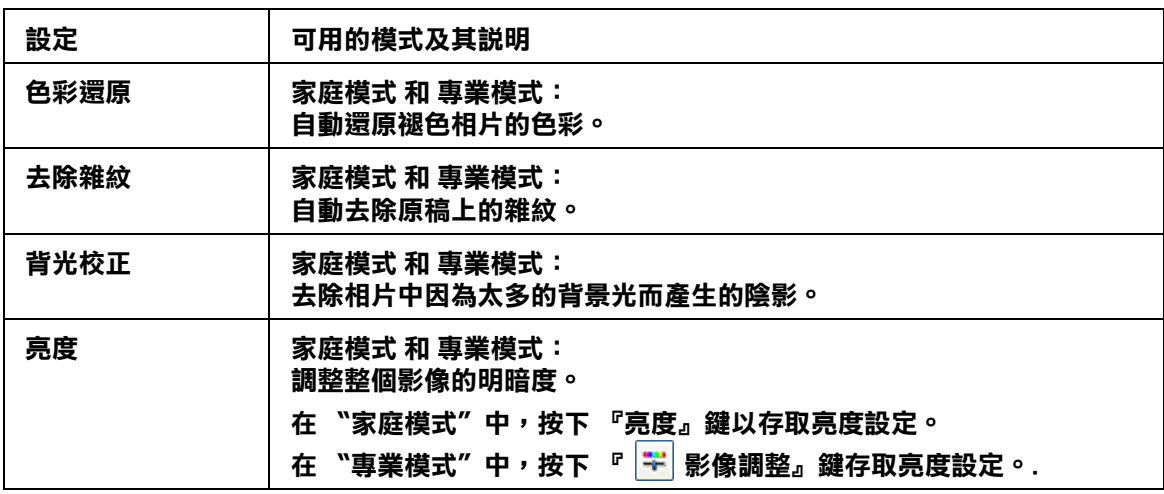

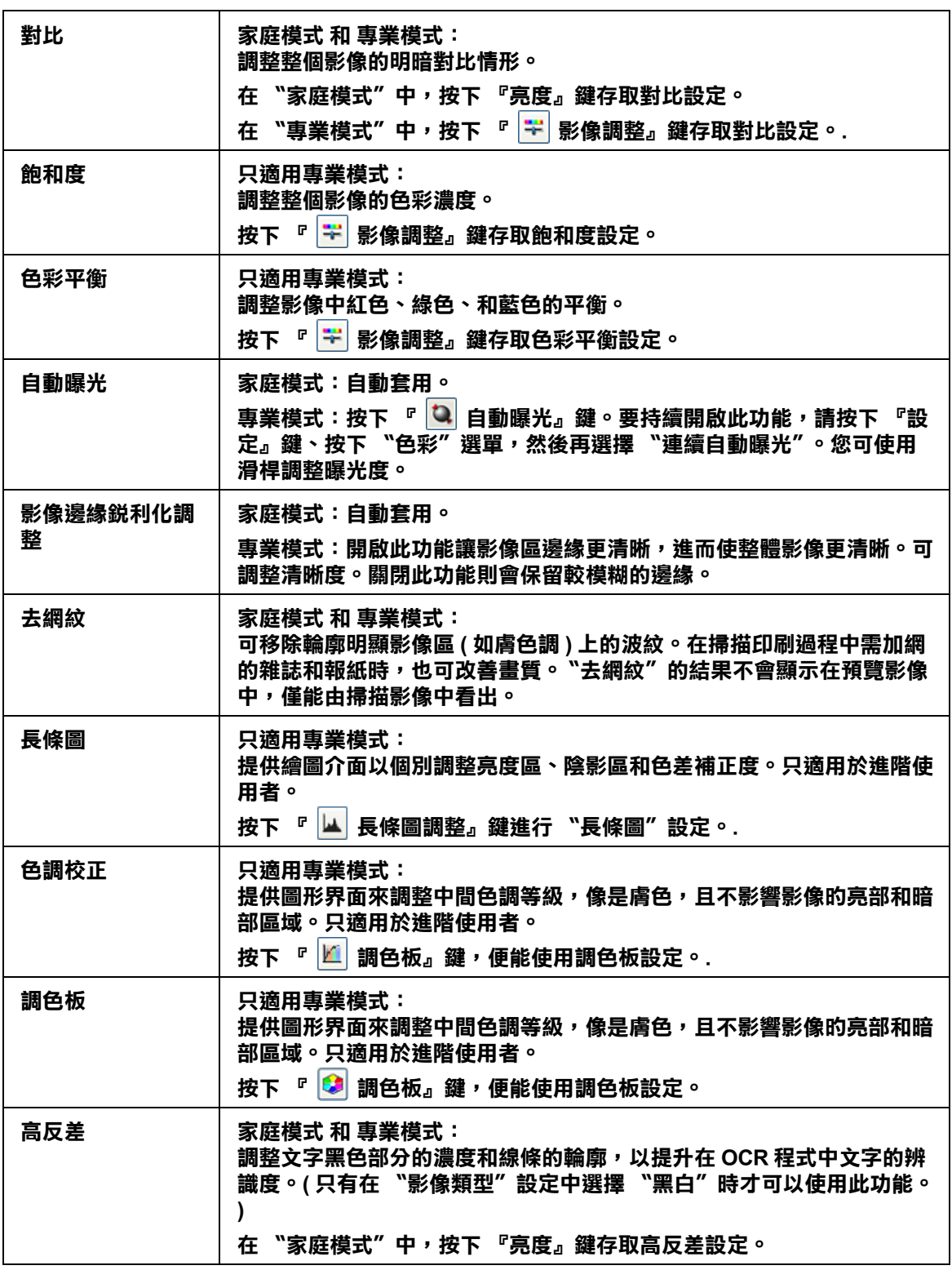

## 附註:

- …<del>…</del><br>□ 若要在調整影像時檢視預掃描影像某個點上的紅色、綠色和藍色濃度,請按下預掃描視窗中的 『 濃度計』圖示鍵,然後再按一下影像區。詳細資料,請查看 Epson Scan 說明。
- □ 某些設定能否使用,或者是否可以自動偵測取決於您正在預視的影像類型和您所選擇的其他設 定。
- □ 按下『設定』鍵,您可以自訂某些 Epson Scan 設定的執行方式並且更改出現在此視窗中的設 定。詳細資料,請查看 Epson Scan 說明。
- □ 若要復原在預掃描影像中所進行的影像品質調整,請按下『重置』鍵(若有),關閉設定,或是 再預掃描影像。

# <span id="page-50-0"></span>**選擇掃描尺寸**

您可以用原尺寸掃描影像,或是在掃描影像時縮小或放大尺寸。請使用 "家庭模式"或 〝專業模式〞中的 〝輸出尺寸〞設定來執行此動作。

## 家庭模式

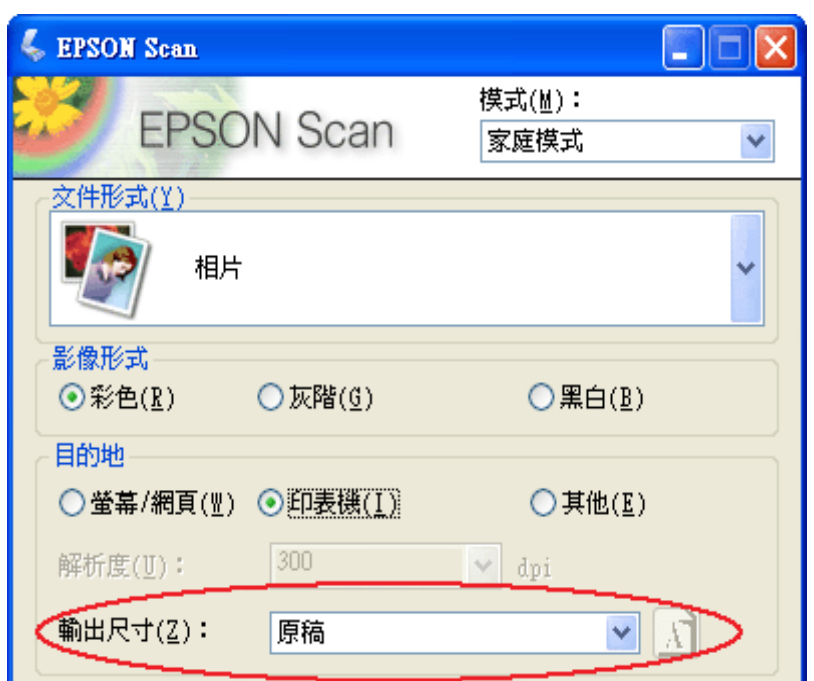

專業模式

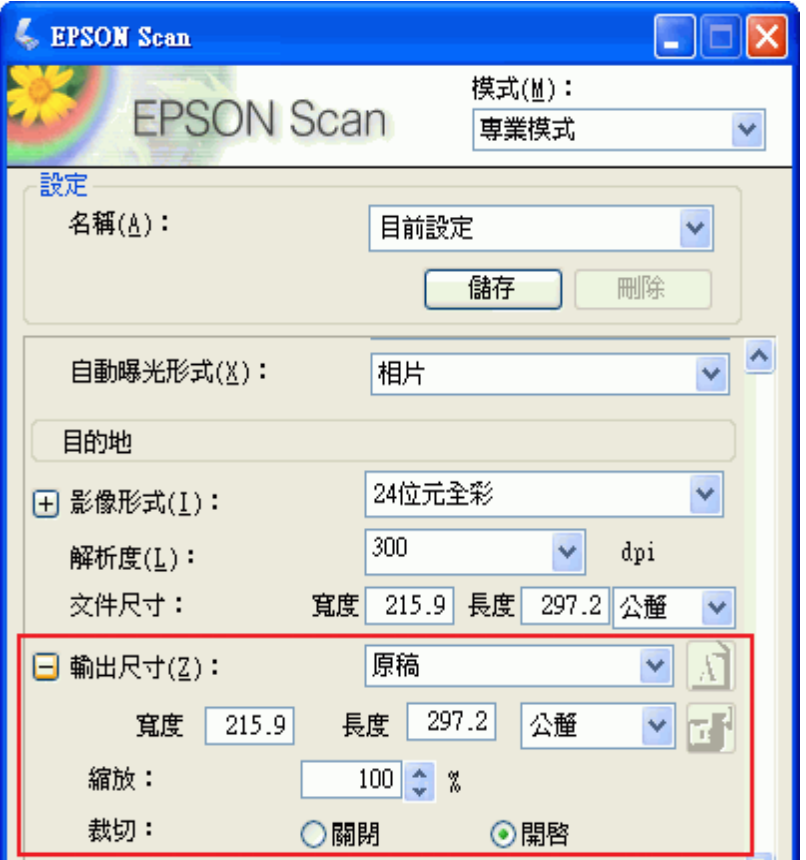

若您將要以特定尺寸掃描影像,應該在預掃描影像後但在調整掃描區域 ( 依選取區為準 ) 前 先選擇 "輸出尺寸"設定。這樣可將掃描區域設定在正確的比例以免不小心裁切到影像。

關於如何預掃描影像的操作說明,請查看[第 44 頁 〝預掃描並調整掃描區域〞](#page-43-0)。然後依照這 些步驟選擇 〝輸出尺寸〞設定。

1. 您可從 "輸出尺寸"清單中選擇預設的掃描尺寸。按下清單中的箭頭,然後選擇您所 需的尺寸。在預掃描影像上會出現該尺寸比例的選取框 (虛線)。

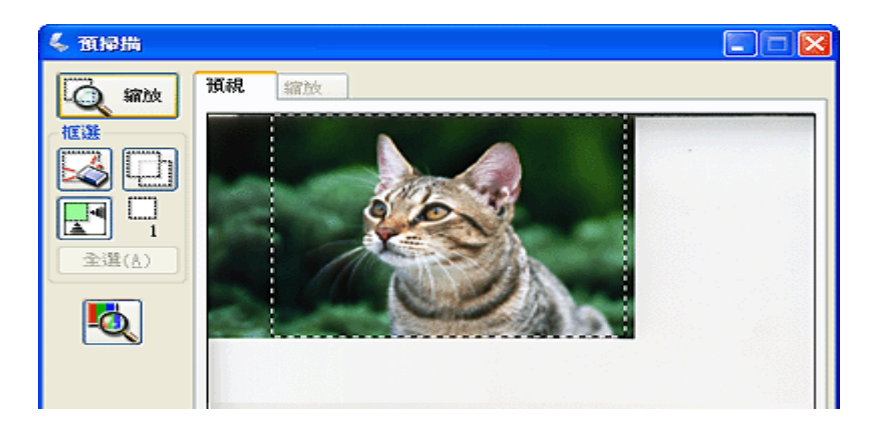

2. 若要建立 〝輸出尺寸〞清單中沒有的掃描尺寸,您可以建立自訂尺寸。按下清單中的 箭頭,然後選擇 〝自訂〞。您會看到 〝輸出尺寸〞視窗。

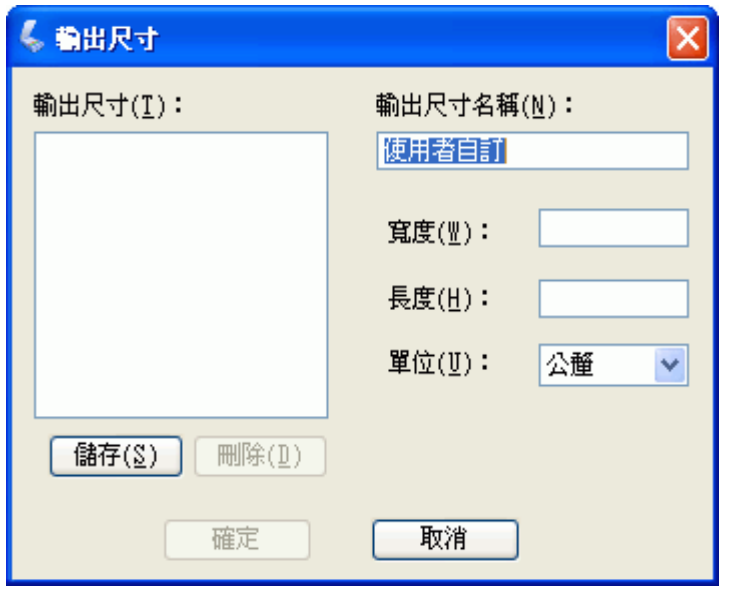

輸入自訂尺寸的名稱、尺寸並按下 『儲存』鍵,然後按下 『確定』鍵。新的尺寸則會 顯示在 〝輸出尺寸〞清單中。

3. 在 〝專業模式〞中,您可以使用其他的工具來微調尺寸。按下 〝輸出尺寸〞旁的 『+』 鍵 (Windows) 或 『』鍵 (Mac OS X) 便可顯示這些工具。

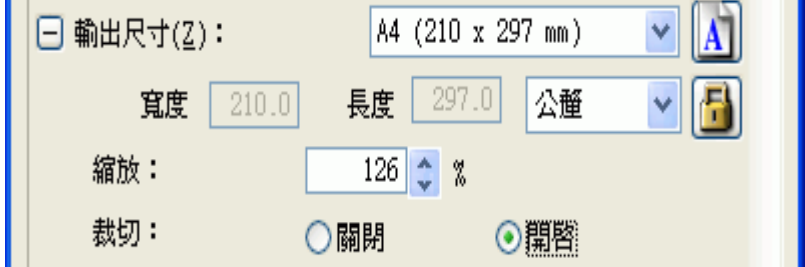

- ❏ 若要以某些比例來調整影像尺寸,請調整 〝縮放〞值。
- □ 若要更改影像裁剪的方式,請開啓或關閉 "裁切" 功能。(詳細資料,請查看 Epson Scan 說明。)
- □ 若要解除鎖定掃描尺寸的比例,請按下『 3 鎖定』圖示鍵。然後調整選取框或是 輸入新的長寬值。
- 4. 一旦選擇了所需的掃描尺寸,您便可以按下並拖曳選取框至您想要掃描的影像區。詳細 說明,請查看[第 47 頁 〝調整掃描區域 \( 選取框 \)〞](#page-46-0)。選擇框的比例會保持在和調整時一 樣。

如果您需要針對橫向或縱向影像旋轉選取框但不改變其外觀比例,請按下 『 M 方向 』 圖示鍵。(若您以 "原稿"輸出尺寸進行掃描時,無法使用此功能。)

附註:

關於使用 〝輸出尺寸〞工具的詳細說明,請按下 Epson Scan 視窗中的 『說明』鍵。

5. 現在,您可以開始掃描影像了。請按下『掃描』鍵,並杳看 完成掃描 中的操作說明。

# <span id="page-53-0"></span>**完成掃描**

掃描後會發生什麼狀況會根據您啟動掃描的方式而定。

- ❏ 若您是透過執行 Epson Scan 當作獨立的程式來啟動掃描 ( 在〝全自動模式〞中 ),掃描影 像會儲存成您選擇的檔案格式並存放在您選擇的位置中。若您沒有選擇任何的檔案儲存 設定,則會儲存成 JPEG 檔放在 〝我的圖片〞 (Windows) 或 〝圖片〞(Mac OS X)。
- ❏ 若您是透過執行 Epson Scan 當作獨立的程式來啟動掃描 ( 在 〝家庭模式〞或 〝專業模 式"中),您會看到"檔案儲存設定"視窗。這可讓您選擇儲存掃描檔案的名稱和位 置。詳細說明,請查看[第 33 頁 〝選擇檔案儲存設定〞](#page-32-0)。
- □ 若您是從像 Adobe Photoshop Elements 這樣的程式來啓動掃描,則會在程式視窗中開啓掃 描的影像。請按下『關閉』鍵,關閉 Epson Scan 視窗並在程式中檢視影像。
- □ 若您是從 Epson File Manager 或是按下『 啓動』鍵來啓動掃描,您可以在 Epson File Manager 視窗中看到掃描影像的縮圖。

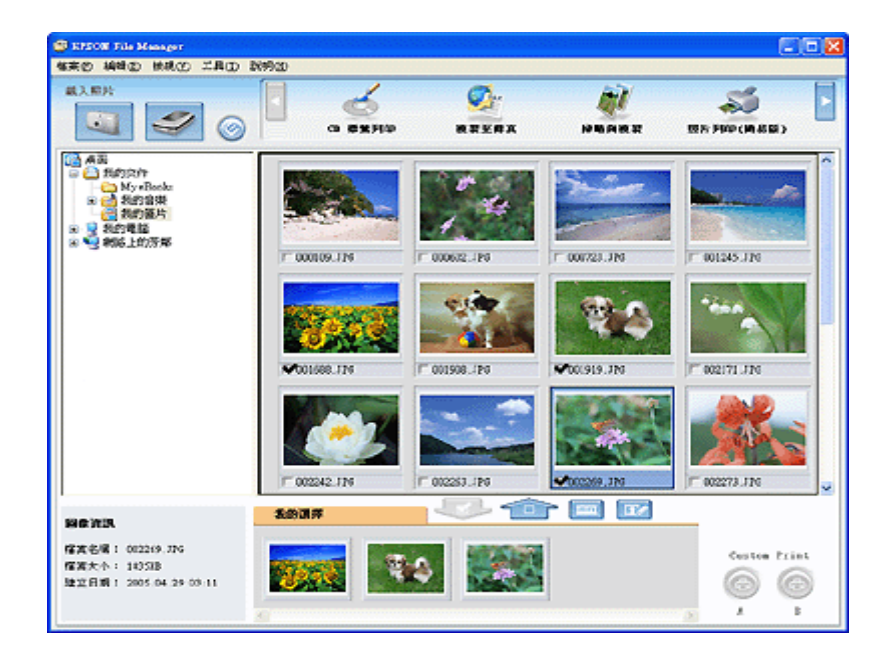

## 附註:

若您不要看到您的掃描影像,請在 Epson File Manager 視窗的左側選擇用來儲存影像的資料夾。

若您想要在 Epson Creativity Suite 其中一個項目程式中使用您的掃描影像,請點選每個影像 縮圖下方的檢查盒。影像會顯示在 Epson File Manager 視窗底部的 〝我的選擇〞欄中。

然後選擇視窗上方其中一個項目圖示。

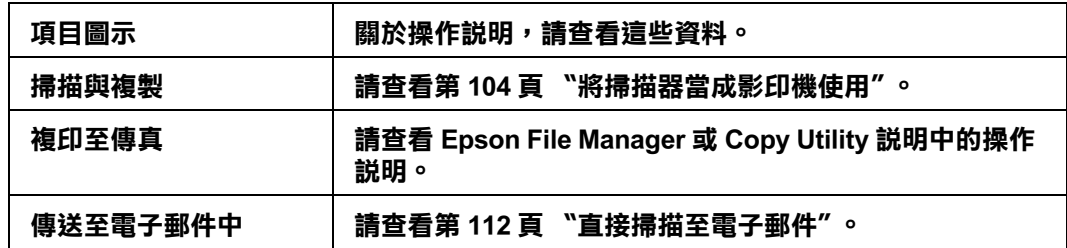

## 附註:

<del>……</del><br>一旦儲存了掃描影像,您便可以將影像檔或影像資料夾拖曳至桌面的 〝**EPSON File Manager**″ 圖 示中以啟動 Epson File Manager。

# **掃描底片或幻燈片**

## **用掃描器上的按鍵啟動掃描**

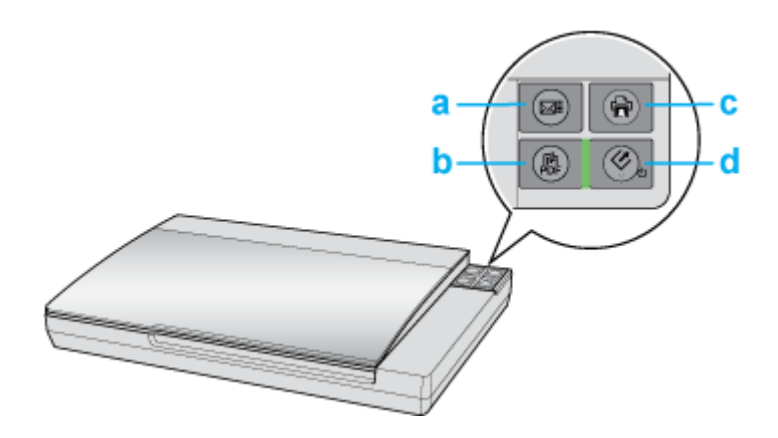

- a.  $\boxtimes$  Scan to E-mail 鍵
- $b.$   $\mathbb{R}$  Scan to PDF 鍵
- c.  $\oplus$  Copy 鍵
- d. **◇ 啓動鍵**

## ] 啟動鍵

- 1. 將底片或幻燈片放在掃描器上。請查看 [第 19 頁 〝放置底片或幻燈片〞](#page-18-0) 中的操作說明。
- 2. 若要啓動基本掃描,請按下掃描器上的『々啓動』鍵。電腦會自動地開啓 Epson Scan。
- 3. 從 Epson Scan,您可以選擇掃描模式,進行掃描後將影像儲存成電腦中的檔案,然後在 Epson File Manager 中開啟檔案。若在視窗右上方的 〝模式〞欄位設定為 〝全自動模 式",請查看第66頁"使用全自動模式"中的操作說明。若是在"家庭模式"或"專 業模式〞,請查看[第 69 頁 〝選擇基本設定〞](#page-68-0)。

若在按下此鍵沒有啓動程式,請查看第 129 頁 〝按下掃描器上的按鍵後,沒有開啓正確的 [程式〞。](#page-128-0)

若您想要更改掃描模式,請查看[第 69 頁 〝更改掃描模式〞](#page-68-1)。

您也可以指定『◇ 啓動』鍵為 Epson Creativity Suite 中的項目程式或其他與 Windows 相容的 程式。詳細說明,請查看[第 117 頁 〝指定程式為掃描器按鍵〞](#page-116-0)。

## **.** Scan to PDF 鍵

1. 將底片或幻燈片放在掃描器上。請查看[第 19 頁 〝放置底片或幻燈片〞](#page-18-0) 中的操作說明。

2. 若要開始掃描並將其儲存成電腦中的 PDF 檔,請按下『 ‼ Scan to PDF』 鍵。電腦會自 動地開啟 Epson Scan。請查[看第 106 頁 〝直接掃描成 PDF 檔〞](#page-105-0) 中的詳細說明。

若在按下此鍵沒有啓動程式,請杳看第 129 頁 〝按下掃描器上的按鍵後,沒有開啓正確的 [程式〞。](#page-128-0)

您也可以指定『 a Scan to PDF 』鍵為 Epson Creativity Suite 中的項目程式或其他與 Windows 相容的程式。詳細說明,請查看第 117 頁 "指定程式為掃描器按鍵"。

## { Copy 鍵

- 1. 將底片或幻燈片放在掃描器上。請查看[第 19 頁 〝放置底片或幻燈片〞](#page-18-0) 中的操作說明。
- 2. 若您想要用掃描器當作影印機並且自動地掃描及列印影像,您可以按下『 d 』鍵。電 腦會自動開啟 Copy Utility。請查[看第 104 頁 〝將掃描器當成影印機使用〞](#page-103-0)。

若在按下此鍵沒有啓動程式,請查看第 129 頁 〝按下掃描器上的按鍵後,沒有開啓正確的 [程式〞。](#page-128-0)

您也可以指定 『 ☆ Copy』鍵爲 Epson Creativity Suite 中的項目程式或其他與 Windows 相容 的程式。詳細說明,請查看第 117 頁 〝指定程式爲掃描器按鍵〞。

## **⊠ Scan to E-mail 鍵**

- 1. 將底片或幻燈片放在掃描器上。請查看[第 19 頁 〝放置底片或幻燈片〞](#page-18-0) 中的操作說明。
- 2. 若您想要掃描影像並開啓電子郵件程式,將影像附加至電子郵件訊息中,您可以按下 『 ⊠ Scan to E-mail 』鍵。Epson Scan 會自動啓動掃描。請査看[第 112 頁 〝直接掃描至電](#page-111-0) [子郵件〞](#page-111-0) 中的操作說明。

若在按下此鍵沒有啓動程式,請查看第 129 頁 〝按下掃描器上的按鍵後,沒有開啓正確的 [程式〞。](#page-128-0)

您也可以指定『 ⊠ Scan to E-mail』鍵為 Epson Creativity Suite 中的項目程式或其他與 Windows 相容的程式。詳細說明,請杳看 [第 117 頁 〝指定程式為掃描器按鍵〞](#page-116-0)。

# **用 Epson Scan 啟動掃描**

若您想要掃描影像並直接儲存成檔案,您可以開啟 Epson Scan 當作 〝獨立的〞程式。

- 1. 將底片或幻燈片放在掃描器上。請查看[第 19 頁 〝放置底片或幻燈片〞](#page-18-0) 中的操作說明。
- 2. 請執行下列其中一種方式來開啟 Epson Scan。

Windows:

雙擊桌面上的 〝EPSON Scan〞圖示。

或是選擇 開始 > 所有程式 或 程式集 > EPSON Scan > EPSON Scan。

## Mac OS X:

打開 〝Applications〞資料夾並點選 〝EPSON Scan〞圖示。

出現 Epson Scan 視窗。

3. 根據您所使用的掃描模式而定,執行下列其中一種方式:

## ❏ **全自動模式**

若視窗右上方的 〝模式〞欄位設定為 〝全自動模式〞,請按下 『掃描』鍵。Epson Scan 會自動地掃描並將其儲存成 JPEG 檔放在 〝我的圖片〞(Windows) 或 〝圖片〞 (Mac OS X) 中。關於選擇最佳設定的操作說明,請查[看第 66 頁 〝使用全自動模](#page-65-0) [式〞。](#page-65-0)

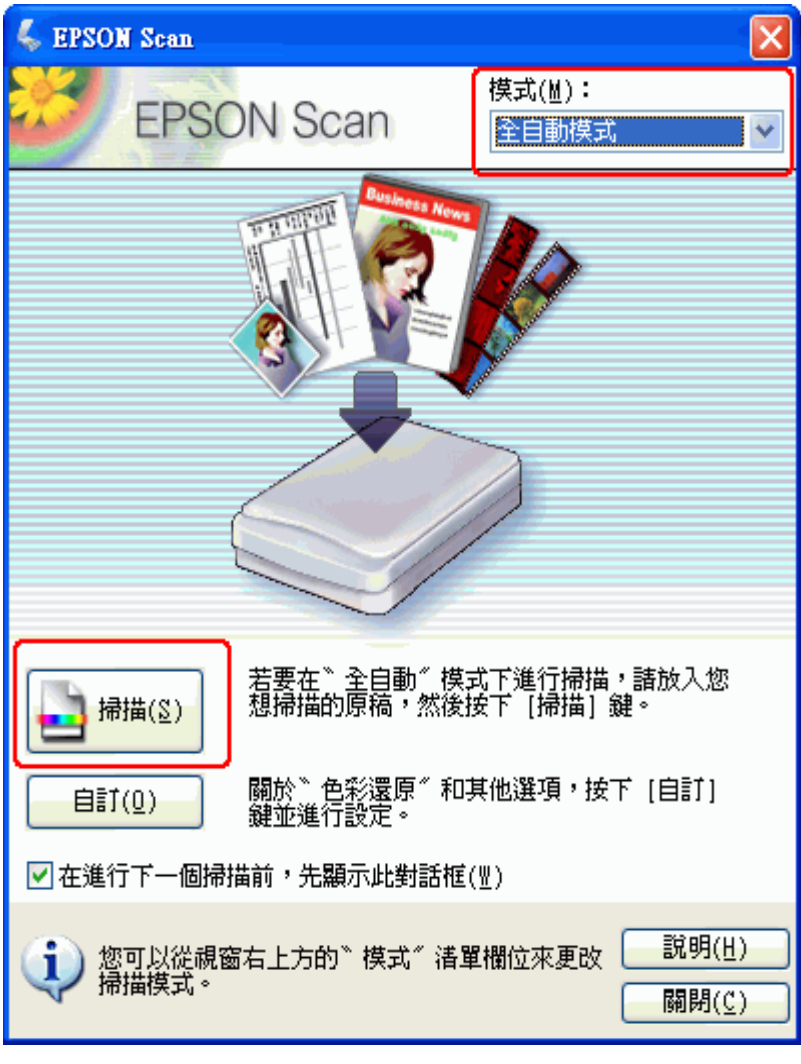

❏ 家庭模式 或 專業模式 若視窗右上方的 〝模式〞欄位設定為 〝家庭模式〞或 〝專業模式〞,請查看[第 69](#page-68-0)  [頁 〝選擇基本設定〞](#page-68-0) 中的操做說明。

附註:

- ❏ 在 〝全自動模式〞中,您只可以掃描 35 mm 彩色長條負片或幻燈片。若您想掃描其他類型 的透射稿,請更改為 〝家庭模式〞或 〝專業模式〞。
- ❏ 若您想要更改掃描模式,請查看[第 69 頁 〝更改掃描模式〞。](#page-68-1)

# **用 Epson Creativity Suite 啟動掃描**

當您用 Epson Creativity Suite 啟動掃描時,會先用 Epson File Manager 掃描並儲存影像檔案。 然後使用在 Epson File Manager 視窗中其他的項目程式進行修正、列印、貼上、或匯入影像 檔案。

- 1. 將底片或幻燈片放在掃描器上。請查看[第 19 頁 〝放置底片或幻燈片〞](#page-18-0)中的操作說明。
- 2. 請執行下列其中一種方式來開啟 Epson File Manager。

Windows:雙擊桌面上的 〝EPSON File Manager〞圖示。

或是,選擇 開始 > 程式集 或 所有程式 > EPSON Creativity Suite > EPSON File Manager。

Mac OS X:雙擊桌面上的 〝EPSON File Manager for X〞圖示。

或是,打開 Applications > EPSON > Creativity Suite > File Manager 資料夾並雙擊 〝EPSON File Manager for X<sup>″</sup> 圖示。

您會看到一個詢問是否要瀏覽程式操作說明的視窗。

3. 若您想要瀏覽程式操作說明,請按下 『確定』鍵並依照螢幕上的操作說明。

附註:

若要關閉程式操作說明顯示的視窗,請勾選 〝不再顯示此訊息〞檢查盒。

您會看到 Epson File Manager 視窗。

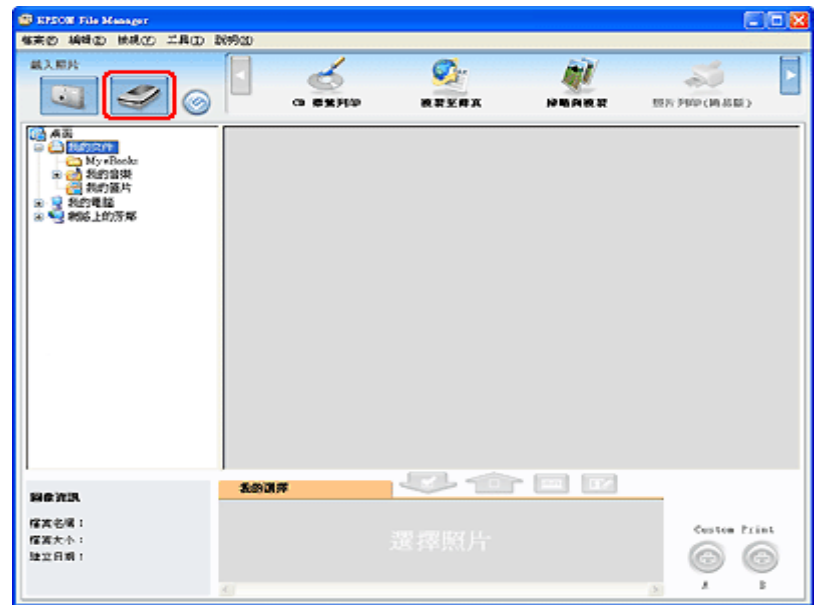

- 4. 按下左上方 〝載入照片〞的掃描器圖示。您會看到 Epson Scan 視窗。
- 5. 根據您所使用的掃描模式而定,執行下列其中一種方式:

❏ 全自動模式

若視窗右上方的 〝模式〞欄位設定為 〝全自動模式〞,請按下 『掃描』鍵。Epson Scan 會自動地掃描並將其儲存成 JPEG 檔放在 〝我的圖片〞(Windows) 或 〝圖片〞 (Mac OS X) 中。關於選擇最佳設定的操作說明,請杳[看第 66 頁 〝使用全自動模](#page-65-0) [式〞。](#page-65-0)

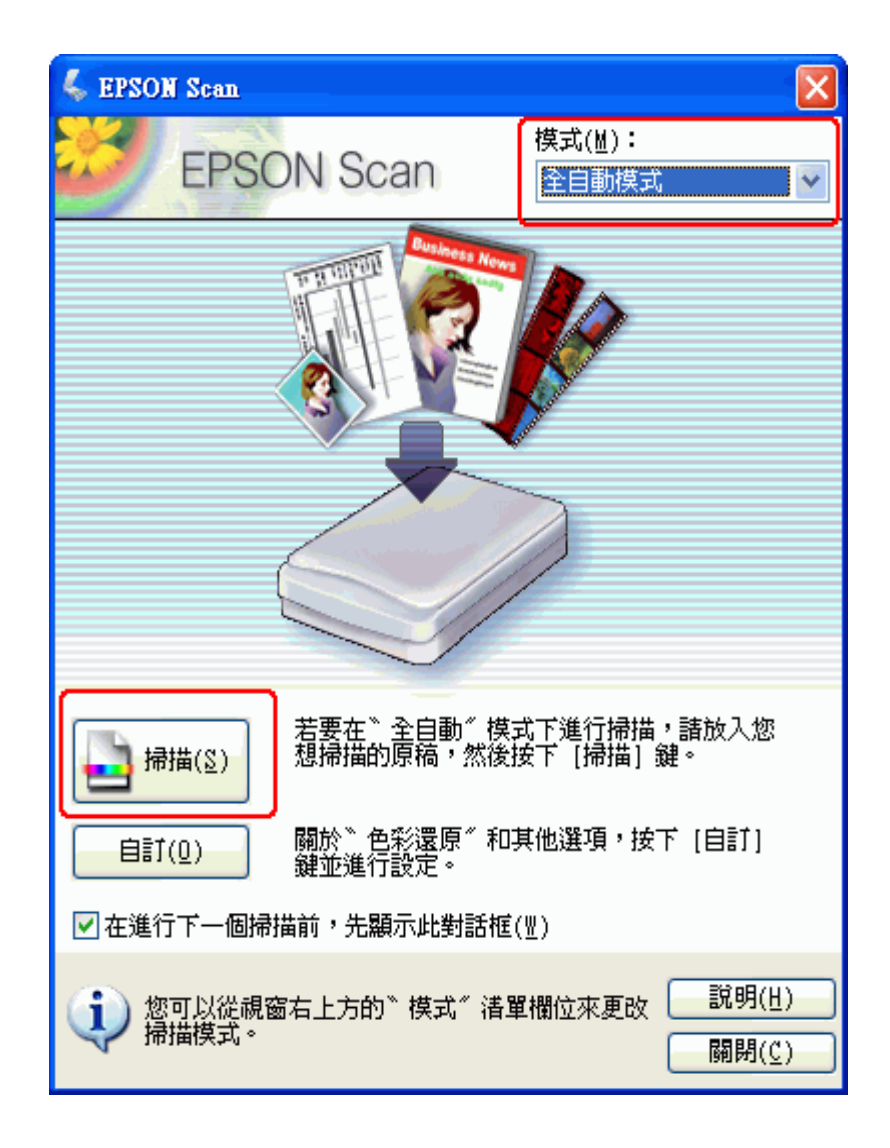

❏ 家庭模式 或 專業模式 若視窗右上方的 〝模式〞欄位設定為 〝家庭模式〞或 〝專業模式〞,請查看[第 69](#page-68-0)  [頁 〝選擇基本設定〞中](#page-68-0)的操作說明。

### 附註:

- ❏ 在 〝全自動模式〞中,您只可以掃描 35 mm 彩色長條負片或幻燈片。若您想要掃描黑白長 條底片,請更改為 〝家庭模式〞或 〝專業模式〞。
- ❏ 若您想要更改掃描模式,請查看[第 69 頁 〝更改掃描模式〞。](#page-68-1)
- 6. 您的影像會以縮圖顯示在 Epson File Manager 視窗中。詳細說明,請查[看第 86 頁 〝完成](#page-85-0) [掃描〞。](#page-85-0)

附註: 關於 Epson File Manager 的詳細說明,請打開 〝說明〞功能表並選擇 〝EPSON File Manager 使用 手冊〞。

# **用其他掃描程式啟動掃描**

您可以使用任何與 TWAIN 相容的掃描程式像是 Adobe Photoshop Elements 或 ArcSoft PhotoImpression 透過掃描器進行掃描。您可以開啓程式,選擇 Epson Scan 當作掃描程式,然 後掃描。當掃描完成後,將會在掃描程式中開啓掃描影像,讓您可以修正、列印、及儲 存。

- 1. 將底片或幻燈片放在掃描器上。請查看[第 19 頁 〝放置底片或幻燈片〞](#page-18-0)中的操作說明。
- 2. 啟動掃描程式。

若程式是可執行的,請雙擊桌面上的程式圖示,或是執行下列其中一種方式。

### Windows:

選擇 開始 > 所有程式 或 程式集 > 程式資料夾 > 程式圖示。

### Mac OS X:

打開 Napplications"資料夾,選擇程式資料夾,並點選程式圖示。

3. 請執行下列其中一種方式。

### Photoshop Elements:

Windows:點選 〝Edit and Enhance Photos〞,然後打開 〝File〞功能表並選擇 〝Import〞。 Mac OS X:出現 Welcome 視窗時,請按下 『**Close**』鍵 ( 若有 ),然後打開 〝File〞功能 表並選擇 〝Import〞。

### 附註:

您也可以使用 Photoshop Elements 中的 〝Start from Scratch〞或 〝Quickly fix Photos〞項目來進行掃 描。請查看 Photoshop Elements Help 工具中的操作說明。

### PhotoImpression:

Windows:點選 **〝Get Photos〞**,然後按下 **〝Acquire from Scanner〞**。選擇 **〝EPSON Perfection V200〞**,調整其他設定, 然後按下 **〝Acquire〞** 。繼續步驟 5。 Mac OS X:打開 File〞功能表,點擇 **〝Get Photo**〞 ,然後選擇 **〝Camera/Scanner〞**。

### 4. 選擇 **〝EPSON Perfection V200**〞。

在某些程式中,您必須先選擇掃描器當作 〝來源〞。若您看到 〝Select Source〞項目, 請點選此項並先在此處選擇掃描器。

### Windows Vista 和 XP 使用者的附註說明:

請勿從 〝Import〞或 〝Acquire〞清單中選擇掃描器的 〝WIA〞項目;否則,掃描器將無法正常 運作。

5. Epson Scan 會自動啓動。關於如何使用的操作說明,請查[看第 63 頁 〝選擇 Epson Scan 設](#page-62-0) [定〞。](#page-62-0)

# <span id="page-62-0"></span>**選擇 Epson Scan 設定**

## **Epson Scan 模式的概要**

Epson Scan 可讓您控制掃描的所有外觀並且包括三種模式:

❏ **全自動模式** 可讓您不必選擇任何設定或預掃描影像即可快速且輕鬆地進行掃描。此為 Epson Scan 的預設模式。 當您需要以 100% 尺寸掃描影像並且在掃描前不需預掃描影像時,〝全自動模式〞是最 佳的選擇。您可以按下 『自訂』鍵還原色彩或去除雜紋。

附註:

在 〝全自動模式〞中,您只可以掃描 35 mm 彩色長條負片或幻燈片。若您想掃描其他類型的透 射稿,請使用為 〝家庭模式〞或 〝專業模式〞。

關於如何在此模式下進行掃描的操作說明,請查看[第 66 頁 〝使用全自動模式〞](#page-65-0)。

❏ **家庭模式** 可讓您自訂一些掃描設定並在預掃描影像中檢查結果。 當您想要在掃描前預視相片、底片、或幻燈片的影像時,〝家庭模式〞是最佳的選擇。 您可以縮放掃描影像的尺寸、調整掃描區域、及調整許多影像設定包括色彩還原、去除 雜紋、及背光校正。 關於如何切換至 〝家庭模式〞的操作說明,請查看[第 69 頁 〝更改掃描模式〞](#page-68-1)。 關於掃描步驟的說明,請查看[第 69 頁 〝選擇基本設定〞](#page-68-0)。

❏ 專業模式 可讓您完全管理掃描設定並在預掃描影像中檢查結果。 當您想要在進行掃描前預掃描影像及設定更廣、更細項的影像校正時,〝專業模式〞是 最佳的選擇。您可以用一系列的工具進行銳利化、色彩校正、增強影像,包括色彩還 原、去除雜紋、及背光校正。 關於如何切換至 〝專業模式〞的操作說明,請查看[第 69 頁 〝更改掃描模式〞](#page-68-1)。 關於掃描步驟的說明,請查看[第 69 頁 〝選擇基本設定〞](#page-68-0)。

## **選擇檔案儲存設定**

當您看到 〝檔案儲存設定〞視窗時,您需要選擇您想要儲存掃描檔案的位置、名稱及格 式。

- 1. 請執行下列其中一種方式打開 〝檔案儲存設定〞視窗。
	- ❏ 全自動模式

在就緒視窗中,按下 『自訂』鍵,然後按下 『檔案儲存設定』鍵。( 若您是從像 Adobe Photoshop Elements 這樣的程式來啓動 Epson Scan,則不會出現此按鍵。)

- ❏ 家庭模式 或 專業模式 按下在『掃描』鍵右邊的『 圖 檔案儲存設定』鍵。(若您是從像 Adobe Photoshop Elements 這樣的程式來啓動 Epson Scan,則不會出現此按鍵。)
- 2. 在 〝檔案儲存設定〞視窗中,指定用來儲存掃描影像的檔案資料夾。點選 〝我的文 件"或"我的圖片"選項鈕 (Windows),或是"文件"或"圖片"選項鈕 (Mac OS X)。

若您想要選擇其他的資料夾,請點選 〝其他〞,然後按下 『瀏覽』鍵 (Windows) 或 『選擇』鍵 (Mac OS X) 並選擇資料夾。若是要將影像儲存在桌面上,只需點選 〝其他〞 即可。

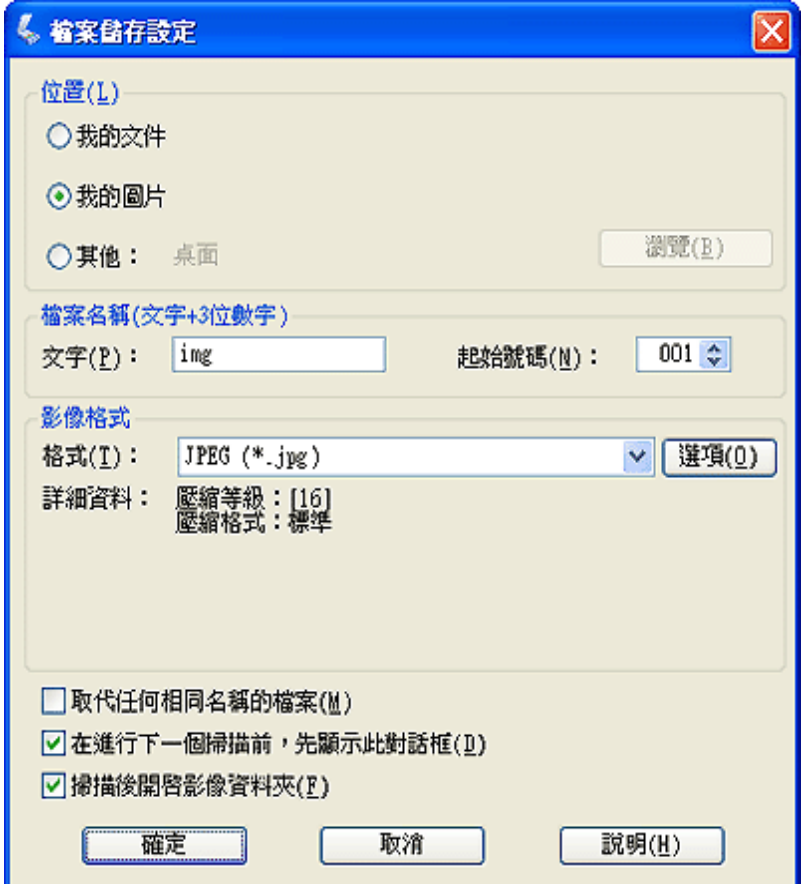

3. 用字母與數字的字串來指定檔案名稱的字首。3 位數字是自動加入檔案名稱中,但您可 以依您喜歡更改 〝起始號數〞。若您一次掃描多個影像,每個影像將會得到不同的 3 位 數字。

附註:

- □ 在 Windows 中,在字首中無法使用下列字元。  $\lambda, \lambda, \ldots, *, ?, ", <, >, 1$
- ❏ 在 Mac OS X 中,無法在字首中使用冒號 (:)。
- 4. 參考下列表格中的說明選擇檔案格式。根據所選擇的檔案格式而定,或許可以使用 『選項』鍵進行細項設定。

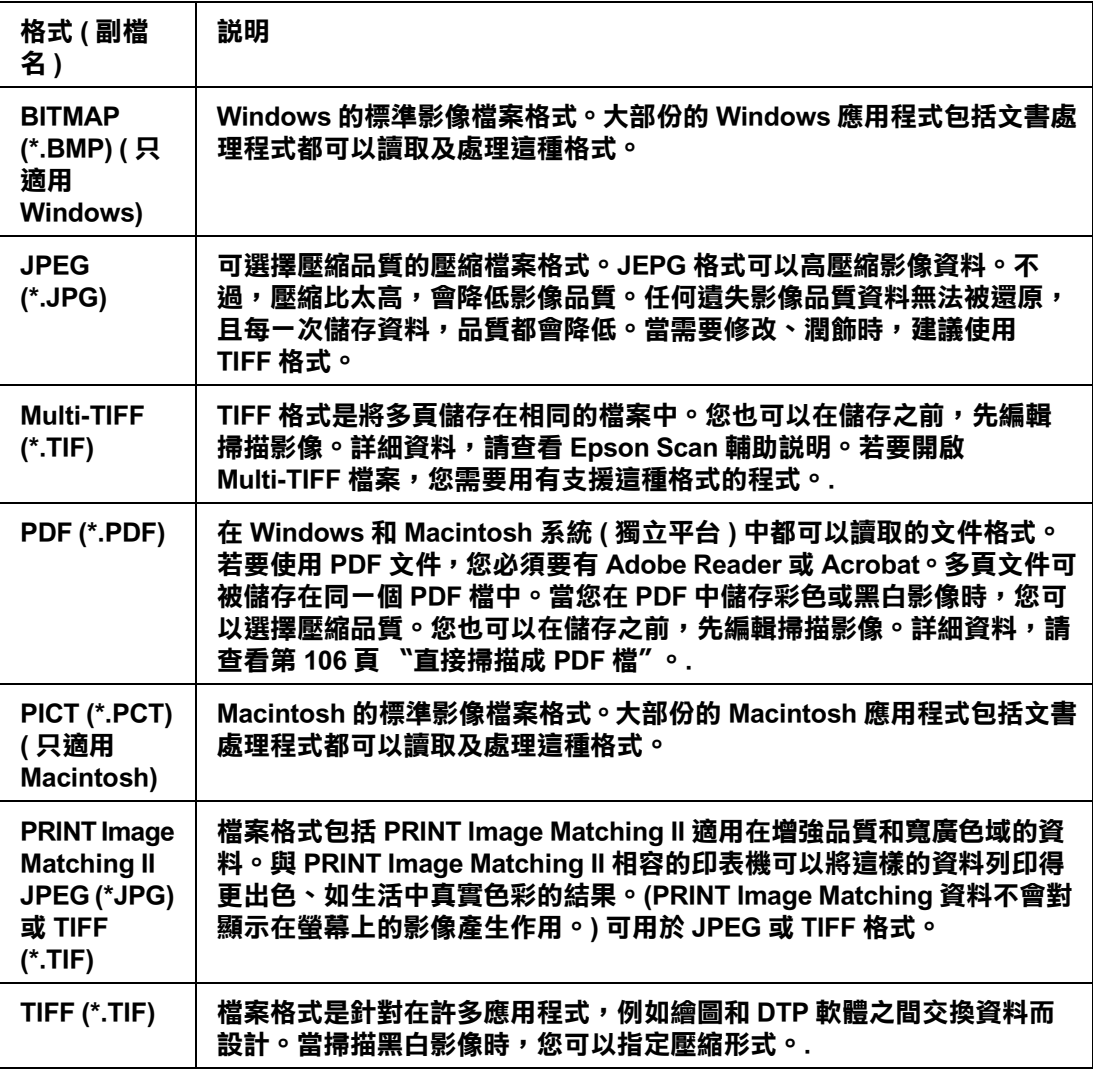

- 5. 視窗底部的檢查盒提供下列這些項目。
	- ❏ 取代任何相同名稱的檔案 若您想要重複使用選擇的檔案名稱及位置並以相同的名稱覆蓋先前的檔案,請選擇 此項。
	- ❏ 在進行下一個掃描前,先顯示此對話框 若您想要在掃描前自動顯示 〝檔案儲存設定〞視窗,請選擇此項(只適用 〝家庭模 式"或"專業模式")。若您取消選擇此項,您就必須按下在"家庭模式"或"專 業模式"中的『 圖 檔案儲存設定』鍵開啓視窗。
- ❏ 掃描後開啟影像資料夾 若您想要在 Epson Scan 完成掃描時, Epson File Manager、Windows 檔案總管、或 Macintosh Finder 會自動打開用來儲存掃描影像的資料夾,請選擇此項。
- 6. 按下 『確定』鍵。
- 7. 在 〝全自動模式〞中,再按一次 『確定』鍵,然後按下 『掃描』鍵。 在 〝家庭模式〞 或 〝專業模式〞中,先按下 『預掃描』鍵,然後再按下 『掃描』鍵。

掃描影像會自動儲存成檔案並存放在您所選擇的位置中。

# <span id="page-65-0"></span>**使用全自動模式**

當您第一次啓動 Epson Scan 時,會以 "全自動模式"執行並顯示 Epson Scan 就緒視窗:

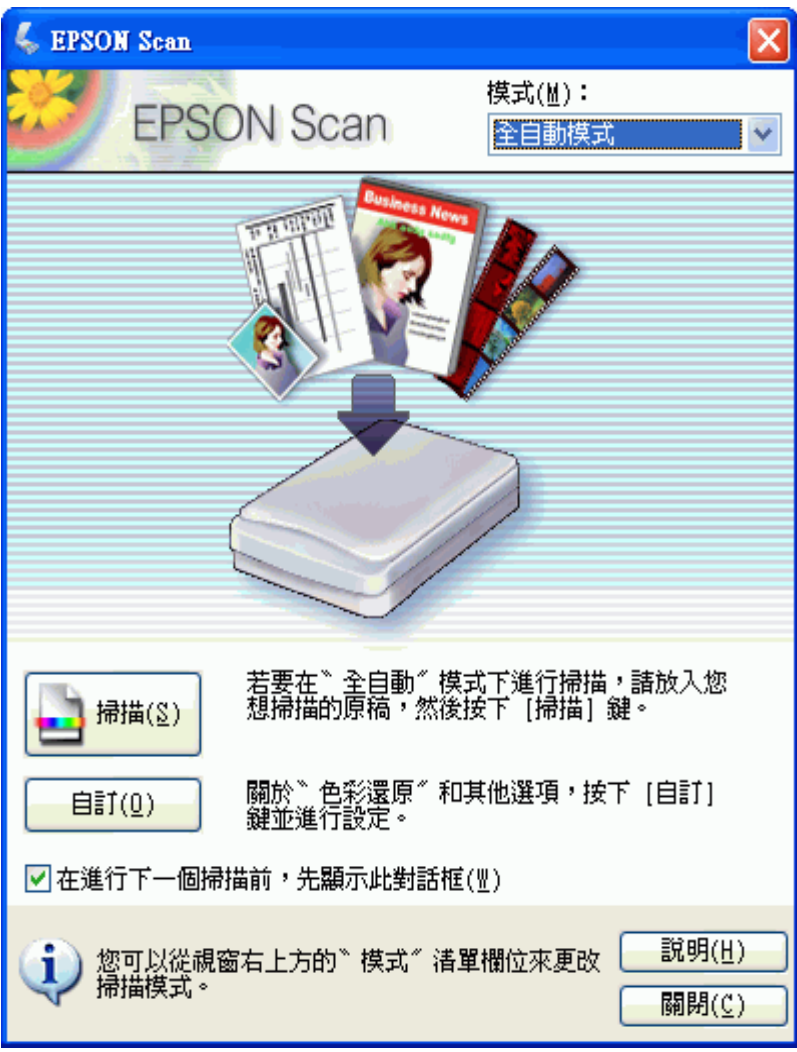

### 附註:

在 〝全自動模式〞中,您只可以掃描 35 mm 彩色長條負片或幻燈片。若您想掃描其他類型的透射 稿,請使用為 〝家庭模式〞或 〝專業模式〞。

1. 若您想要選擇自訂解析度、還原色彩、或去除雜紋,請按下『自訂』鍵。您會看到 〝自訂〞視窗。

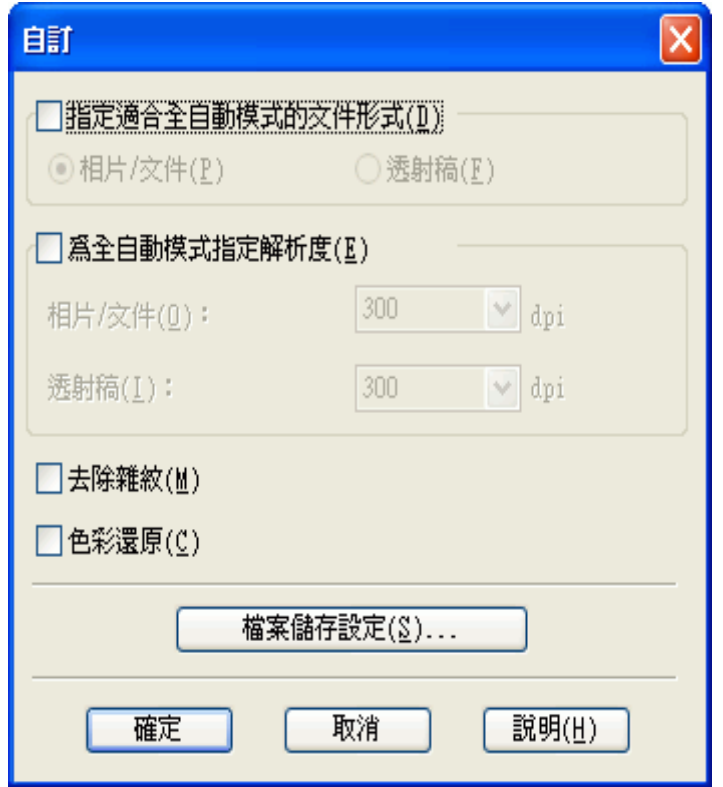

### 附註:

若您是從像 Adobe Photoshop Elements 這樣的程式來啓動掃描,便無法使用在 "自訂"視窗中的 『檔案儲存設定』鍵。

選擇設定並按下『確定』鍵。(關於如何選擇設定的詳細資料,請按下『說明』鍵。)

2. 按下 『掃描』鍵。Epson Scan 會在 〝全自動模式〞下啟動掃描。

Epson Scan 會預掃描長條底片或每張幻燈片中的每個影像,偵測它為正片、負片、彩 色、或黑白,並自動地選擇掃描設定。過一會後,您可以在 Epson Scan 視窗中看到影像 的小圖。( 這需花幾分鐘掃描整個長條底片。)

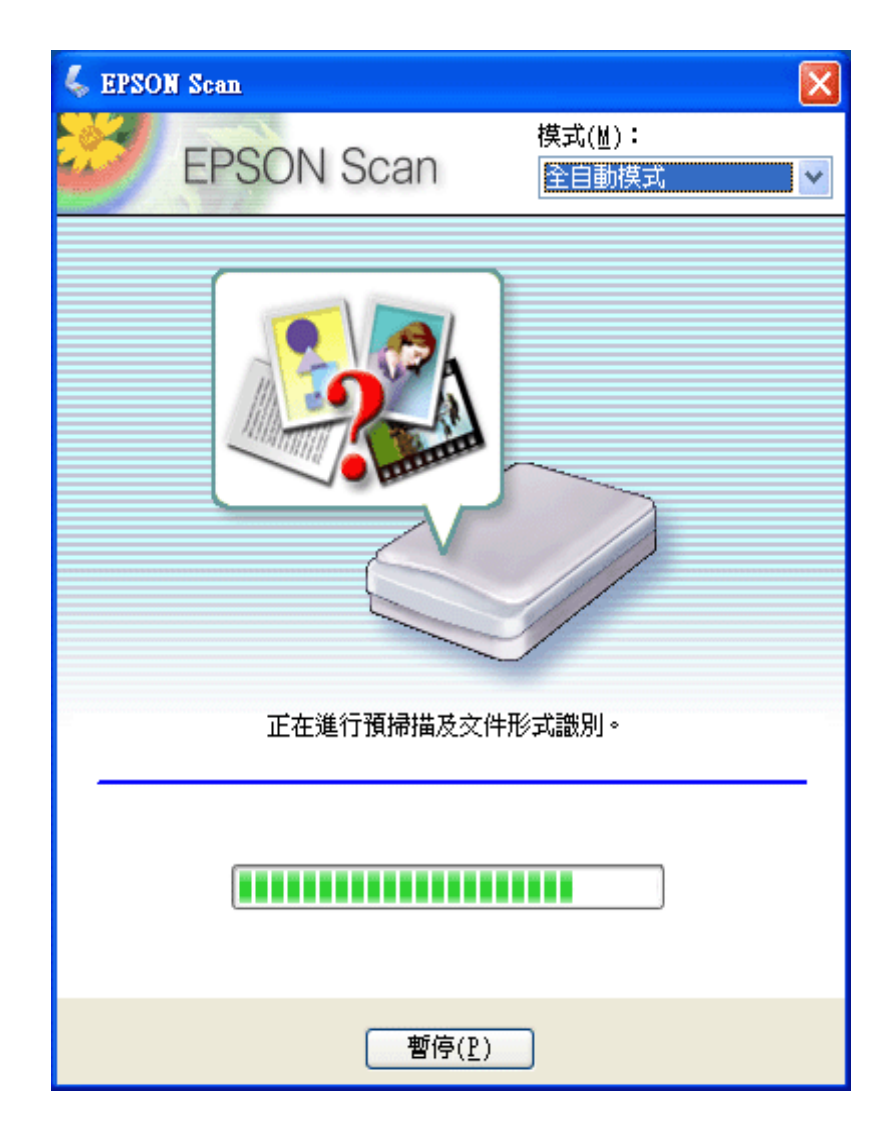

### 附註:

- □ 若您需要更改任何設定,請按下『暫停』鍵。您將會回到 Epson Scan 就緒視窗。
- ❏ 若您需要取消掃描,請在 『取消』鍵出現時按下此鍵。
- 3. 根據您如何啓動 Epson Scan 而定,程式會儲存檔案至您所指定的位置或在掃描程式中開 啟掃描影像。詳細說明,請查看[第 86 頁 〝完成掃描〞](#page-85-0)。

### 附註:

- ❏ 若您在 〝全自動模式〞下有掃描底片或幻燈片時有問題,請試著在 〝家庭模式〞或 〝專業模 式〞下進行掃描。
- ❏ 若您想要更改掃描模式,請查看[第 69 頁 〝更改掃描模式〞。](#page-68-1)
- ❏ 若您的影像旋轉不正確, 請查看[第 133 頁 〝影像旋轉不正確〞](#page-132-0)。

<span id="page-68-1"></span>若要更改模式,請按下 Epson Scan 視窗右上方 〝模式〞欄的箭頭。然後在出現的清單中選 擇要使用的模式。

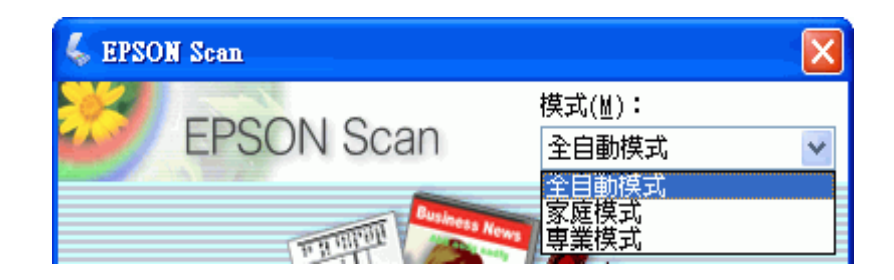

## 附註:

在下次開啟 Epson Scan 時還是會繼續執行您所選擇的模式。

關於如何使用這些模式的操作說明,請查看:

❏ 全自動模式: [第 66 頁 〝使用全自動模式〞。](#page-65-0)

❏ 家庭模式 或 專業模式[:第 69 頁 〝選擇基本設定〞。](#page-68-0)

## <span id="page-68-0"></span>**選擇基本設定**

當您在 "家庭模式"或 "專業模式"下啓動 Epson Scan 時,您會看到 Epson Scan 主視窗。

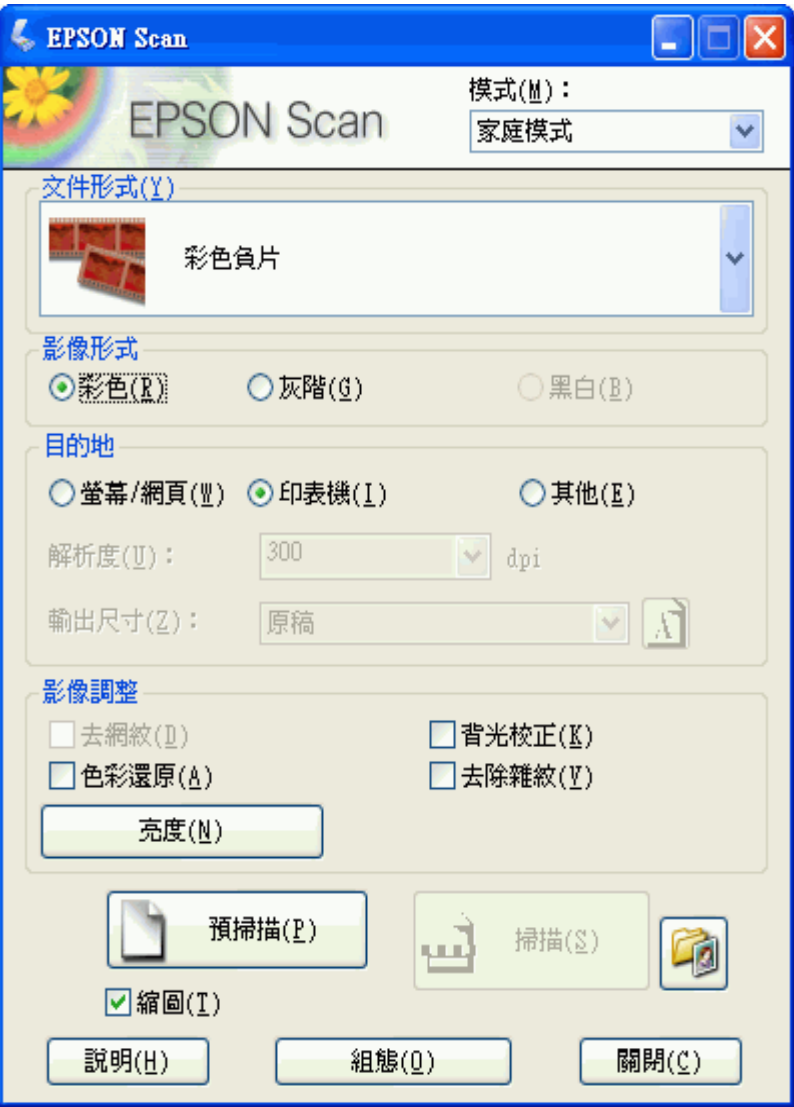

專業模式

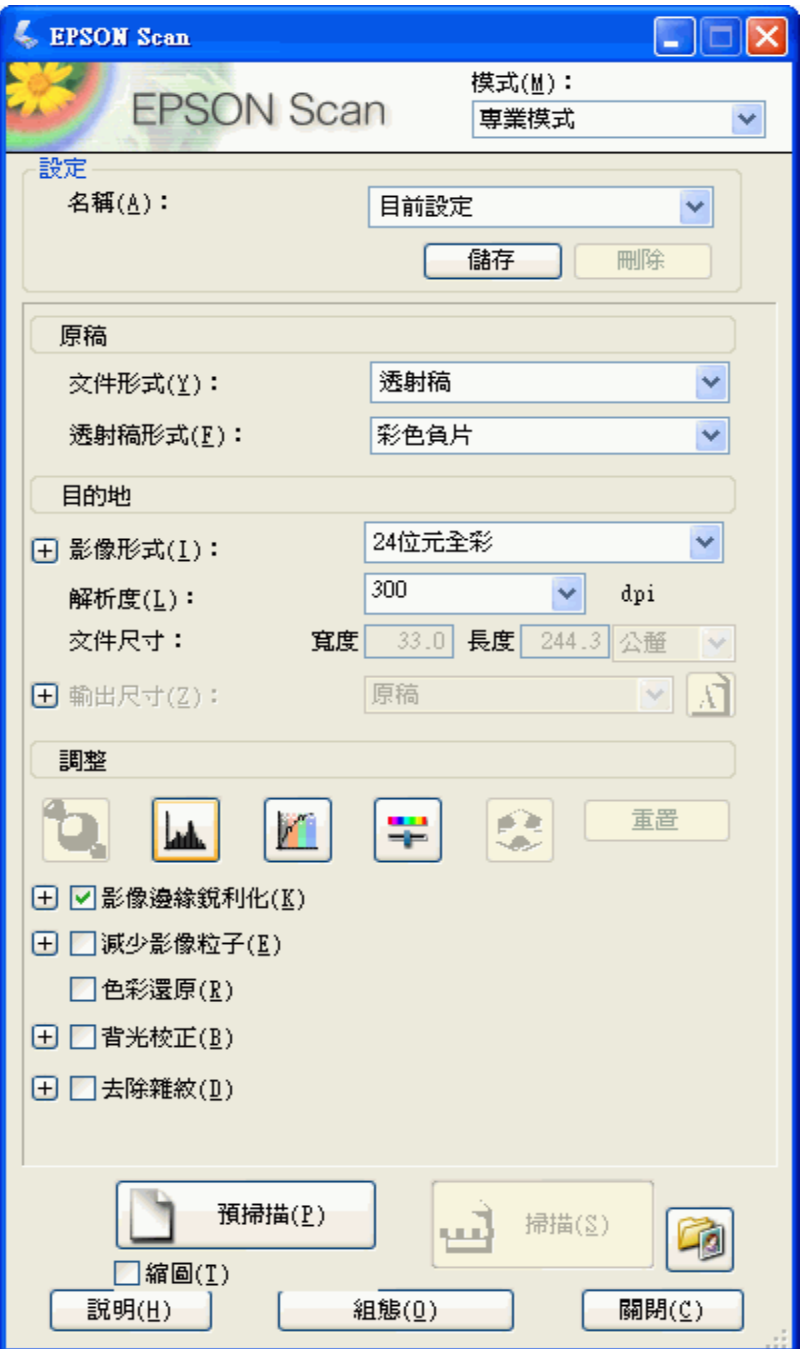

在掃描底片或幻燈片之前,您必須選擇這些基本設定。

- ❏ 原稿設定。此設定會告知 Epson Scan 您要掃描的底片或幻燈片類型。
- □ 目的地設定。此設定會告知 Epson Scan 您打算如何使用掃描影像,讓它協助您選擇正確 的預設解析度 ( 掃描品質 )。

請依照這些步驟在 Epson Scan 中選擇底片或幻燈片的基本設定。

1. 請執行下列其中一項來選擇文件類型。

家庭模式: 按下箭頭開啟 〝文件型式〞清單並選擇要掃描的底片或幻燈片類型。針對長條式片選 擇 〝彩色負片〞、〝黑白負片〞、或 〝正片〞,或是針對幻燈片選擇 〝正片〞。然後點 選 〝彩色〞、〝灰階〞、或 〝黑白〞選項鈕選擇原稿色彩,若有需要。

專業模式:

家庭模式:

專業模式:

按下箭頭開啟 〝文件型式〞清單並選擇 〝反射稿〞( 適用掃描底片或幻燈片 )。然後按

2. 請執行下列其中一項來選擇目的地設定。

❏ **印表機** 適用於您要列印的影像。

下 〝透射稿形式〞清單的箭頭並選擇 〝彩色負片〞、〝黑白負片〞、或 〝正片〞。

點選在 〝目的地〞方塊中的選項鈕決定掃描影像的使用方式。

❏ 螢幕 / 網頁 適用在電腦螢幕上檢視或張貼在網路上的影像。

按下箭頭開啟 〝影像類型〞清單,再選擇要掃描的精細影像類型。

❏ **其他** 若您想要針對其他用途選擇指定的解析度。

3. 在 〝家庭模式〞中,Epson Scan 會依您所選擇的原稿及目的地設定來選擇預設的解析度 設定。請查看[第 73 頁 〝選擇掃描解析度〞](#page-72-0) 繼續掃描。

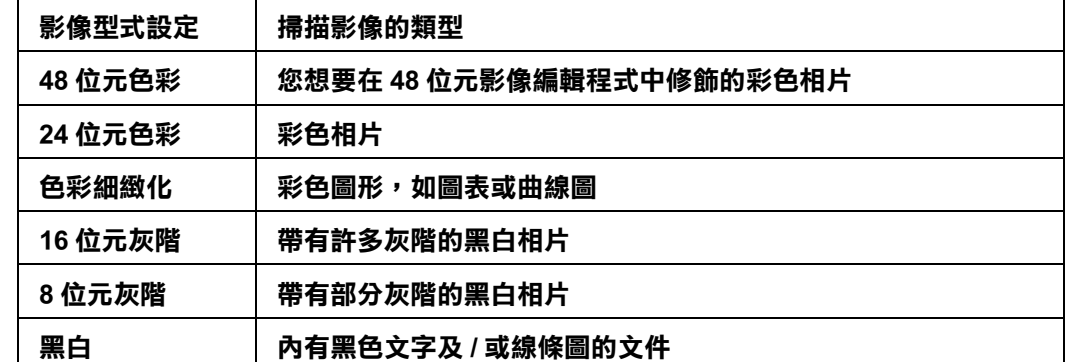
# **選擇掃描解析度**

在 〝家庭模式〞中,只有在 〝目的地〞設定中選擇 〝其他〞時才能更改解析度。

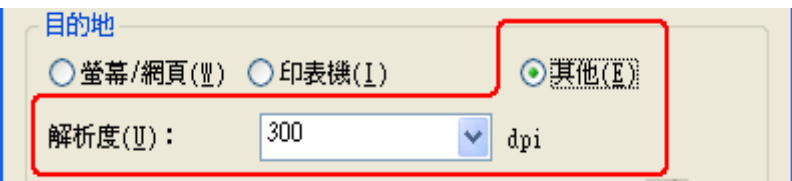

在 〝專業模式〞中,您隨時都可以選擇您所需的解析度。

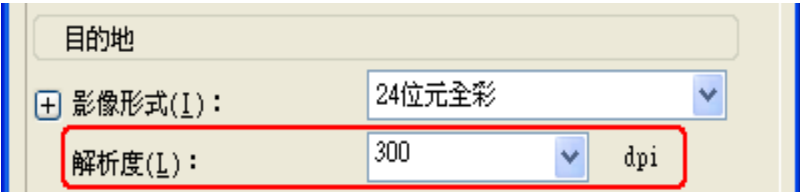

在選擇掃描解析度之前,您應該考慮在掃描前或掃描後是否會放大影像。請遵照以下指導 方針。

#### ❏ 您將不會放大影像。

若您以 100% 尺寸或更小的尺寸掃描影像,並且以後將不會放大影像,那您可以接受 Epson Scan 根據您的原稿及目的地設定所選擇的 〝解析度〞設定 ( 只適用 〝家庭模式〞 )。

### □ 您將會在掃描時放大影像 (增加 〝輸出尺寸〞設定)。

若您將在 Epson Scan 中放大影像,以較大尺寸使用這些影像,那您可以接受 Epson Scan 根據您的原稿及目的地設定所選擇的 〝解析度〞設定 ( 只適用 〝家庭模式〞)。

#### □ 您將會以原始尺寸掃描影像,但之後會在影像編輯程式中放大影像。

若您打算以後在影像編輯程式中要放大影像,則您必須增加 〝解析度〞設定,以確保 影像在放大後仍保有高畫質。解析度的增加量應符合放大的影像尺寸。例如,若解析度 為 300 dpi (每吋取樣點數),但是您將在影像編輯程式中以 200% 來放大影像尺寸,那麼 請在 Epson Scan 中將 〝解析度〞設定更改為 600 dpi。

按下 〝解析度〞清單旁的箭頭,然後選擇您想要掃描的解析度。請查看下表中的相關說 明。

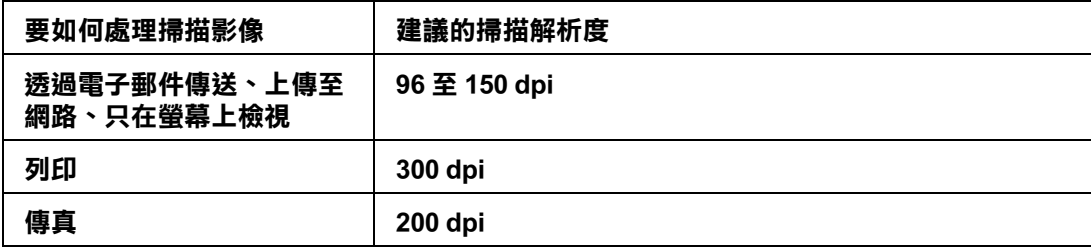

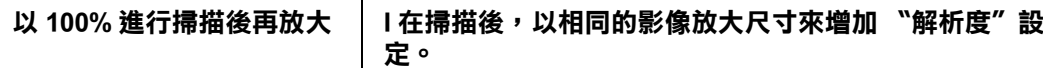

在選擇了 〝解析度〞之後,您可以預掃描影像並進行必要的調整。請查看 [第 74 頁 〝預掃](#page-73-0) [描並調整掃描區域〞](#page-73-0) 繼續掃描。

# <span id="page-73-1"></span><span id="page-73-0"></span>**預掃描並調整掃描區域**

一旦在 〝家庭模式〞或 〝專業模式〞中選擇了基本設定和解析度,您便可以預掃描影像並 選擇或調整您想要掃描影像的區域。Epson Scan 會在螢幕上的另一個 〝預掃描〞視窗中顯 示預掃描影像。

有兩種預視方式。

- □ 一般預視 以完整方式顯示預掃描影像。您必須手動選擇掃描區域並且進行必要的影像 品質調整。
- ❏ 縮圖預視 以縮圖方式顯示預掃描影像。Epson Scan 會自動找出掃描區域的範圍並且在影 像中套用自動曝光設定。當掃描底片或幻燈片時,此為預設的預視類型。

請依照下列步驟在 〝家庭模式〞或 〝專業模式〞中預掃描影像。

1. 按下 Epson Scan 視窗下方的 『 預掃描』鍵。若您想要更改預視類型,請點選位在 『預 掃描』鍵下方的檢查盒 ( 若有 )。

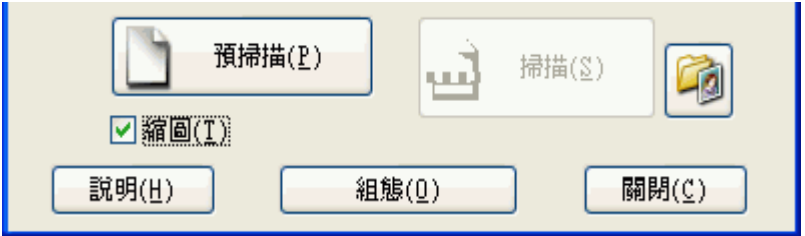

Epson Scan 會預掃描影像,並在下列其中一個 "預視"視窗中顯示影像。

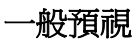

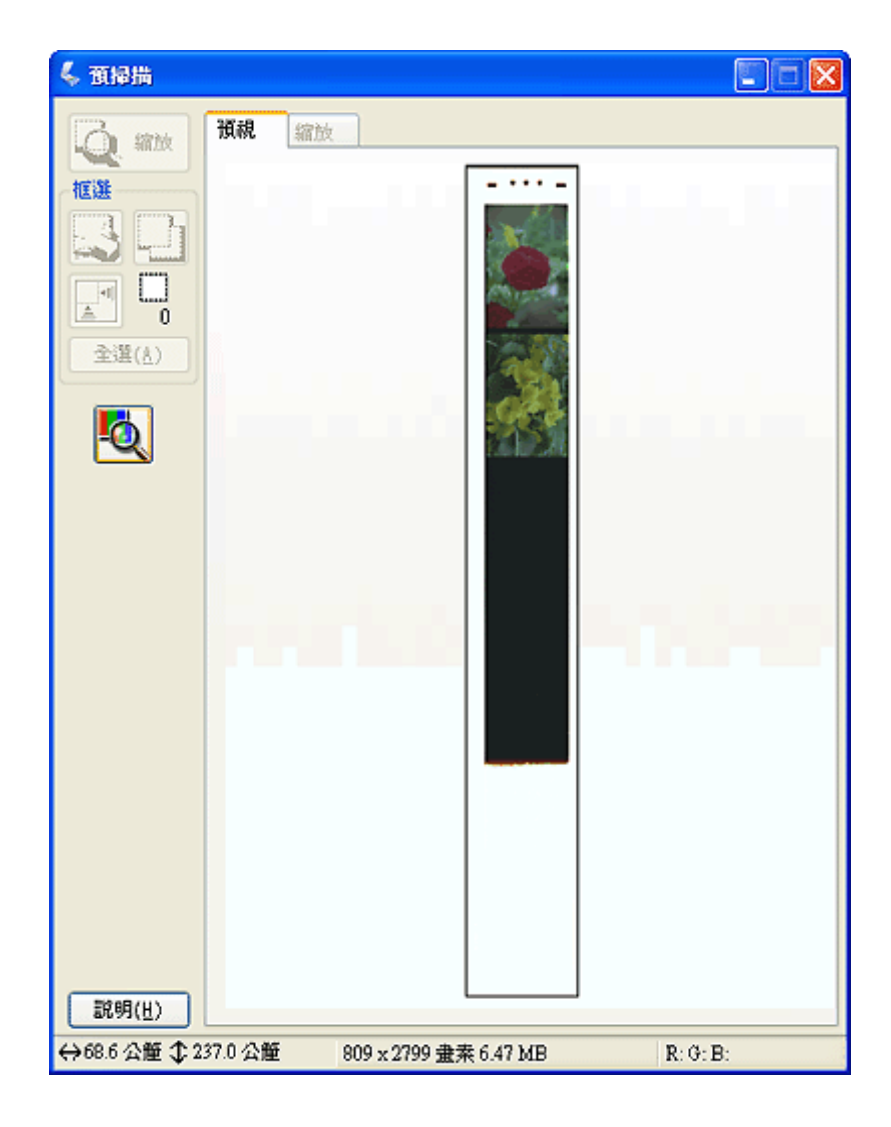

### 縮圖預視

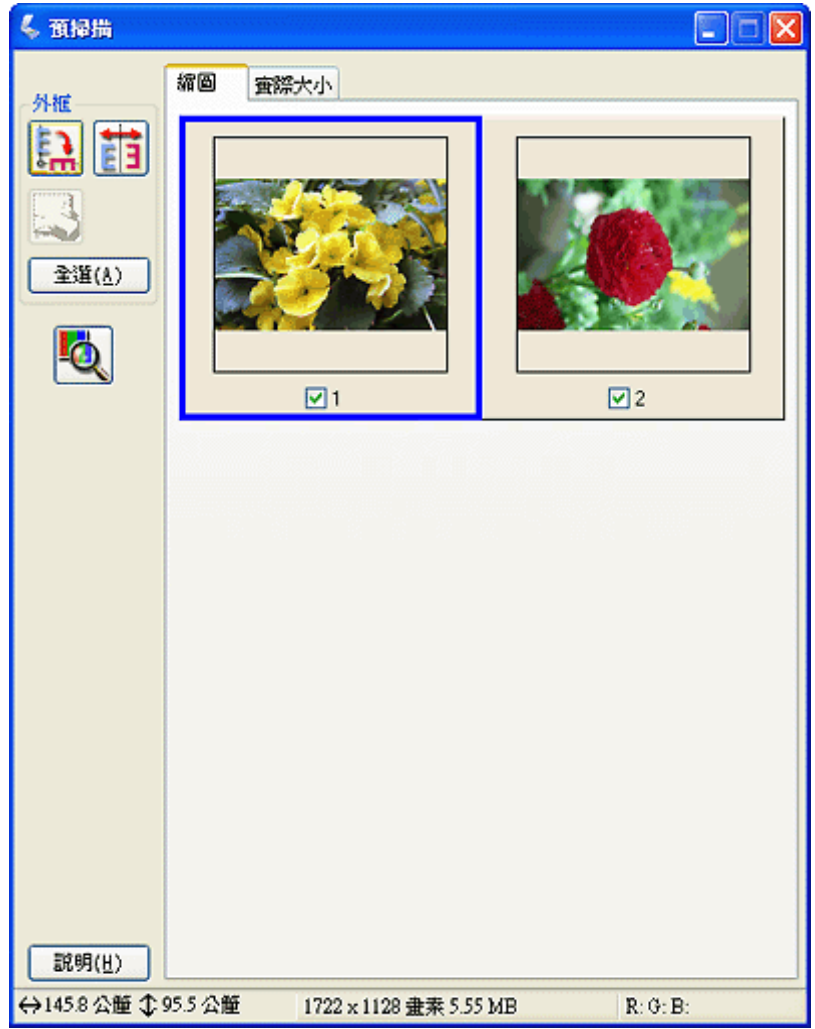

- 2. 若正在檢視縮圖預視,您可執行下列動作來調整影像。
	- □ 若要放大影像,請雙擊縮圖,或是點選縮圖然後再按下靠近 "預掃描"視窗上方的 〝實際大小〞選單。
	- □ 若要旋轉影像或是水平翻轉影像 (如鏡像),請按下縮圖然後再按下『 图 旋轉』圖 示鍵或 『 雷 鏡像』圖示鍵。
	- ❏ 若要調整掃描區域來裁切影像,您可以建立或移動用來標示掃描範圍的選取框。請 查看[第 78 頁 〝調整掃描區域 \( 選取框 \)〞](#page-77-0) 中的操作說明。
	- □ 若要調整影像品質,請點選您想要修飾的影像並且依照第80頁 〝調整色彩或其他 [影像設定〞中](#page-79-0)的說明來進行調整。若您想要將所設定的調整套用到全部影像中,請 按下 『全部』鍵。

#### 附註:

若您的影像旋轉不正確,請查看[第 133 頁 〝影像旋轉不正確〞](#page-132-0)。

- 3. 若正在檢視一般預視,您可執行下列動作來調整影像。
	- □ 若要選擇掃描區域,請拖曳在每個影像上用來標示掃描區域的選取框。您可以移動 選取框來更改掃描區域。請查看[第 78 頁 〝調整掃描區域 \( 選取框 \)〞](#page-77-0) 中的操作說 明。

#### 附註:

若將要以不同於原稿的尺寸進行掃描,您必須先選擇 〝輸出尺寸〞自動建立符合輸出尺寸 的選取框。請查看[第 82 頁 〝選擇掃描尺寸〞](#page-81-0) for instructions 中的操作說明。您可以複製選取 框,再放在每一個您想要以這個尺寸進行掃描的影像上。

- ❏ 若要放大影像,請在掃描區域上按一下滑鼠然後再按下 『縮放』鍵。Epson Scan 會 再次預掃描影像,然後在 〝縮放〞選單中顯示放大的預視圖。(其他影像在 〝預 視〞選單中仍會以原始尺寸顯示。)
- □ 若要調整影像品質,請點選您想要修飾的影像並且依照第80頁 〝調整色彩或其他 [影像設定〞中](#page-79-0)的說明來進行調整。
- 4. 當您完成了掃描區域的調整、及色彩和影像設定的修改後,您可以選擇掃描影像的尺寸 ( 若您還沒選擇的話 )。請查[看第 82 頁 〝選擇掃描尺寸〞](#page-81-0) 中的操作說明。

<span id="page-77-0"></span>選取框是顯示在預掃描影像的邊緣用來標示掃描區域的移動虛線框。

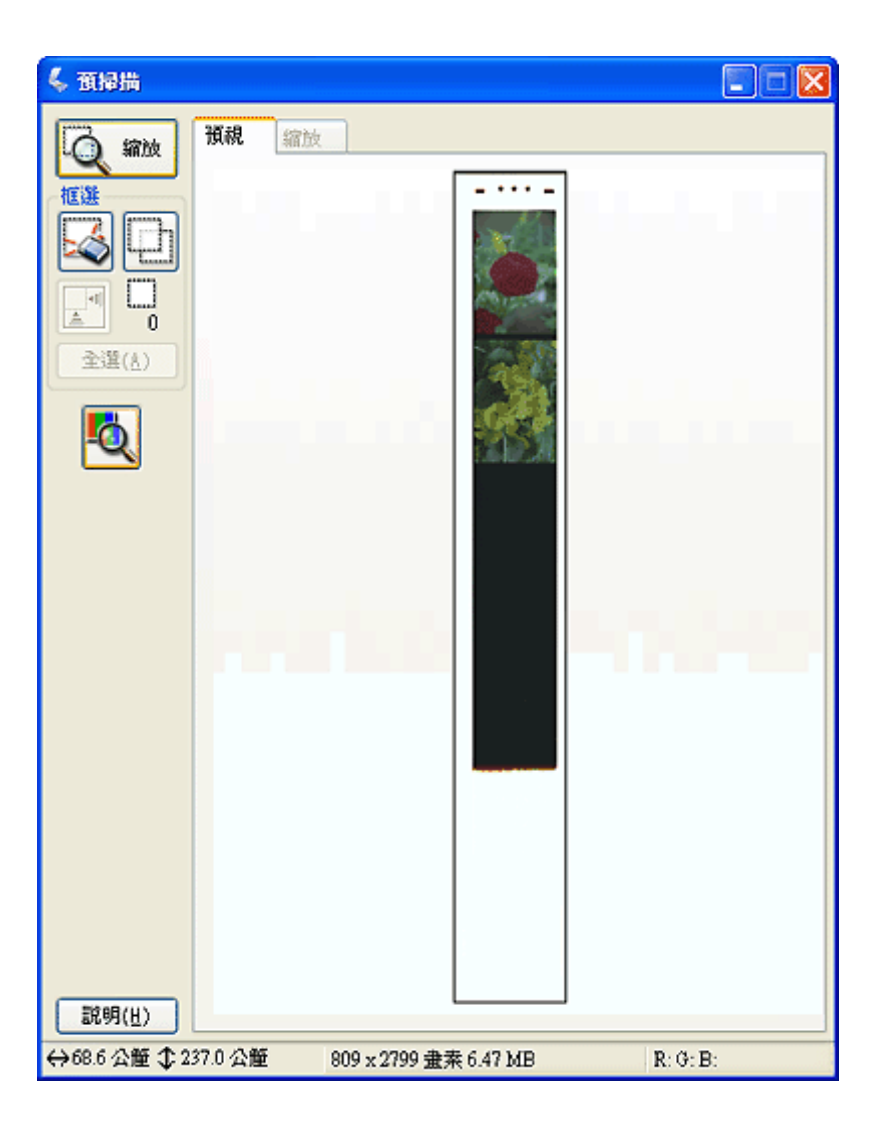

您可移動選取框、調整其尺寸、及在同一個影像上建立多個選取框 (只適用一般預視), 在 另一個的掃描檔案中掃描不同的影像區域。 請遵照下列步驟。

1. 若要拖曳選取框,請把游標放到預掃描影像上。游標會變成十字形。

2. 把游標放到您想要當作選取框一角的區域上並按下滑鼠。按住滑鼠鍵不放,並拖曳影像 上的十字游標到所需掃描區域的對角,然後放開滑鼠鍵。您會看到選取框的移動虛線。

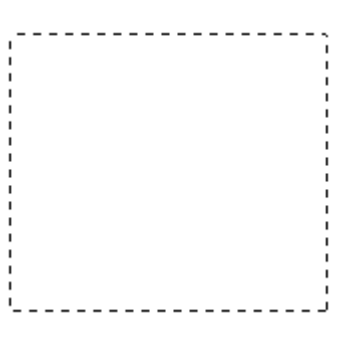

- 3. 請執行下列動作來調整選取框。
	- □ 若要移動選取框,請把游標放到選取框內。游標會變成手的形狀。按下選取框並拖 曳至所需的位置。

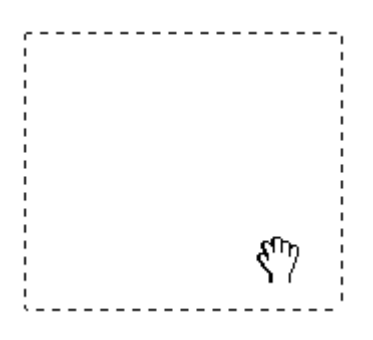

□ 若要調整選取框的尺寸,請把游標放在選取框的邊緣或任一角上。游標會變成垂直 或有角的雙箭頭。按下選取框並拖曳邊緣或任一角至所需的位置。

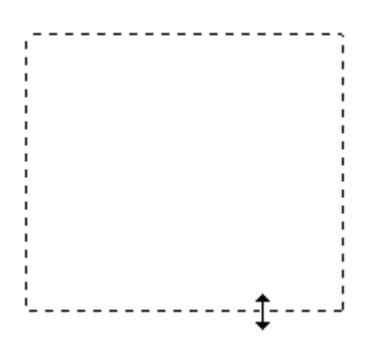

### 附註:

若要限定選取框只能垂直或水平移動,請在移動選取框的同時按住 『Shift』鍵。若要限制選取 框尺寸為目前的比例,請在調整選取框尺寸的同時按住 『Shift』鍵。

4. 若要拖曳數個選取框 ( 最多 50個; 只適用一般預視 ), 您可以依照步驟 1 至步驟 3 中的 說明來拖曳這些選取框,或是按下『 回 複製選取框』圖示鍵建立其他具有相同尺寸 的選取框。您可以依照步驟 3 中的說明來移動及調整全部選取框。若要刪除選取框,請 在選取框內按一下滑鼠,然後再按下『 2 刪除選取框』圖示鍵。

# <span id="page-79-1"></span><span id="page-79-0"></span>**調整色彩或其他影像設定**

一旦已經預掃描影像並調整了掃描區域,您便可以修改影像品質 ( 若有需要 )。Epson Scan 提供多項改善色彩、銳利度、對比、和其他會影響影像品質的設定。

在您進行調整之前,請務必先按下您想要調整的影像區域或選取框。在 〝專業模式〞中, 您可能需要向下移動捲軸至 Epson Scan 主視窗中的 〝調整〞區。

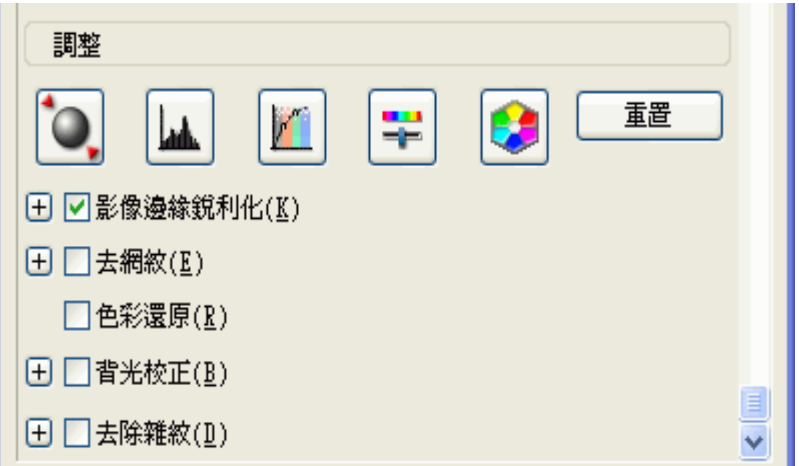

下表說明在 〝家庭模式〞或 〝專業模式〞中可使用的設定。關於如何調整這些設定的詳細 說明,請按下 Epson Scan 視窗中的 『說明』鍵。

當您完成了調整之後,您可以調整掃描影像的尺寸 (請查看[第 82 頁 〝選擇掃描尺寸〞](#page-81-0)) 或 直接進行掃描 ( 請查看[第 86 頁 〝完成掃描〞](#page-85-0))。

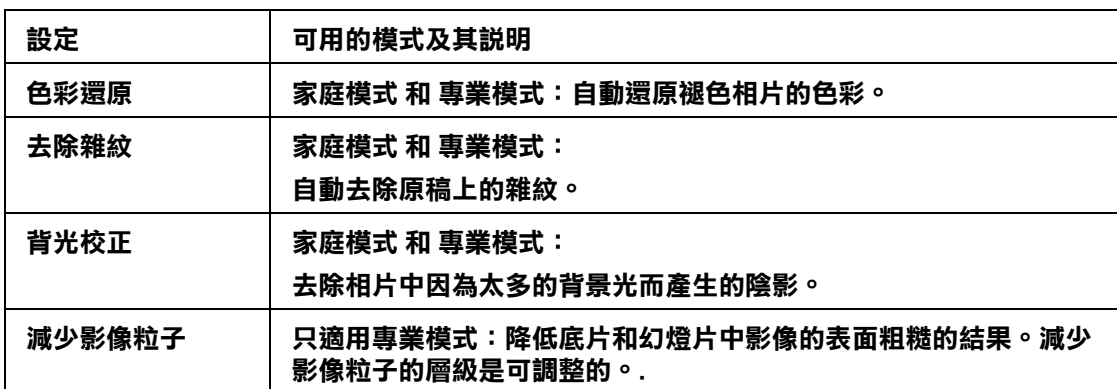

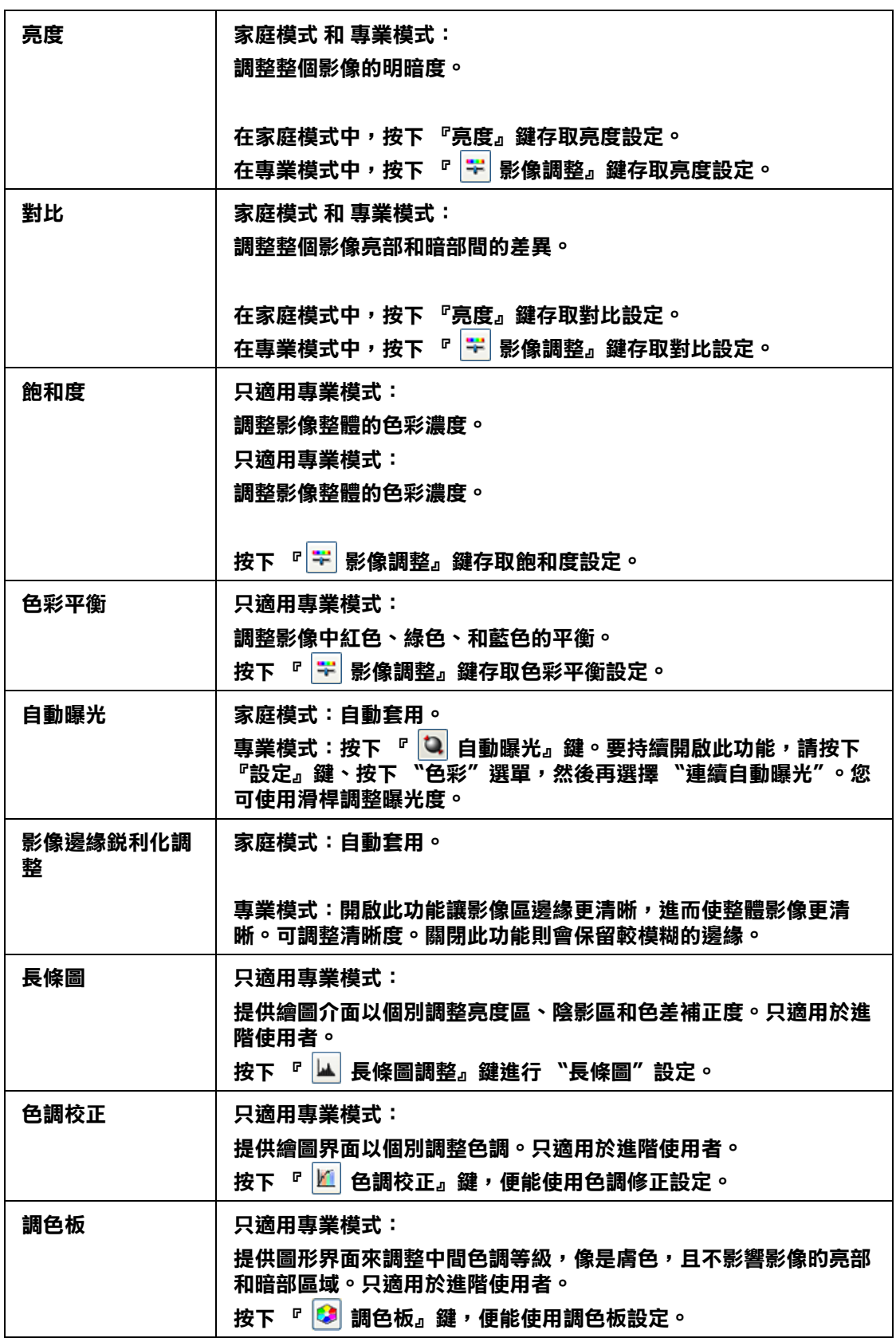

附註:

□ 若要在調整影像時檢視預掃描影像某個點上的紅色、綠色和藍色濃度,請按下預掃描視窗中的 『 濃度計』圖示鍵,然後再按一下影像區。詳細資料,請查看 Epson Scan 說明。

- □ 某些設定能否使用,或者是否可以自動偵測取決於您正在預視的影像類型和您所選擇的其他設 定。
- □ 按下『設定』鍵,您可以自訂某些 Epson Scan 設定的執行方式並且更改出現在此視窗中的設 定。詳細資料,請查看 Epson Scan 說明。
- □ 若要復原在預掃描影像中所進行的影像品質調整,請按下『重置』鍵(若有),關閉設定或是再 預掃描影像。

# <span id="page-81-1"></span><span id="page-81-0"></span>**選擇掃描尺寸**

您可以用原尺寸掃描影像,或是在掃描影像時縮小或放大尺寸。請使用 "家庭模式"或 〝專業模式〞中的 〝輸出尺寸〞設定來執行此動作。

家庭模式

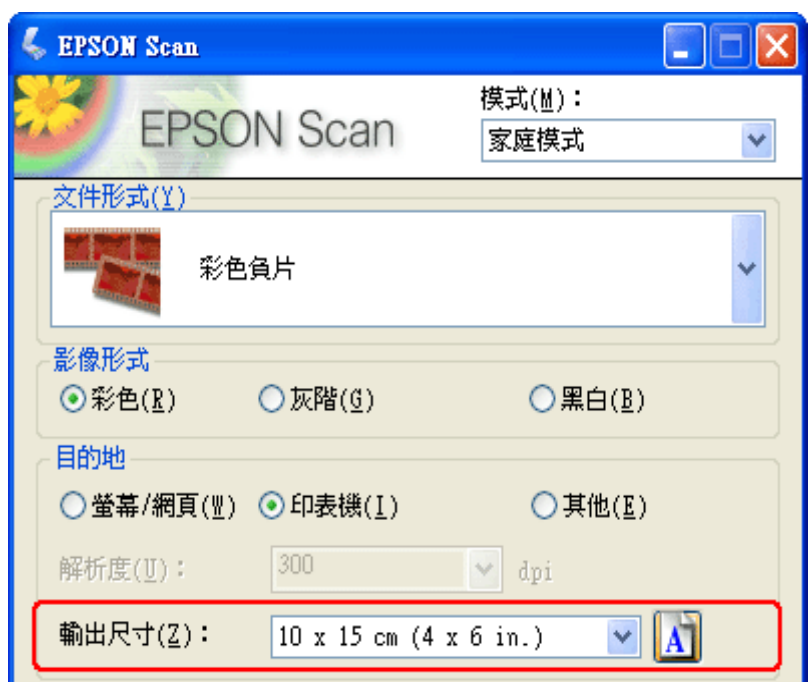

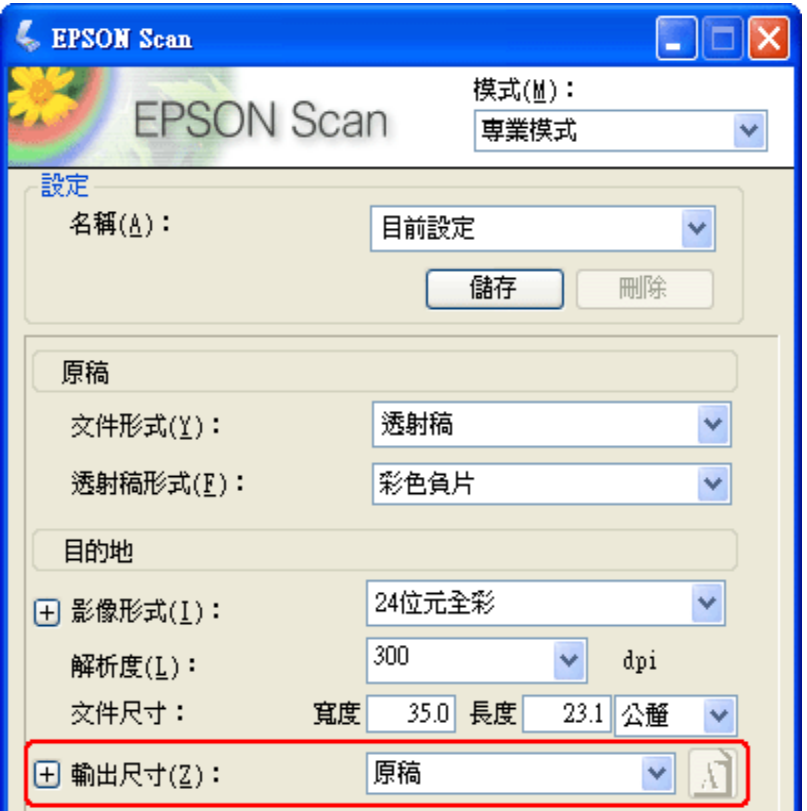

若您將要以特定尺寸掃描影像,應該在預掃描影像後但在調整掃描區域 ( 依選取區為準 ) 前 先選擇 〝輸出尺寸″設定。這樣可將掃描區域設定在正確的比例以免不小心裁切到影像。

關於如何預掃描影像的操作說明,請查看第 74 頁 "預掃描並調整掃描區域"。然後依照這 些步驟選擇 〝輸出尺寸〞設定。

#### 家庭模式使用者的附註說明:

當您使用縮圖預視底片或幻燈片,Epson Scan 會自動選擇 4 × 6 inches 的輸出尺寸。若您需要選擇不 同的輸出尺寸,請完成這個章節的操作步驟。若您不需更改輸出尺寸,請前往步驟 5。

1. 您可從 "輸出尺寸"清單中選擇預設的掃描尺寸。按下清單中的箭頭,然後選擇您所 需的尺寸。在預掃描影像上會出現該尺寸比例的選取框 (虛線)。

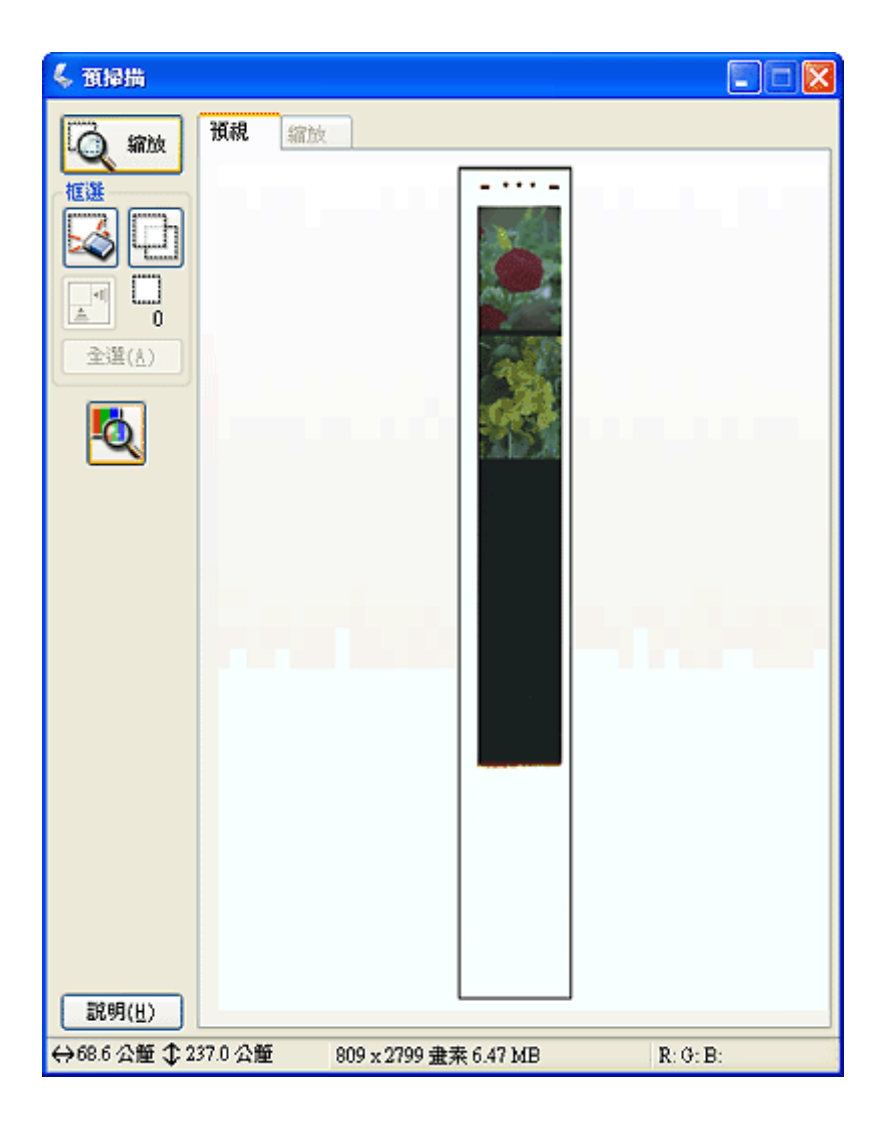

2. 若要建立 〝輸出尺寸〞清單中沒有的掃描尺寸,您可以建立自訂尺寸。按下清單中的 箭頭,然後選擇 〝自訂〞。您會看到 〝輸出尺寸〞視窗。

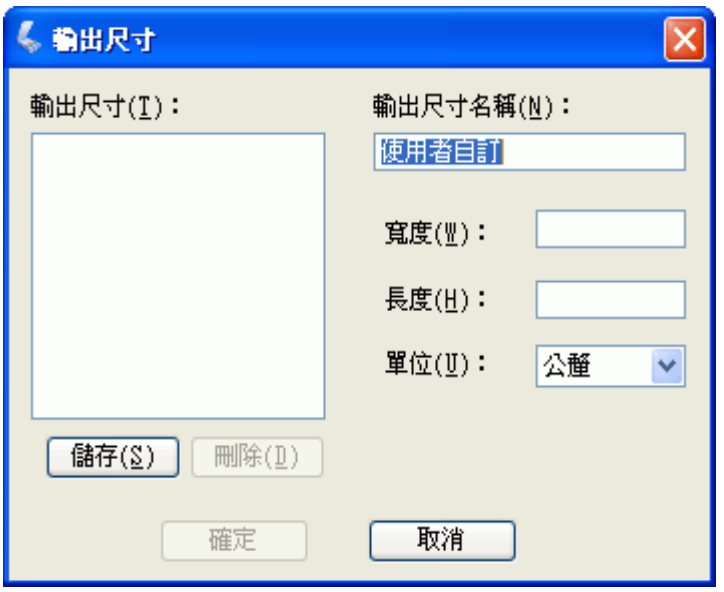

輸入自訂尺寸的名稱、尺寸並按下 『儲存』鍵,然後按下 『確定』鍵。新的尺寸則會 顯示在 〝輸出尺寸〞清單中。

3. 在 〝專業模式〞中,您可以使用其他的工具來微調尺寸。按下 〝輸出尺寸〞旁的 『+』 鍵 (Windows) 或 『』鍵 (Mac OS X) 便可顯示這些工具。

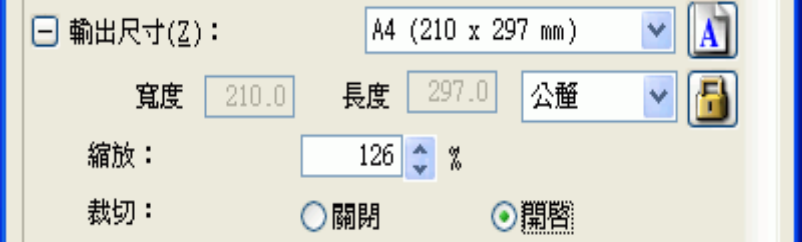

- ❏ 若要以某些比例來調整影像尺寸,請調整 〝縮放〞值。
- □ 若要更改影像裁剪的方式,請開啓或關閉 "裁切" 功能。(詳細資料,請查看 Epson Scan 說明。)
- □ 若要解除鎖定掃描尺寸的比例,請按下『 圖 鎖定』圖示鍵。然後調整選取框或是 輸入新的長寬值。
- 4. 一旦選擇了所需的掃描尺寸,您便可以按下並拖曳選取框至您想要掃描的影像區。詳細 說明,請查看[第 78 頁 〝調整掃描區域 \( 選取框 \)〞。](#page-77-0)選擇框的比例會保持在和調整時一 樣。

如果您需要針對橫向或縱向影像旋轉選取框但不改變其外觀比例,請按下 『 ■ 方向 』 圖示鍵。(若您以 "原稿"輸出尺寸進行掃描時,無法使用此功能。)

附註:

關於使用 〝輸出尺寸〞工具的詳細說明,請按下 Epson Scan 視窗中的 『說明』鍵。

5. 現在,您可以開始掃描影像了。請按下『掃描』鍵,並查看[第 86 頁 〝完成掃描〞](#page-85-0)中的 操作說明。

# <span id="page-85-1"></span><span id="page-85-0"></span>**完成掃描**

掃描後會發生什麼狀況會根據您啟動掃描的方式而定。

- ❏ 若您是透過執行 Epson Scan 當作獨立的程式來啟動掃描 ( 在〝全自動模式〞中 ),掃描影 像會儲存成您選擇的檔案格式並存放在您選擇的位置中。若您沒有選擇任何的檔案儲存 設定,則會儲存成 JPEG 檔放在 〝我的圖片〞 (Windows) 或 〝圖片〞(Mac OS X)。
- ❏ 若您是透過執行 Epson Scan 當作獨立的程式來啟動掃描 ( 在 〝家庭模式〞或 〝專業模 式"中),您會看到"檔案儲存設定"視窗。這可讓您選擇儲存掃描檔案的名稱和位 置。詳細說明,請查看[第 63 頁 〝選擇檔案儲存設定〞](#page-62-0) 。
- □ 若您是從像 Adobe Photoshop Elements 這樣的程式來啓動掃描,則會在程式視窗中開啓掃 描的影像。請按下『關閉』鍵,關閉 Epson Scan 視窗並在程式中檢視影像。
- □ 若您是從 Epson File Manager 或是按下 『 ◇ 啓動』鍵來啓動掃描,您可以在 Epson File Manager 視窗中看到掃描影像的縮圖。

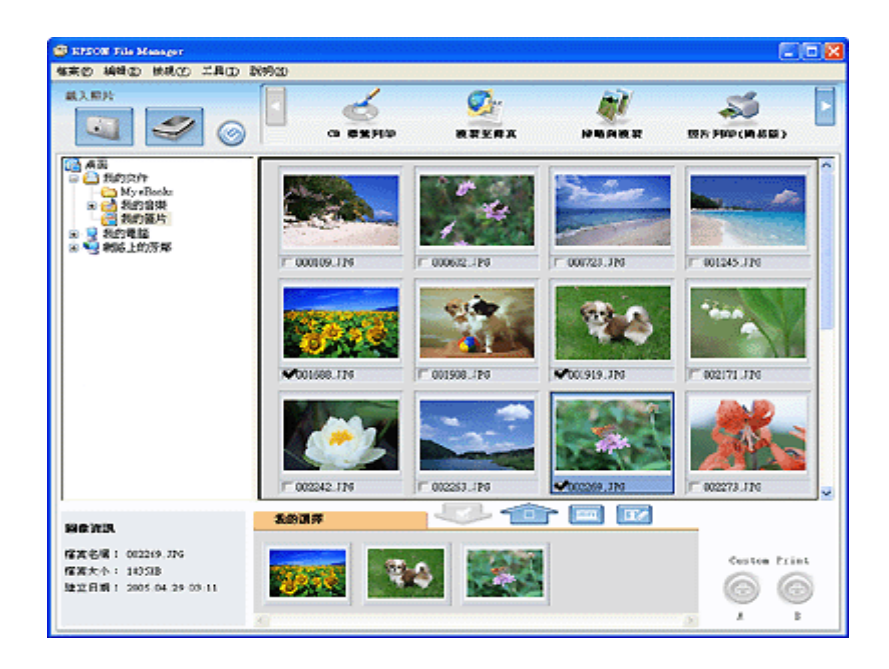

#### 附註:

若您不要看到您的掃描影像,請在 Epson File Manager 視窗的左側選擇用來儲存影像的資料夾。

若您想要在 Epson Creativity Suite 其中一個項目程式中使用您的掃描影像,請點選每個影像 縮圖下方的檢查盒。影像會顯示在 Epson File Manager 視窗底部的 〝我的選擇〞欄中。

然後選擇視窗上方其中一個項目圖示。

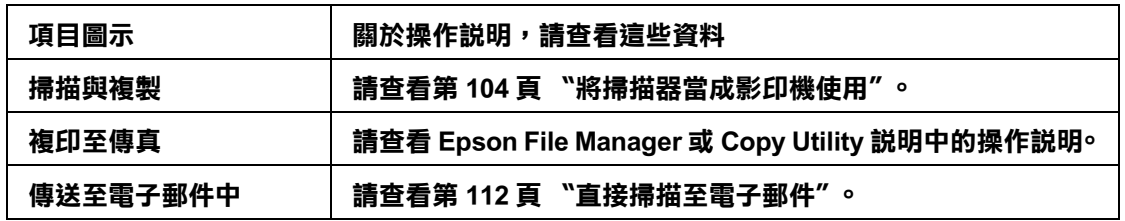

### 附註:

……<br>一旦儲存了掃描影像,您便可以將影像檔或影像資料夾拖曳至桌面的 〝EPSON File Manager″圖示 中以啟動 Epson File Manager。

# **掃描特殊的項目**

# **還原色彩**

使用 Epson Scan 中的 〝**色彩還原**〞功能,您便可將老舊、褪色、或曝光不良的相片變為栩 栩如生且清晰的相片。 您可以在掃描這些相片時自動還原列印的相片、底片、或幻燈片的 色彩。

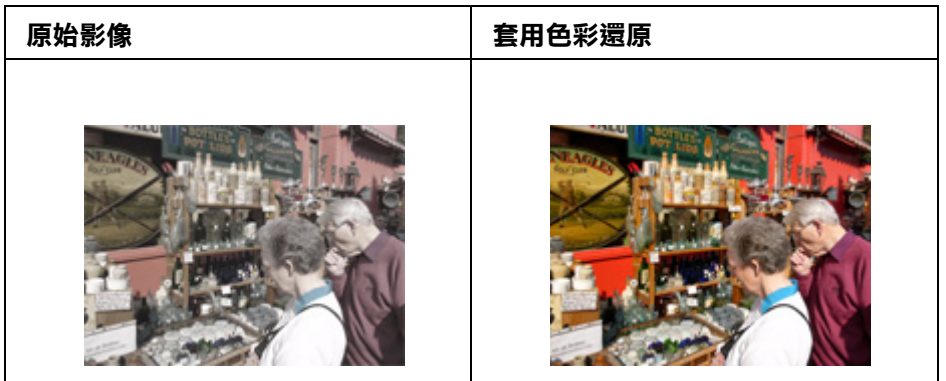

請依下列步驟使用 Epson Scan 還原色彩。

1. 放置原稿。請查看下列其中一個章節的操作步驟。

文件或相片: [第 16 頁 〝放置文件或相片〞。](#page-15-0)

底片或幻燈片: [第 19 頁 〝放置底片或幻燈片〞。](#page-18-0)

2. 啟動 Epson Scan。請查看下列其中一個章節的操作步驟。

### 文件或相片:

- □ 第 26 頁 〝用掃描器上的按鍵啓動掃描〞
- ❏ [第 27 頁 〝用 Epson Scan 啟動掃描〞](#page-26-0)
- ❏ [第 29 頁 〝用 Epson Creativity Suite 啟動掃描〞](#page-28-0)
- □ 第 32 頁 〝用其他掃描程式啓動掃描〞

底片或幻燈片:

□ 第 56 頁 〝用掃描器上的按鍵啓動掃描〞

- ❏ [第 57 頁 〝用 Epson Scan 啟動掃描〞](#page-56-0)
- ❏ [第 59 頁 〝用 Epson Creativity Suite 啟動掃描〞](#page-58-0)
- ❏ [第 62 頁 〝用其他掃描程式啟動掃描〞](#page-61-0)
- 3. 當出現 Epson Scan 視窗時,請根據目前選取的掃描模式,進行下列其中一項步驟。
	- □ 家庭模式 或 專業模式:前往步驟 4。
	- □ 全自動模式:按下『自訂』鍵,並點選 "指定適合全自動模式的文件形式"檢查盒並 選擇您要掃描的原稿類型,若有需要。然後點選 〝**色彩還原**〞檢查盒並按下 『**確 定**』鍵。繼續步驟 9。

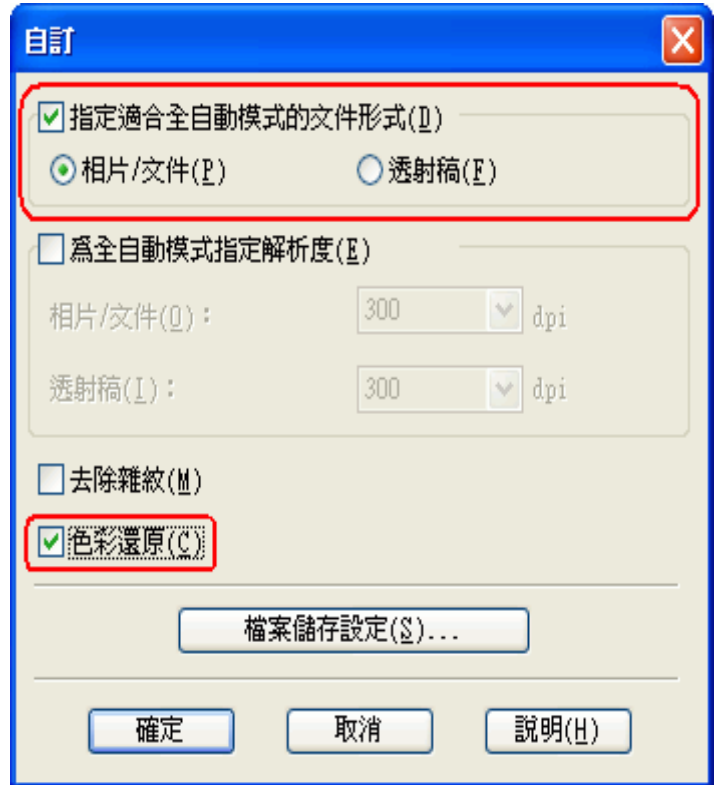

### 附註:

- ❏ 關於掃描文件或相片時如何使用全自動模式的詳細說明,請查看[第 36 頁 〝使用全自動模](#page-35-0) 式"。關於掃描底片或幻燈片時如何使用全自動模式的詳細說明,請查[看第 66 頁 〝使用全](#page-65-0) [自動模式〞](#page-65-0)。
- ❏ 在 〝全自動模式〞下,您只可以掃描 35 mm 彩色長條底片或幻燈片。若要掃描其他形式的 底片,請使用 〝家庭模式〞或 〝專業模式〞。
- □ 若在掃描文件或相片時要更改掃描模式,請查看[第 39 頁 〝更改掃描模式〞。](#page-38-0)若在掃描底片 或幻燈片時要更改掃描模式,請查看 [第 69 頁 〝更改掃描模式〞。](#page-68-0)
- 4. 針對您要掃描的原稿類型選擇基本設定,然後再針對您要使用影像的方式選擇目的地設 定。請查看下列其中一個章節的操作步驟。 文件或相片: [第 39 頁 〝選擇基本設定〞](#page-38-1) 底片或幻燈片[:第 69 頁 〝選擇基本設定〞](#page-68-1)
- 5. 按下 『**預掃描**』鍵預視影像,然後再選擇掃描區域。請查看下列其中一個章節的操作步 驟。

文件或相片[:第 44 頁 〝預掃描並調整掃描區域〞](#page-43-0) 底片或幻燈片: [第 74 頁 〝預掃描並調整掃描區域〞](#page-73-1)

6. 請進行下列其中一個動作來選擇 〝色彩還原〞選項。

❏ 家庭模式:點選 〝**色彩還原**〞檢查盒。

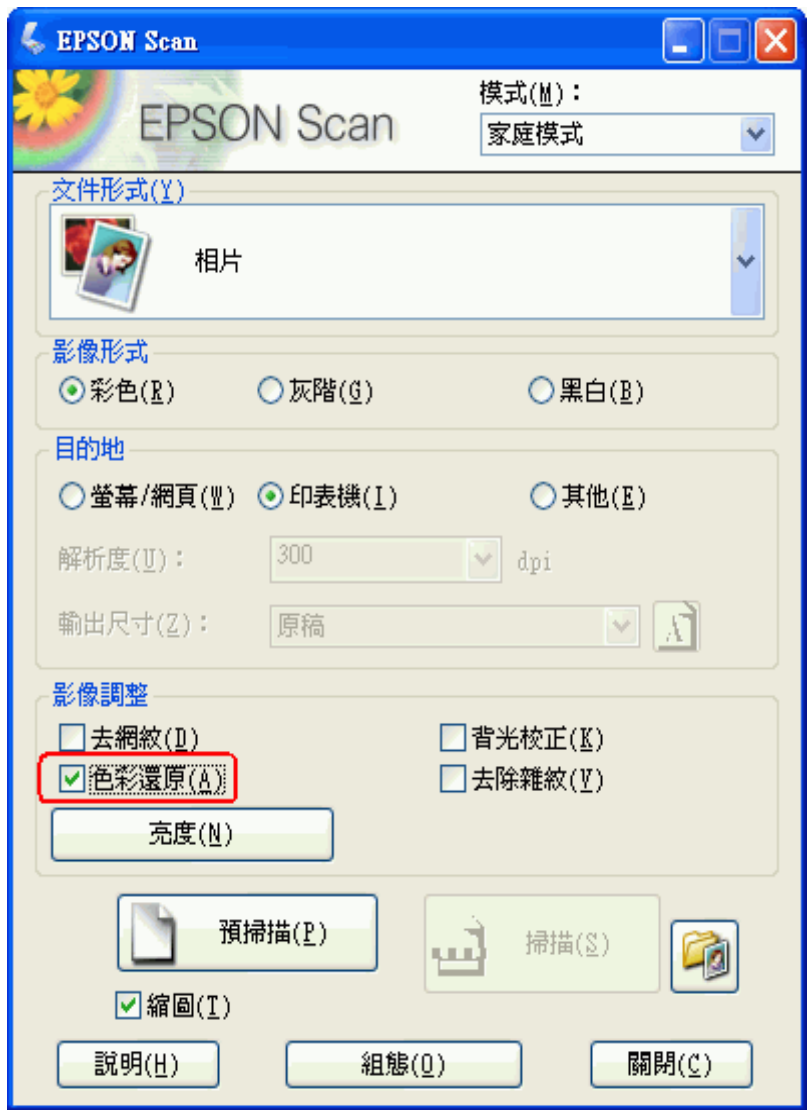

❏ 專業模式:向下捲動至 〝調整〞區並點選 〝**色彩還原**〞檢查盒。

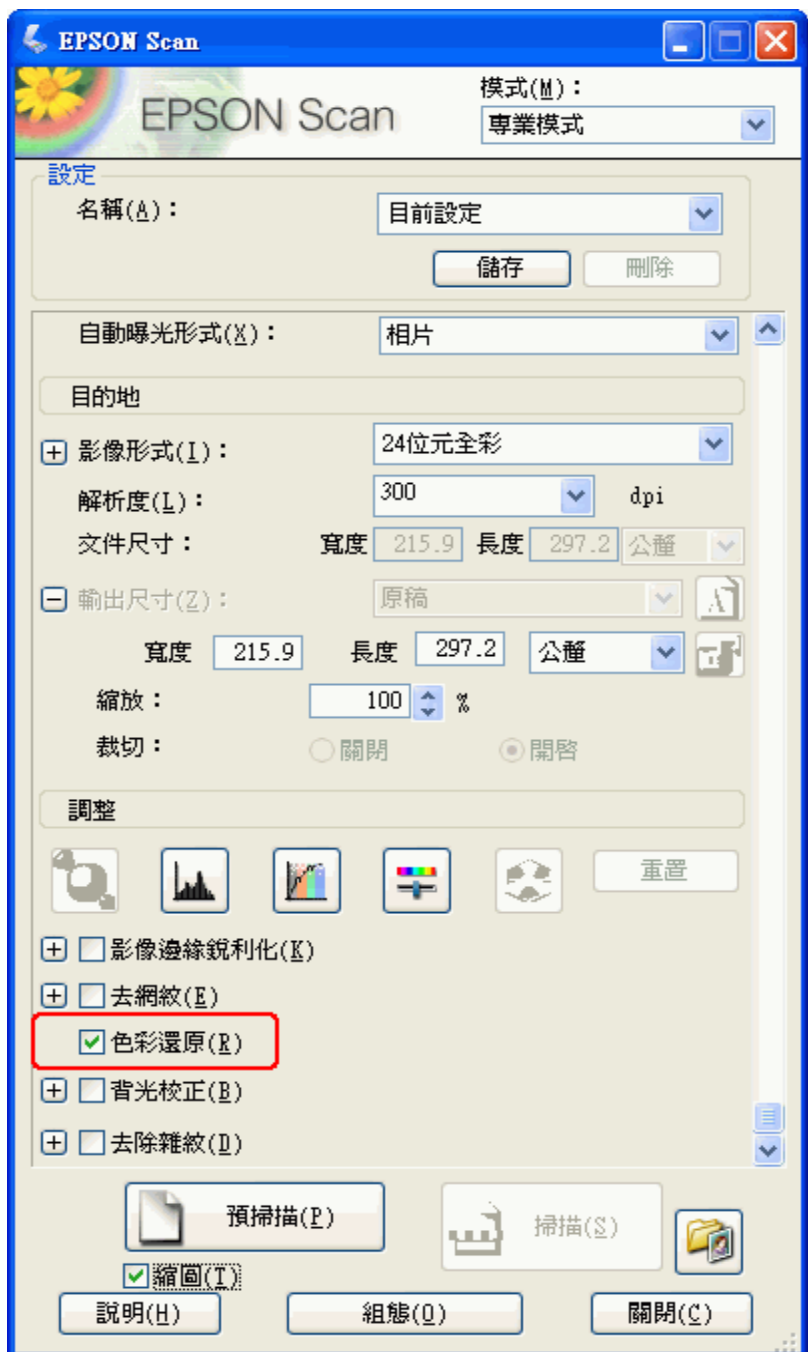

- 7. 進行其他必要的影像調整。請查看下列其中一個章節的操作步驟。 文件或相片[:第 49 頁 〝調整色彩或其他影像設定〞](#page-48-0) 底片或幻燈片 [:第 80 頁 〝調整色彩或其他影像設定〞](#page-79-1)
- 8. 視需要調整影像大小。請查看下列其中一個章節的操作步驟。

文件或相片: [第 51 頁 〝選擇掃描尺寸〞](#page-50-0)

底片或幻燈片[:第 82 頁 〝選擇掃描尺寸〞](#page-81-1)

9. 按下 『**掃描**』鍵掃描並還原影像中的色彩。

接下來會發生什麼是根據您如何啟動 Epson Scan 而定。請查看下列其中一個章節的詳細說 明。

文件或相片[:第 54 頁 〝完成掃描〞](#page-53-0)

底片或幻燈片[:第 86 頁 〝完成掃描〞](#page-85-1)

# **使用調色板功能 ( 只適用專業模式 )**

請依照在這些章節中的步驟,使用 Epson Scan 中的 〝調色板〞功能細微調整影像的色彩。

# **從影像中採取色彩樣本**

1. 若有需要,請按下 『**預掃描**』鍵預掃描影像。然後按下 『 調色板』鍵。

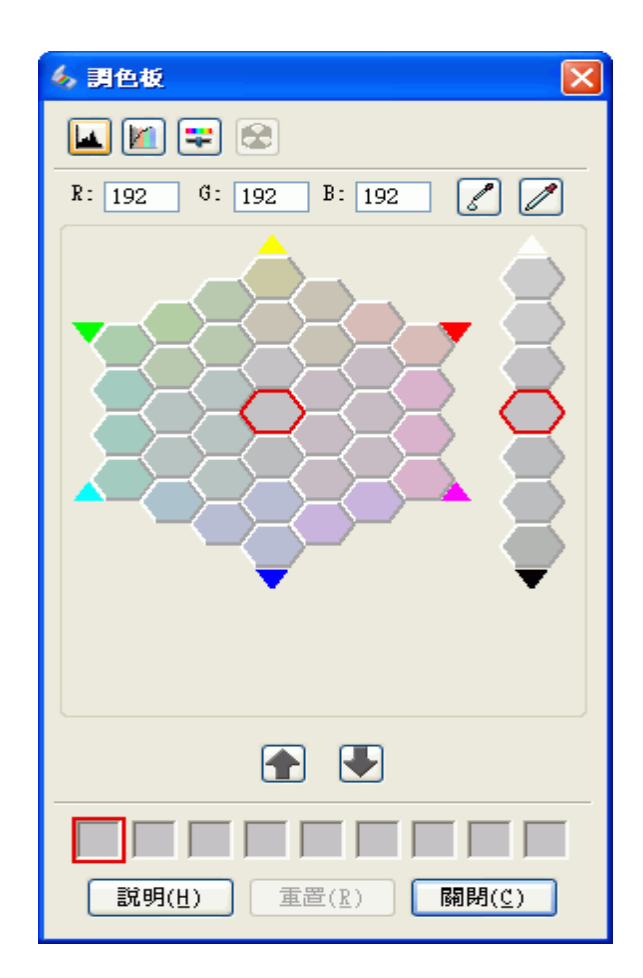

- 2. 按下『 色彩取樣器』鍵。游標會變成滴管狀。
- 3. 在 〝預掃描〞視窗中,點選影像中需要調整的色彩。

您所選擇的色彩會移至 〝調色板〞視窗的中間色塊包含周圍色塊中的色調差異。

4. 選擇有您想要用來調整影像中色彩的色塊。這個色彩立刻變成中間色塊的色彩且色彩變 化會反映在影像中。

### 附註:

若有需要,您也可以使用調整區右方的色塊來改變亮度。

5. 若您想要繼續調整色彩,請重複步驟 4。

若您想要儲存色彩方便日後使用,請按下『 ■ 儲存』鍵。色彩會出現在儲存區中。

附註:

…—<br>若要載入之前儲存的色彩,請選擇色彩並按下 『 1 套用到調色板』鍵。

6. 當您調整完色彩後,請按下 『**關閉**』鍵回到 Epson Scan 視窗。

關於如何使用 〝調色板〞功能的詳細說明,請按下 『**說明**』鍵。

# **套用色彩至影像中**

1. 若有需要,按下『**預掃描**』鍵預掃描影像。然後按下『■ 調色板』鍵。 出現 〝調色板〞視窗。

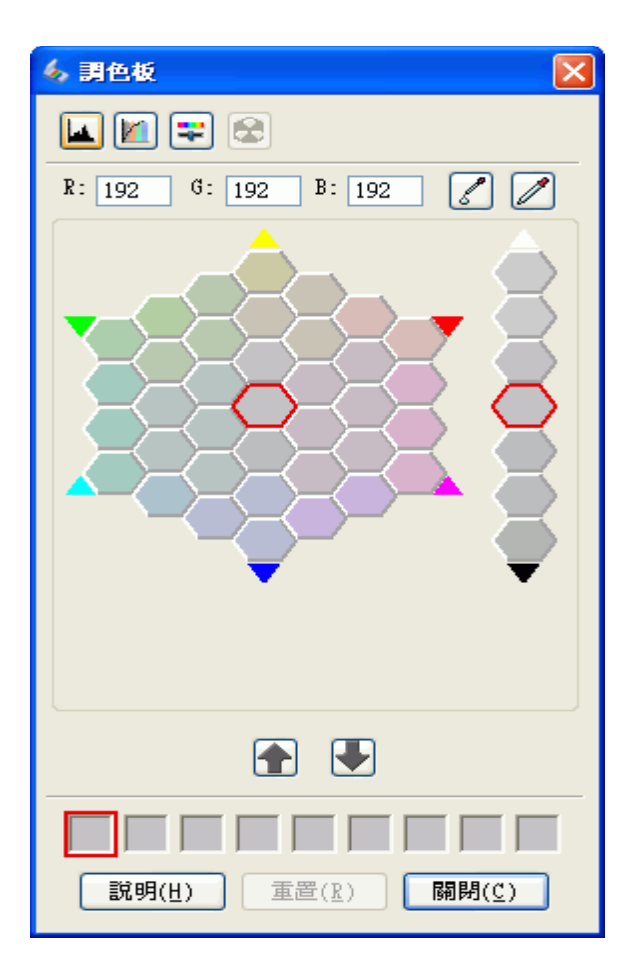

2. 選擇有您想要用來調整影像中色彩的色塊。這個色彩立刻變成中間色塊的色彩且色彩變 化會反映在影像中。

#### 附註:

若有需要,您也可以使用調整區右方的色塊來改變亮度。

- 3. 按下『2』色彩筆刷』鍵。游標會變成水滴狀。
- 4. 在 "預掃描"視窗中,點選影像中需要調整的色彩。色彩變化會反映在影像中。
- 5. 若您想要繼續調整色彩,請重複步驟 2 到 4。

若您想要儲存色彩方便日後使用,請按下『 ■ 儲存』鍵。色彩會出現在儲存區中。

附註:

……<br>若要載入之前儲存的色彩,請選擇色彩並按下 『 • 查用到調色板』鍵。

6. 當您調整完色彩後,請按下 『**關閉**』鍵回到 Epson Scan 視窗。 關於如何使用 〝調色板〞功能的詳細說明,請按下 『**說明**』鍵。

# **去除雜紋**

使用 Epson Scan 中的 "去除雜紋"功能,您可以在掃描時實際清潔原稿上的灰塵。

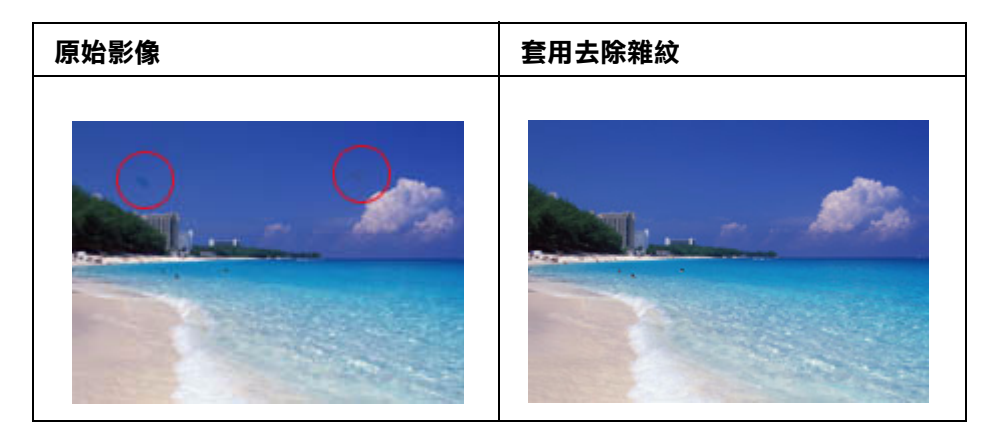

### 附註:

在掃描原稿之前,請小心地清除您可以看見的灰塵。

請依下列步驟使用 Epson Scan 去除雜紋。

1. 將原稿放在掃描器中。請查看下列其中一個章節的操作步驟。

文件或相片[:第 16 頁 〝放置文件或相片〞](#page-15-0)

底片或幻燈片: [第 19 頁 〝放置底片或幻燈片〞](#page-18-0)

2. 啟動 Epson Scan。請查看下列其中一個章節的操作步驟。

### 文件或相片:

- □ 第 26 頁 〝用掃描器上的按鍵啓動掃描〞
- ❏ [第 27 頁 〝用 Epson Scan 啟動掃描〞](#page-26-0)
- ❏ [第 29 頁 〝用 Epson Creativity Suite 啟動掃描〞](#page-28-0)
- □ 第 32 百 〝用其他掃描程式啓動掃描〞

底片或幻燈片:

- □ 第 56 頁 〝用掃描器上的按鍵啓動掃描〞
- ❏ [第 57 頁 〝用 Epson Scan 啟動掃描〞](#page-56-0)
- ❏ [第 59 頁 〝用 Epson Creativity Suite 啟動掃描〞](#page-58-0)
- ❏ [第 62 頁 〝用其他掃描程式啟動掃描〞](#page-61-0)
- 3. 當出現 Epson Scan 視窗時,請根據目前選取的掃描模式,進行下列其中一項步驟。
	- □ 家庭模式 或 專業模式:前往步驟 4。
	- □ 全自動模式:按下『自訂』鍵,然後點選 "指定適合全自動模式的文件形式"檢查盒 並點選原稿類型,若有需要。然後點選 〝**去除雜紋**〞檢查盒並按下 『**確定**』鍵繼續 進行步驟 9。

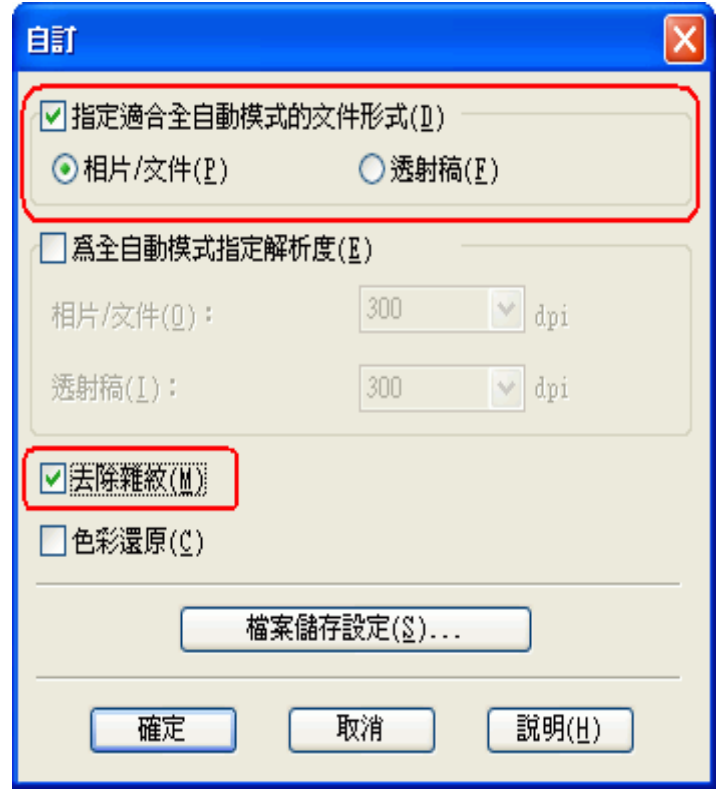

附註:

- □ 關於掃描文件或相片時如何使用全自動模式的詳細說明,請查看[第 36 頁 〝使用全自動模](#page-35-0) [式〞](#page-35-0)。
- □ 關於掃描底片或幻燈片時如何使用全自動模式的詳細說明,請查看 [第 66 頁 〝使用全自動模](#page-65-0) [式〞](#page-65-0)。
- □ 若要在掃描文件或相片時更改掃描模式,請查看[第 39 頁 〝更改掃描模式〞](#page-38-0)
- □ [第 39 頁 〝更改掃描模式〞若](#page-38-0)要在掃描底片或幻燈片時更改掃描模式,請杳看[第 69 頁 〝更](#page-68-0) 改掃描模式"。
- 4. 針對您要掃描的原稿選擇基本設定,然後再針對您要使用影像的方式選擇目的地設定。 請查看下列其中一個章節的操作步驟。

文件或相片[:第 39 頁 〝選擇基本設定〞](#page-38-1)

底片或幻燈片: [第 69 頁 〝選擇基本設定〞](#page-68-1)

5. 按下 『**預掃描**』鍵預視影像,然後再選擇掃描區域。請查看下列其中一個章節的操作步 驟。

文件或相片[:第 44 頁 〝預掃描並調整掃描區域〞](#page-43-0)

底片或幻燈片[:第 74 頁 〝預掃描並調整掃描區域〞](#page-73-1)

- 6. 請進行下列其中一個動作來選擇 〝去除雜紋〞選項。
	- ❏ 家庭模式: 點選 〝**去除雜紋**〞檢查盒。
	- ❏ 專業模式: 向下捲動至 〝調整〞區並點選 〝**去除雜紋**〞檢查盒。若您想要增加或減 → <del>17.5%、</del><br>少去除雜紋效果的層級,請按下 『 **+**』鍵 (Windows) 或 『▶』鍵 (Mac OS X) 旁的選項 並在 〝**等級**〞清單中選擇設定。

家庭模式:

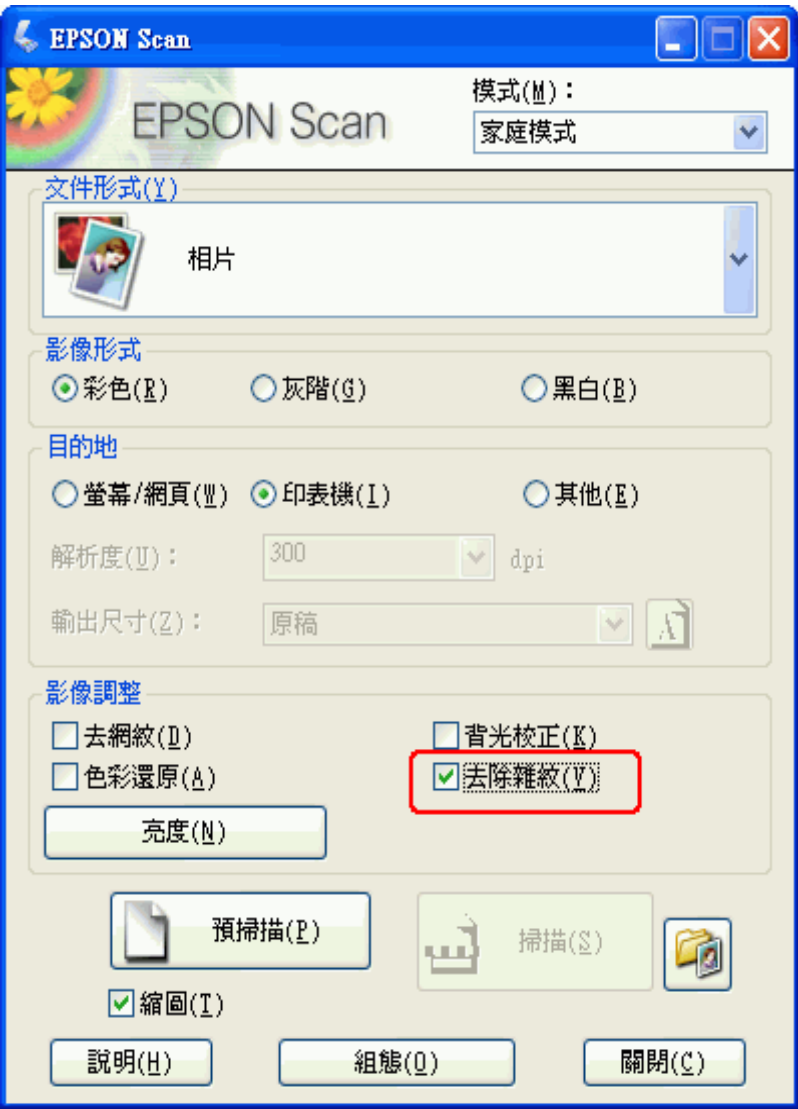

專業模式:

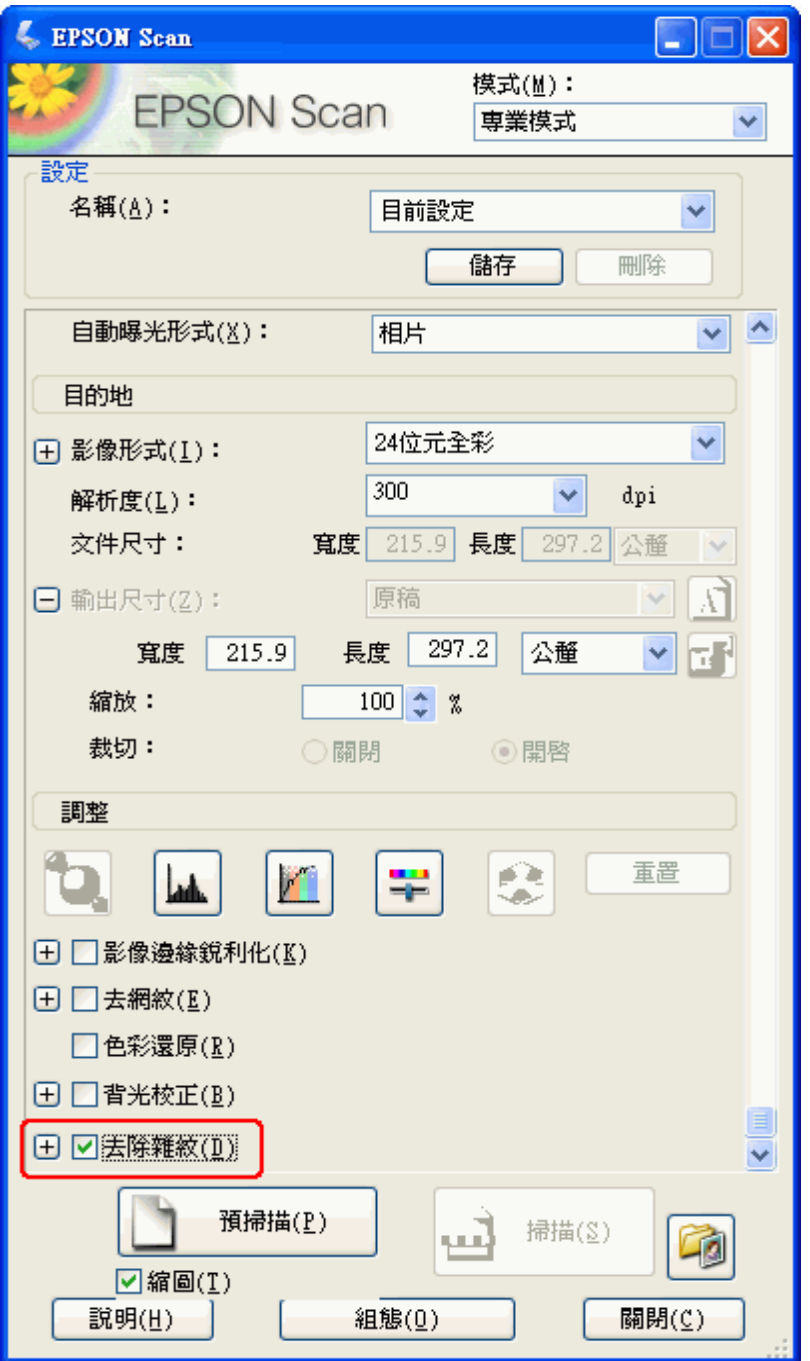

### 附註:

- **□** Perfection V200 Photo:您可以點選 〝**減少影像粒子**〞檢查盒來降低底片和幻燈片中表面粗糙 的呈現。若有需要,按下 『+』鍵 (Windows) 或 『▶』鍵 (Mac OS X) 並選擇 〝**等級**〞設定來 調整效果,若有需要。
- ❏ 去除雜紋的結果不會出現在 〝預視〞視窗的影像中。您必須先進行掃描。
- 7. 進行其他必要的影像調整。請查看下列其中一個章節的操作步驟。

文件或相片: [第 49 頁 〝調整色彩或其他影像設定〞](#page-48-0)

底片或幻燈片[:第 80 頁 〝調整色彩或其他影像設定〞](#page-79-1)

8. 視需要調整影像大小。請查看下列其中一個章節的操作步驟。

文件或相片: [第 51 頁 〝選擇掃描尺寸〞](#page-50-0)

底片或幻燈片 [:第 82 頁 〝選擇掃描尺寸〞](#page-81-1)

9. 按下 『**掃描**』鍵掃描並去除影像中的雜紋。

接下來會發生什麼是根據您如何啟動 Epson Scan 而定。請查看下列其中一個章節的詳細說 明。

文件或相片: [第 54 頁 〝完成掃描〞](#page-53-0)

底片或幻燈片: [第 86 頁 〝完成掃描〞](#page-85-1)

# **校正背光相片**

使用 Epson Scan 中的 "**背光校正**"功能,您可以去除照片中因爲太多的背景光而產生的陰 影。您可以在掃描這些相片時自動校正列印的相片、底片、或幻燈片。

#### 附註:

在 〝全自動模式〞下無法使用 〝背光校正〞功能。

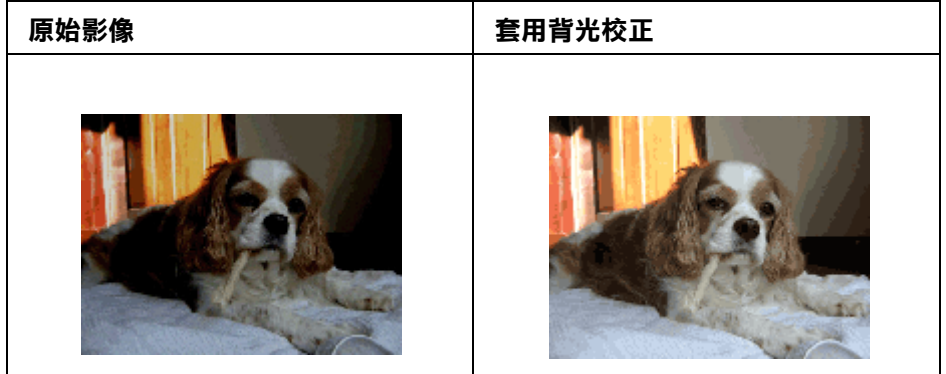

請依下列步驟使用 Epson Scan 校正背光相片。

1. 放置原稿。請查看下列其中一個章節的操作步驟。

文件或相片: [第 16 頁 〝放置文件或相片〞。](#page-15-0)

底片或幻燈片[:第 19 頁 〝放置底片或幻燈片〞](#page-18-0)。

2. 啟動 Epson Scan。請查看下列其中一個章節的操作步驟。

### 文件或相片:

- □ 第 26 頁 〝用掃描器上的按鍵啓動掃描〞
- ❏ [第 27 頁 〝用 Epson Scan 啟動掃描〞](#page-26-0)
- ❏ [第 29 頁 〝用 Epson Creativity Suite 啟動掃描〞](#page-28-0)
- □ 第 32 頁 〝用其他掃描程式啓動掃描〞

底片或幻燈片:

- □ 第 56 頁 〝用掃描器上的按鍵啓動掃描〞
- ❏ [第 57 頁 〝用 Epson Scan 啟動掃描〞](#page-56-0)
- ❏ [第 59 頁 〝用 Epson Creativity Suite 啟動掃描〞](#page-58-0)
- ❏ [第 62 頁 〝用其他掃描程式啟動掃描〞](#page-61-0)
- 3. 當出現 Epson Scan 視窗時,針對您要掃描的原稿類型選擇基本設定,然後再針對您要使 用影像的方式選擇目的地設定。請查看下列其中一個章節的操作步驟。

文件或相片[:第 39 頁 〝選擇基本設定〞](#page-38-1)

底片或幻燈片[:第 69 頁 〝選擇基本設定〞](#page-68-1)

4. 按下 『**預掃描**』鍵預視影像,然後再選擇掃描區域。請查看下列其中一個章節的操作步 驟。

文件或相片[:第 44 頁 〝預掃描並調整掃描區域〞](#page-43-0)

底片或幻燈片: [第 74 頁 〝預掃描並調整掃描區域〞](#page-73-1)

5. 請進行下列其中一個動作來選擇 〝背光校正〞選項。

❏ 家庭模式:點選 〝**背光校正**〞檢查盒。

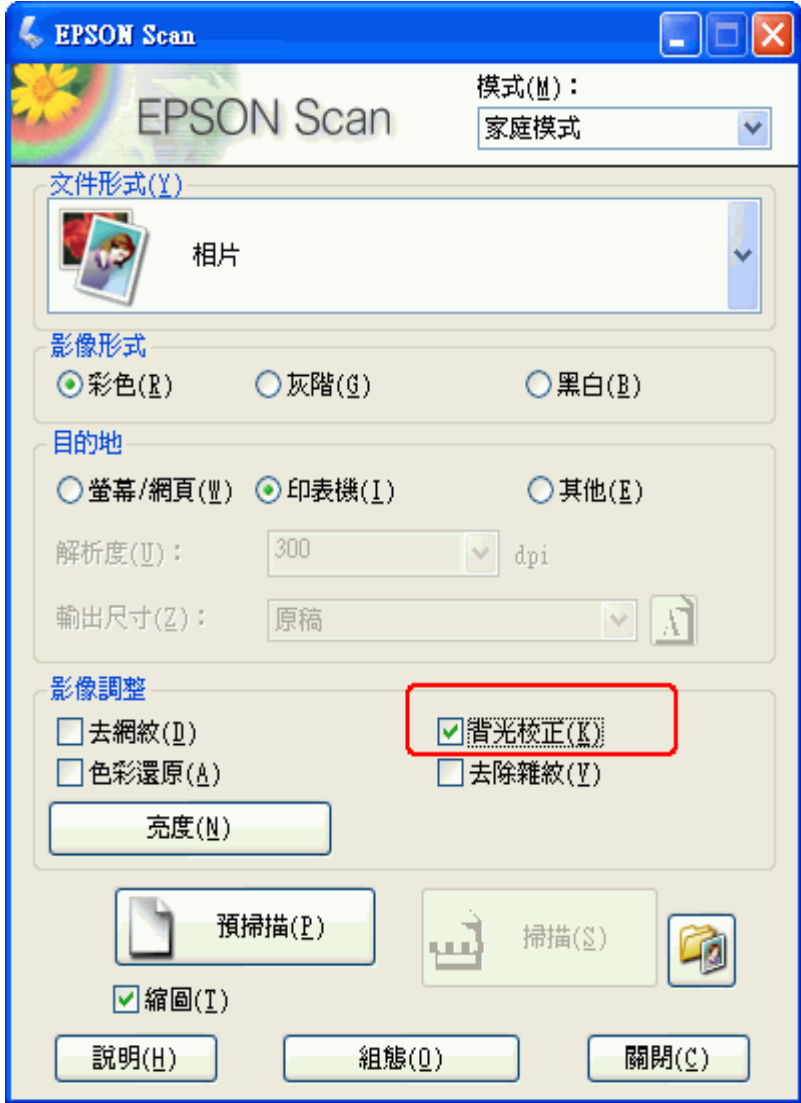

❏ 專業模式:向下捲動至 〝調整〞區並點選 〝**背光校正**〞檢查盒。

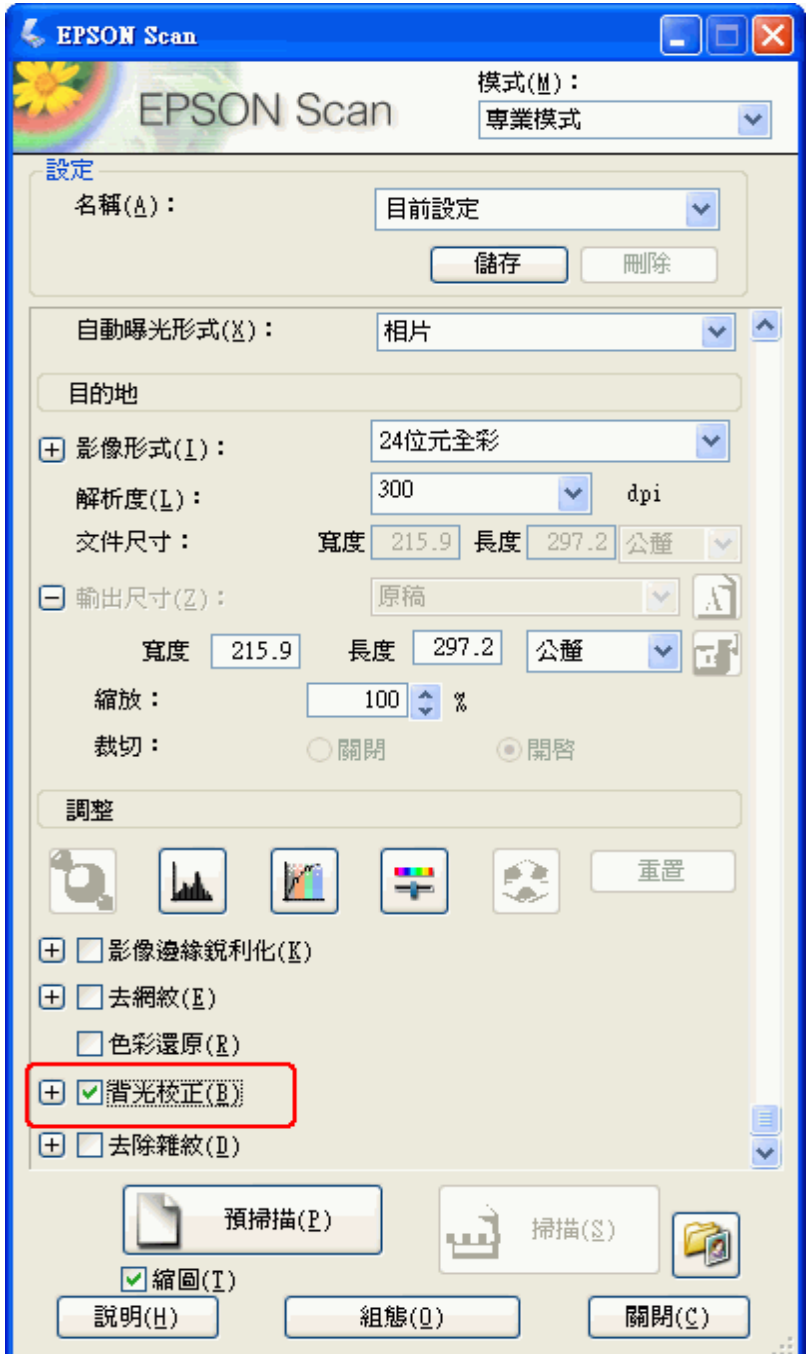

- 6. 進行其他必要的影像調整。請查看下列其中一個章節的操作步驟。 文件或相片[:第 49 頁 〝調整色彩或其他影像設定〞](#page-48-0) 底片或幻燈片: [第 80 頁 〝調整色彩或其他影像設定〞](#page-79-1)
- 7. 視需要調整影像大小。請查看下列其中一個章節的操作步驟。

文件或相片: [第 51 頁 〝選擇掃描尺寸〞](#page-50-0)

底片或幻燈片[:第 82 頁 〝選擇掃描尺寸〞](#page-81-1)

8. 按下 『**掃描**』鍵掃描並校正影像中的背光。

接下來會發生什麼是根據您如何啟動 Epson Scan 而定。請查看下列其中一個章節的詳細說 明。

文件或相片[:第 54 頁 〝完成掃描〞](#page-53-0)

底片或幻燈片: [第 86 頁 〝完成掃描〞](#page-85-1)

# <span id="page-103-0"></span>**將掃描器當成影印機使用**

您可以隨同連線至電腦的印表機來使用掃描器,就像使用影印機一樣。 您甚至可以在複印 時放大與縮小、還原色彩、去除雜紋、加強文字、和調整影像亮度與對比。

1. 將原稿放入掃描器中。請查看下列其中一個章節的操作步驟。

文件或相片: [第 16 頁 〝放置文件或相片〞](#page-15-0)

底片或幻燈片[:第 19 頁 〝放置底片或幻燈片〞](#page-18-0)

- 2. 使用下列其中一種方式啟動 Epson Copy Utility。
	- ❏ 啟動 Epson File Manager ( 請查看[第 29 頁 〝用 Epson Creativity Suite 啟動掃描〞](#page-28-0) 適用文 件和相片,或 第 59 頁 〝用 Epson Creativity Suite 啓動掃描〞 適用底片和幻燈片)。然 後再按下視窗上方的 〝**掃瞄與複製**〞圖示。
	- □ 按下掃描器上的 『 f Copy』鍵。
	- ❏ Windows:按下 **開始 > 程式集** 或 **所有程式 > EPSON Creativity Suite > Copy Utility > EPSON Copy Utility**。
	- ❏ Mac OS X:打開 **Applications > EPSON > Creativity Suite > Copy Utility** 資料夾並雙 擊 〝**EPSON Copy Utility**〞圖示。

### 您可以看到 Copy Utility 視窗。

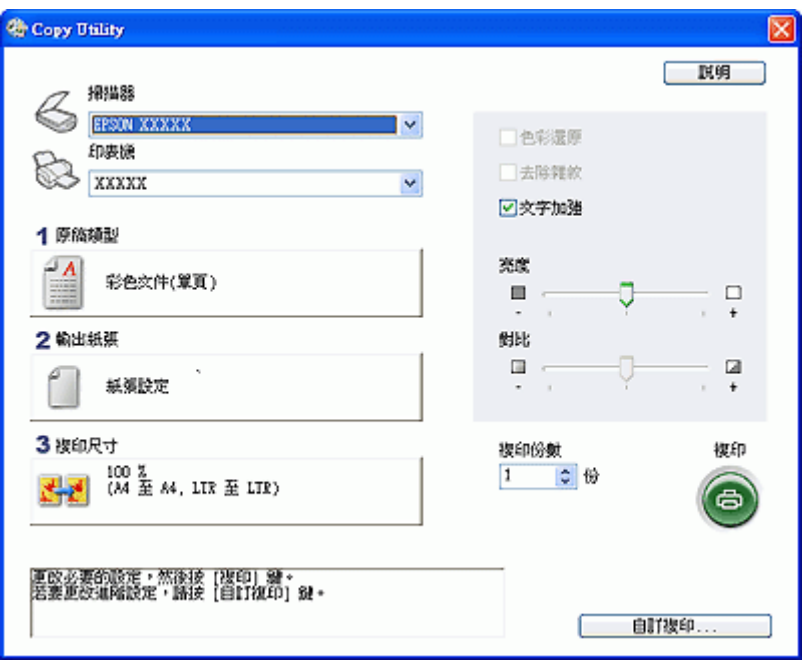

- 3. 從視窗上方的 〝掃描器〞清單中選擇掃描器。
- 4. 從 〝印表機〞清單中選擇您的印表機。
- 5. 按下 〝**原稿類型**〞方塊,選擇您要複印的文件類型,然後按下 『**確定**』鍵。相關參考說 明,請參閱下表。

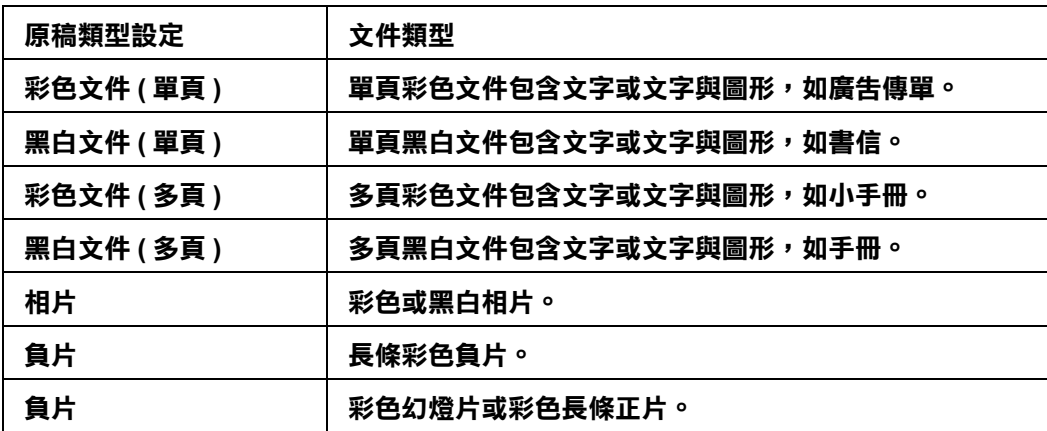

6. 按下 〝**輸出紙張**〞方塊,選擇您裝入印表機的紙張類型與尺寸,然後按下 『**確定**』鍵。

#### 附註:

若您正在某 Epson 機型的印表機上列印,您會看見印表機設定視窗。關於選擇設定的說明,請 參閱您印表機的說明文件。

7. 若您要放大或縮小複印影像,請按下 〝**複印尺寸**〞方塊,選擇放大 / 縮小,然後按下 『**確定**』鍵。

附註:

若您正在有支援無邊界列印的 Epson 印表機上列印,則可選擇 〝**邊界**〞( 留邊 ) 或 〝**無邊界**〞( 無邊 ) 選項。

- 8. 若您是複印褪色的相片,並且想要還原色彩,請點選 〝**色彩還原**〞檢查盒。只有在 〝來源類型〞設為 〝 **相片**〞、〝 **負片**〞或 〝**正片**〞時才可使用。
- 9. 若您想要在複印時去除雜紋,請點選 〝**去除雜紋**〞檢查盒。這只有在 〝來源類型〞設 為 〝 **相片**〞、〝 **負片**〞或 〝**正片**〞時才可使用。
- 10. 若您是複印彩色或黑白文件,您可透過點選 〝**文字加強**〞檢查盒來改善文字與線條的定 義。這只有在 〝來源類型〞設為其中一個 〝**文件**〞選項時才可使用。
- 11. 若您想要在複印時調整原稿的明暗度或對比度,請移動 〝**亮度**〞或 〝**對比**〞設定下方 的調整桿。 〝對比〞只有在 〝來源類型〞設為 〝 **相片**〞、〝 **負片**〞或 〝**正片**〞 時才可 調整。
- 12. 如有需要,按下 〝**複印份數**〞方塊中的箭頭,選擇您複印的數量。
- 13. 當您準備掃描與列印時,按下 『**複印**』鍵。

#### 附註:

若您要在列印前預視掃描成品,或是選擇其他的複印設定,請按下視窗底部的 『**自訂複印**』 鍵。關於使用 〝自訂複印〞功能的操作說明,請按下 Copy Utility 中的 『**說明**』鍵。

# **直接掃描成 PDF 檔**

# **使用掃描器上的 『** a **Scan to PDF』鍵**

使用掃描器上的『 ‼ Scan to PDF 』 鍵, 您可以掃描多頁文件、相片、 底片或幻燈片, 並將 其儲存成電腦中的 PDF 檔。

1. 將原稿文件 ( 或是相片或底片 ) 的首頁放入掃描器中。相關的操作說明,請查看[第 16 頁](#page-15-0) [〝放置文件或相片〞](#page-15-0) 或[第 19 頁 〝放置底片或幻燈片〞。](#page-18-0)

2. 按下掃描器上的『 鼎 Scan to PDF』鍵。您可以看到"掃描成 PDF"視窗。

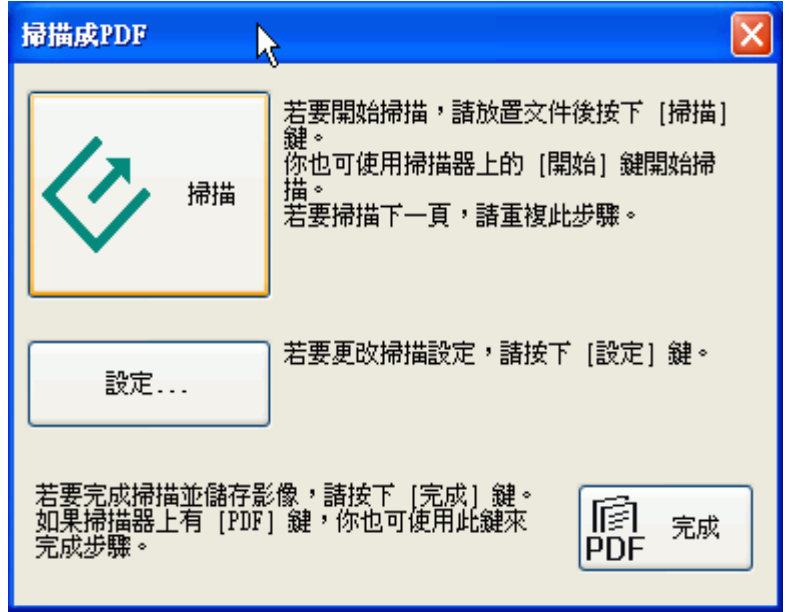

3. 若您要變更任何 PDF 的設定,按下『設定』鍵。您可以看到 "掃描成 PDF 設定"視 窗。

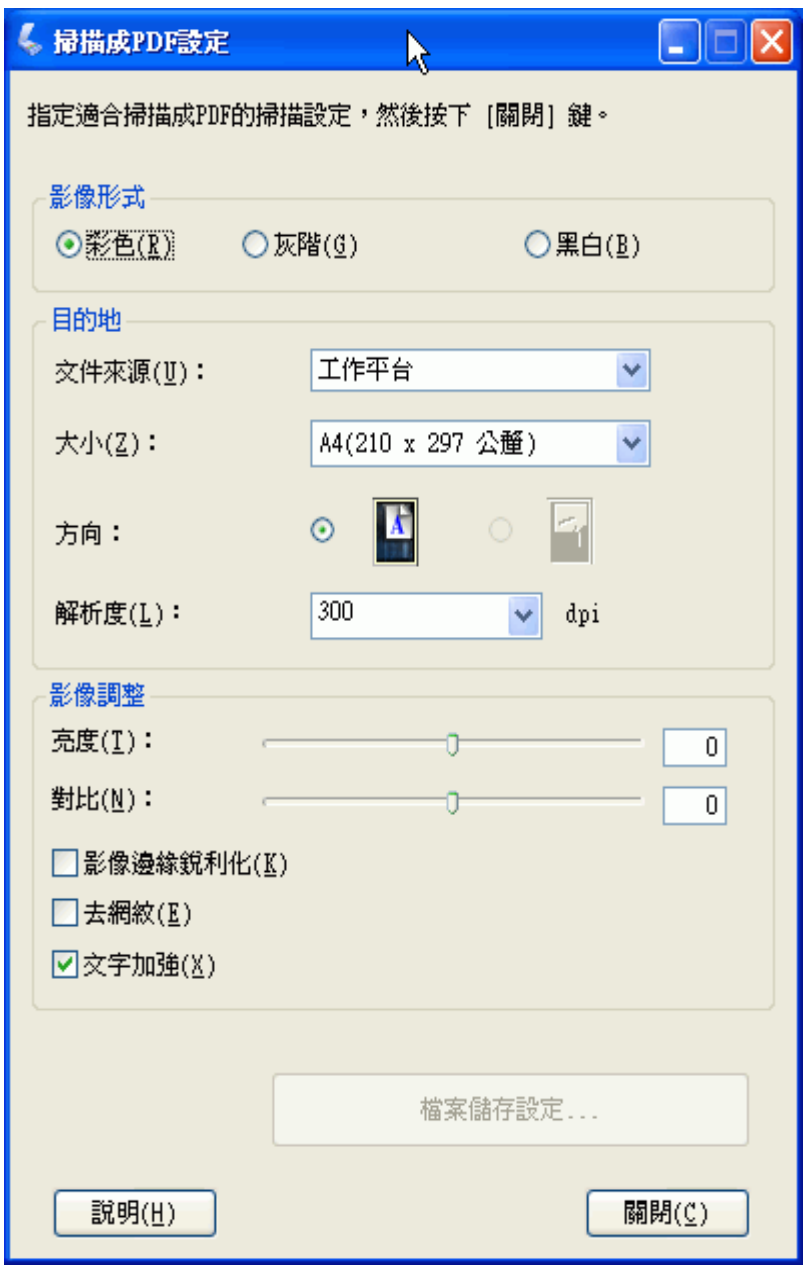

選擇符合您文件的設定,然後按下 『關閉』。您將回到 〝掃描成 PDF〞視窗。

#### 附註:

更多 Scan to PDF 的資訊,請按下 "掃描成 PDF 設定"視窗中的『說明』鍵。

### 4. 請按下 『**掃描**』鍵。

5. 若您要掃描多頁,請用第二頁來更換工作平台上的首頁,然後按下『掃描』鍵。重複 這個步驟掃描文件的每一頁。
6. 當您完成掃描,請按下 『**完成**』鍵。您的文件已經儲存成 PDF 檔放在 〝我的圖片〞 (Windows) 或 〝圖片〞(Mac OS X) 中。

### **用 Epson Scan 啟動掃描**

使用 Epson Scan,您可以掃描多頁文件、相片、底片或幻燈片,並將其儲存成電腦中的 PDF 檔。

1. 將原稿文件的首頁放入掃描器中。請查看下列其中一個章節的操作步驟。

文件或相片[:第 16 頁 〝放置文件或相片〞](#page-15-0)。

底片或幻燈片[:第 19 頁 〝放置底片或幻燈片〞](#page-18-0)。

2. 啟動 Epson Scan。請查看下列其中一個章節的操作步驟。

文件或相片: 第 27 頁 〝用 Epson Scan 啓動掃描〞。

底片或幻燈片: 第 57 頁 〝用 Epson Scan 啓動掃描〞。

3. 當出現 Epson Scan 視窗時,請設定為家庭模式或專業模式。然後針對您要掃描的原稿類 型選擇基本設定,然後再針對您要使用影像的方式選擇目的地的設定。請查看下列其中 一個章節的操作步驟。

文件或相片: [第 39 頁 〝選擇基本設定〞。](#page-38-0)

底片或幻燈片[:第 69 頁 〝選擇基本設定〞](#page-68-0)。

#### 附註:

若要更改掃描模式,請查看[第 39 頁 〝更改掃描模式〞適](#page-38-1)用文件或底片,或[第 69 頁 〝更改掃描](#page-68-1) [模式〞](#page-68-1) 適用底片或幻燈片。

4. 按下 『**預掃描**』鍵預掃描影像,然後再選擇掃描區域。請查看下列其中一個章節的操作 步驟。

文件或相片[:第 44 頁 〝預掃描並調整掃描區域〞](#page-43-0)。

底片或幻燈片[:第 74 頁 〝預掃描並調整掃描區域〞](#page-73-0)。

5. 當您完成選取設定和預掃描,請按下 『掃描』鍵。

6. 出現 〝檔案儲存設定″視窗。選擇 〝PDF″當作檔案類型設定,且目前的 〝紙張大 小〞、〝方向〞、〝邊界〞及 〝壓縮等級〞設定會顯示在檔案類型的下方。

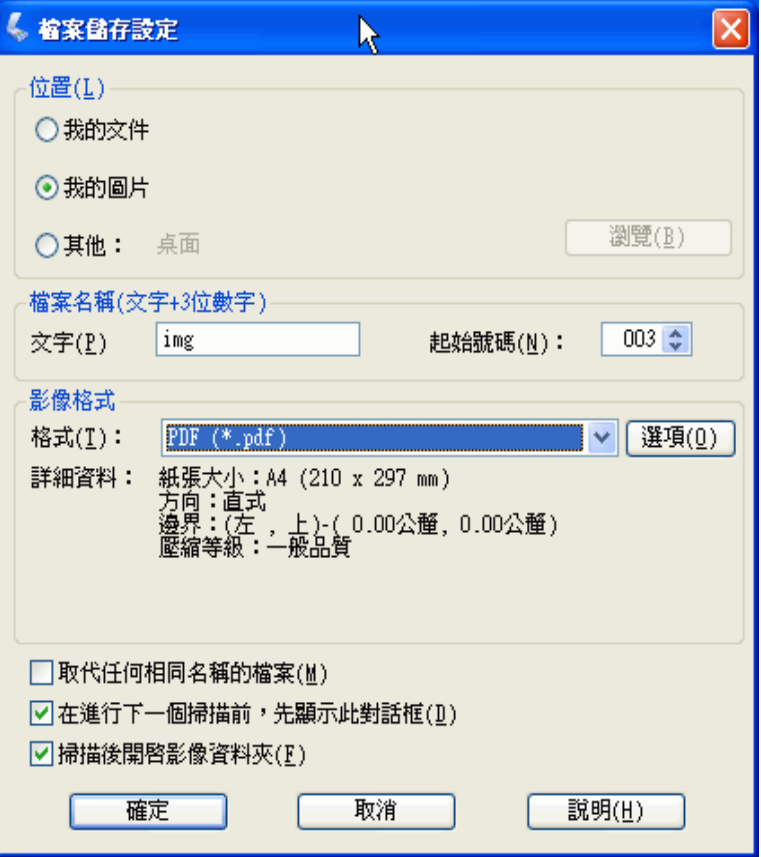

7. 若您需更改任何目前的 PDF 設定,請按下 『**選項**』鍵。您可以看到 〝Epson PDF 增效模 組設定〞視窗。

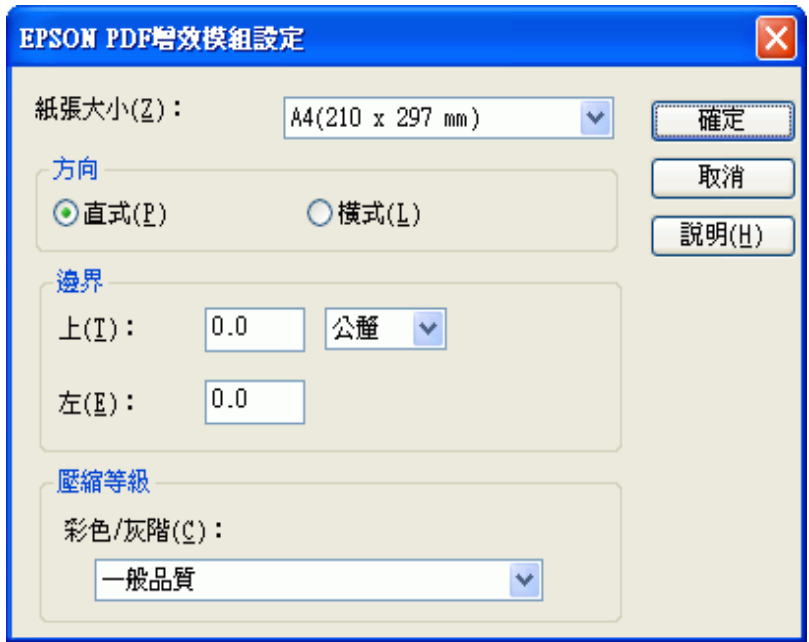

選擇符合文件的設定並按下 『**確定**』鍵。回到 〝檔案儲存設定〞視窗。

8. 當您選擇好檔案設定後,請按下 『**確定**』鍵。Epson Scan 會掃描頁面並出現下列視窗。

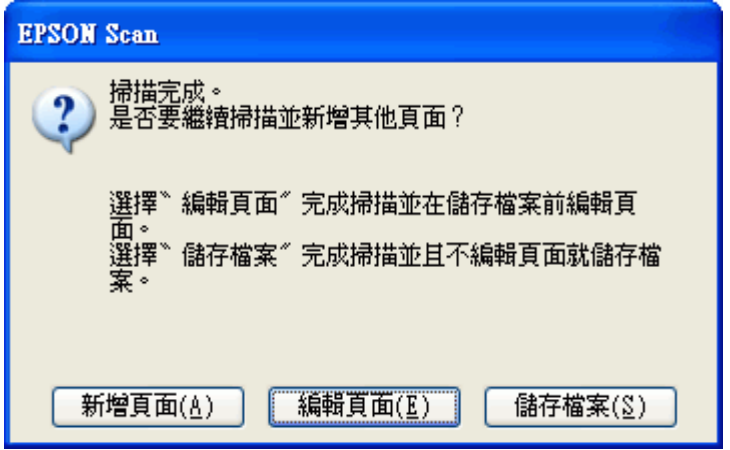

9. 若您只掃描一頁,或是您不需要編輯頁面時,請按下『**儲存頁面**』鍵並前往步驟 12。

若您是掃描多頁,請按下 『**新增頁面**』鍵並且用第二頁來更換工作平台上的首頁,然後 按下 『**掃描**』鍵。重複這個步驟掃描文件的每一頁。完成掃描後,請按下 『**編輯頁面**』 鍵並前往步驟 10。

10. 您可以看到 〝編輯頁面〞視窗中顯示每一個掃描頁面的縮圖。

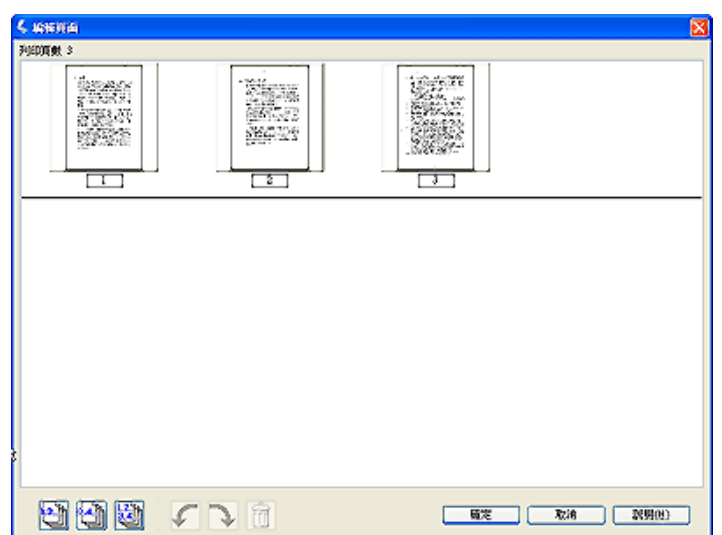

〝編輯頁面〞視窗中會顯示每一個掃描頁面的縮圖。您可以使用主視窗下方的工具來選 擇、旋轉、重新排序、及刪除在文件中的頁面。詳細說明,請按下 『**說明**』鍵。

若您想要以目前的樣式將所有文件頁面加入至 PDF 檔中,請前往步驟 11。

您想要旋轉或刪除頁面,請點選頁面或是使用『 ■ 單頁』、『 ■ 雙頁』、或 『 ■ 所 有頁面』圖示鍵來選擇頁面。然後再按下 『 向左』或 『 向右』旋轉圖示鍵來旋 轉頁面,或是 『 刪除』圖示鍵來刪除頁面。

#### 附註:

……<br>當選擇全部文件頁面時,無法使用 『 <sup>10</sup> 刪除 』 圖示鍵。

- 11. 當編輯完文件頁面後,請按下 『**確定**』鍵。您的文件將被儲存成 PDF 檔並放在您所選 擇的位置中,然後回到 Epson Scan 視窗。
- 12. 按下 『**關閉**』鍵結束 Epson Scan。

# **直接掃描至電子郵件**

您可以使用 『 ⊠ Scan to E-mail 』 鍵,自動地附加掃描的影像檔至電子郵件訊息中。

1. 將原稿放入掃描器中。請查看下列其中一個章節的操作步驟。

文件或相片[:第 16 頁 〝放置文件或相片〞](#page-15-0)

底片或幻燈片[:第 19 頁 〝放置底片或幻燈片〞](#page-18-0)

2. 按下掃描器上的『⊠ Scan to E-mail』鍵。Epson Scan 會以 〝全自動模式〞啓動並自動地 將影像掃描成 JPEG 檔。

附註:

- ❏ 若您想要在掃描前還原影像的色彩或是去除影像上的雜紋,請按下 『**暫停**』鍵。然後按下 『**自訂**』鍵並選擇項目,按下 『**確定**』鍵和 『**掃描**』鍵繼續。
- □ 您也可以使用 Epson Creativity Suite 中的 "傳送至電子郵件"項目程式來進行掃描並且將影 像附加到電子郵件中。若是掃描文件或相片,請查看第 29 頁 〝用 Epson Creativity Suite 啓動 [掃描〞](#page-28-0)。若是掃描底片或幻燈片,請查[看第 59 頁 〝用 Epson Creativity Suite 啟動掃描〞。](#page-58-0)

掃描完成後,您可以看到 〝透過電子郵件傳送檔案〞視窗。

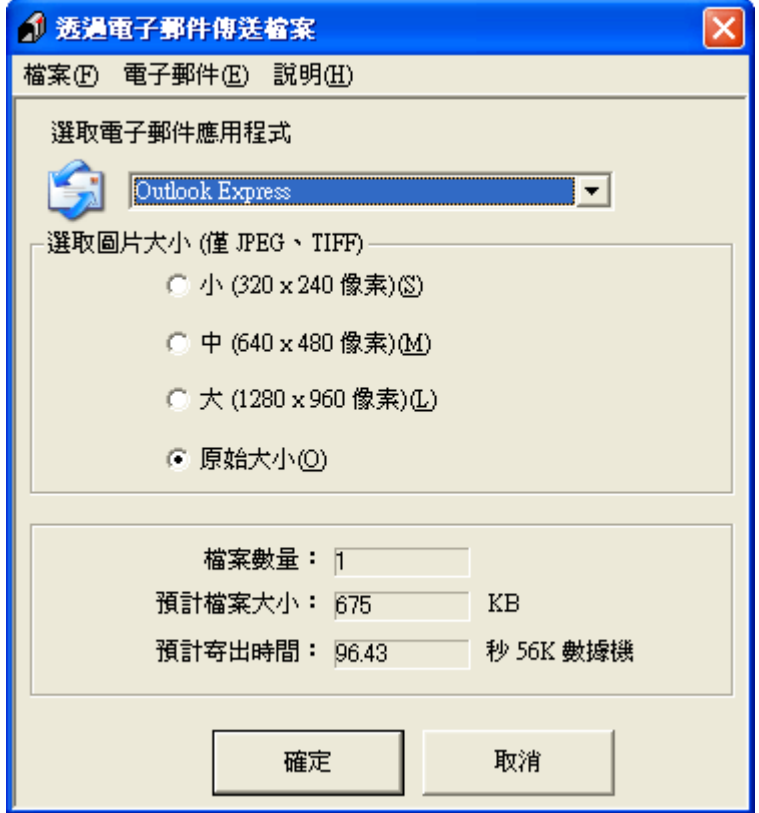

- 3. 在 〝選取電子郵件應用程式〞清單中選擇您使用的電子郵件程式。
- 4. 若您想要縮放影像,請在 〝選取圖片大小〞下選擇項目。

#### 附註:

在視窗底部的欄位中會顯示有關附加至電子郵件訊息中影像檔案的資訊。

5. 按下 『**確定**』鍵。開啟您的電子郵件程式並且您所選擇的全部掃描影像都會附加至新的 電子郵件訊息中。( 若您需要有關傳送電子郵件訊息的操作說明,請查看電子郵件程式 說明。)

# <span id="page-112-0"></span>**將掃描的文件轉換成可編輯的文字**

您可以掃描文件並將文字轉換成在文書處理程式中可編輯的文字。這個過程稱為 〝光學文 字辨識系統"(OCR)。若要掃描並使用 OCR,您需要使用 OCR 程式像是隨機附贈的 ABBYY FineReader 程式。

OCR 軟體無法辨識手寫文字,而且有些文件或文字類型是 OCR 軟體難以辨識的,例如:

❏ 從其他影印副本一再影印的稿件

- ❏ 傳真
- ❏ 文字的字間距和列間距非常接近僅留下些微的空間
- ❏ 表格和被加註底線的文字
- ❏ 傾斜或是斜體字,和字體小於 8 點的字

請依照下列步驟,使用 ABBYY FineReader 掃描及轉換文字。

- 1. 將原稿文件放入掃描器中。請查看[第 16 頁 〝放置文件或相片〞](#page-15-0)。
- 2. 請執行下列其中一項啟動 ABBYY FineReader。

Windows:按下 **開始 > 程式集** 或 **所有程式 > ABBYY FineReader 6.0 Sprint > ABBYY FineReader 6.0 Sprint**.

Mac OS X:打開 **Applications > ABBYY FineReader 5 Sprint Plus** 資料夾並雙擊 〝**Launch FineReader 5 Sprint**〞圖示。

您可以看到 ABBYY FineReader 視窗。

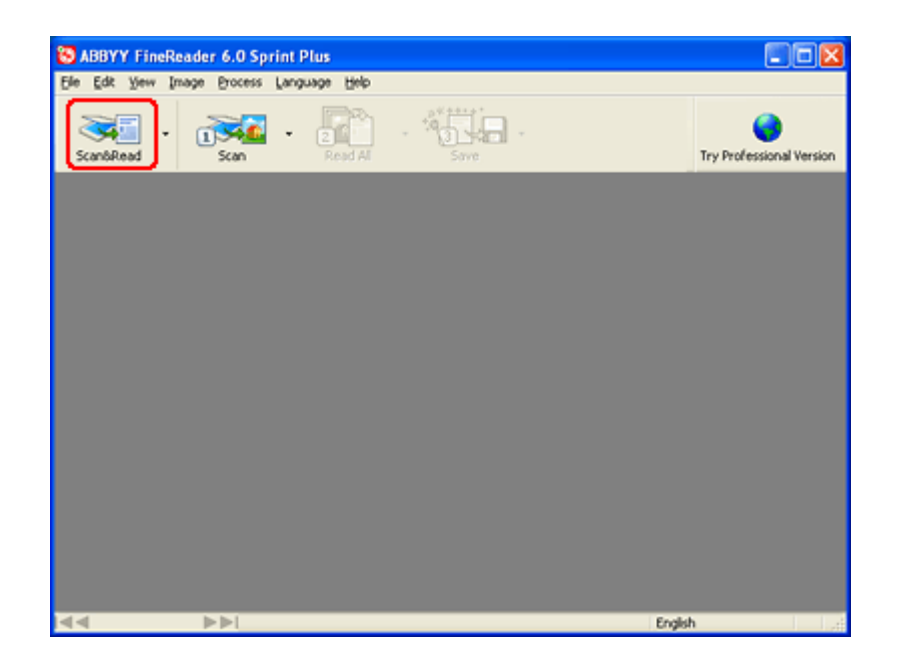

- 3. 按下視窗上方的 『**Scan&Read** 』圖示鍵。Epson Scan 會以您最後使用的模式啟動。
	- ❏ 在 〝全自動模式〞下,Epson Scan 會預掃描、掃描、並將文字處理成可編輯格式, 然後顯示在 〝FineReader〞視窗中。
- ❏ 在 〝家庭模式〞下,選擇 〝**雜誌**〞、〝**報紙**〞、或 〝**文字 / 線條**〞作為 〝文件形 式〞。然後選擇 〝**黑白**〞或 〝**彩色**〞作為 〝影像形式〞,並選擇 〝**印表機**〞或 〝**其 他**〞作為 〝目的地〞設定。參照在 [第 44 頁 〝預掃描並調整掃描區域〞](#page-43-0) 中的敘述預 掃描並選擇您的掃描區域。然後按下 『**掃描**』鍵。 掃描文件、處理成可編輯文字、 並在 〝FineReader〞視窗中開啟。
- ❏ 在 〝專業模式〞下,選擇 〝**反射稿**〞作為 〝文件形式〞、〝**工作平台**〞作為 〝文件 來源〞、及 〝**文件**〞作為 〝自動曝光形式〞。然後選擇 〝**黑白**〞、〝 **24 位元彩色**〞、 或 〝**48 位元彩色**〞作為 〝影像形式〞,及 〝**300** dpi〞 作為 〝解析度〞。參照在 [第](#page-43-0)  [44 頁 〝預掃描並調整掃描區域〞](#page-43-0) 中的敘述預掃描並選擇您的掃描區域。然後按下 『**掃描**』鍵。 掃描文件、處理成可編輯文字、並在 〝FineReader〞視窗中開啟。

在 〝家庭模式〞或 〝專業模式〞下,若文字的字元無法清楚辨識,您可以調整 〝**高反差**〞設 定來提高辨識度。請查看[第 49 頁 〝調整色彩或其他影像設定〞](#page-48-0) 中的操作說明。

4. 請依照在 ABBYY FineReader 說明中的操作步驟來編輯及儲存文件。

### **掃描並列印色彩準確的影像**

您可以使用影像編輯軟體,如 Adobe Photoshop Elements,最佳化影像的色彩準確度。

### **掃描並儲存影像**

1. 請執行下列其中一種方法:

Windows:開啟 Adobe Photoshop Elements 並選擇 〝**Edit and Enhance Photos**〞。

Mac OS X::開啟 Adobe Photoshop Elements。若出現 Welcome 視窗,按下 『**Close**』然後 繼續步驟 2。

2. 按下 『**Edit**』鍵 (Windows) 或 『**Photoshop Elements**』鍵 (Mac OS X),並選擇 〝 **Color Settings〞**。

3. 點選 〝**Full Color Management**〞,並按下 『**OK**』鍵。

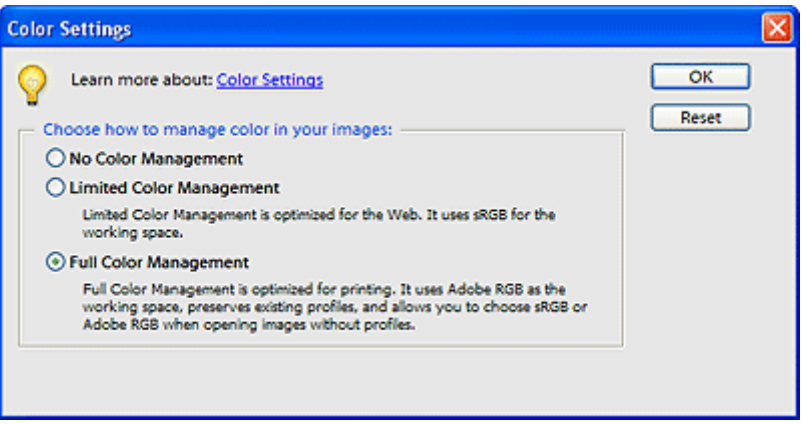

4. 選擇 **File** > **Import** > **EPSON Perfection V200**。選擇 〝**家庭模式**〞或 〝**專業模式**〞,然後 按下 『**預掃描**』鍵預掃描影像並調整選取框。

#### 附註:

您無法在 〝全自動模式〞下進行色彩管理。

- 5. 按下 『**組態**』鍵,然後點選 〝**色彩**〞選單並選擇 〝**ICM**〞(Windows) 或 〝**ColorSync**〞 (Mac OS X)。
- 6. 針對 〝來源 ( 掃描器 )〞設定,選擇 〝**EPSON Standard**〞。若您有色彩管理軟體並已自 訂了 ICC 描述檔,請選擇其當作 〝來源 ( 掃描器 )〞設定。

#### 附註:

當自訂適用於掃描器的 ICC 描述檔時,請務必將描述檔放入下列的資料夾中。

- ❏ Windows: C:\Windows\System32\Spool\Driver\Color
- ❏ Mac OS X: 磁碟機 \Library\ColorSync\Profiles
- 7. 針對 〝Target〞設定,請選擇 〝**Adobe RGB**〞。
- 8. 點選 〝**Display Preview using monitor compensation**〞,然後按下 『**OK**』鍵回到 Epson Scan 視窗。
- 9. 按下 『**掃描**』鍵掃描影像。
- 10. 當 Epson Scan 完成掃描後,請按下 『**關閉**』鍵關閉 Epson Scan 視窗。

影像會出現在 Adobe Photoshop Elements 中。

11. 點選 **File** > **Save As** 來儲存影像。

在 〝Save Options area of the Save As〞視窗中,請選擇 〝**ICC Profile**〞(Windows) 或 〝**Embed Color Profile**〞(Mac OS X) 來儲存影像所使用的描述檔。

# **列印影像**

- 1. 從 〝**File**〞選單中,選擇 〝**Print**〞。
- 2. 點選 〝**Show More Options**〞檢查盒並在 〝Print Space〞設定中選擇 〝**Same As Source**〞。

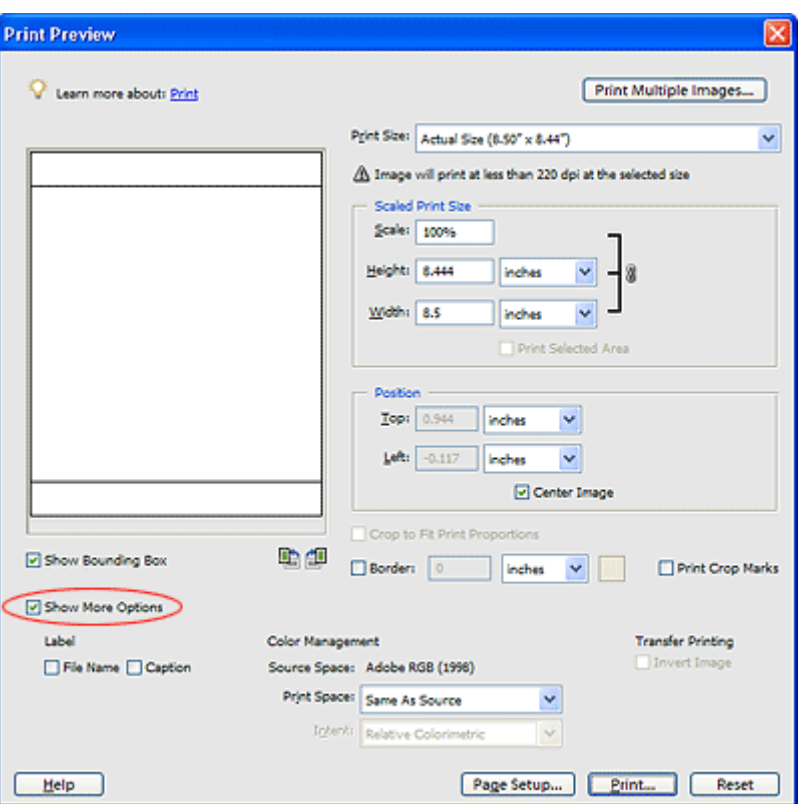

3. 檢查印表機軟體的設定並進行列印工作所需的設定,然後按下 『**Print** 』鍵列印影像。 有關選擇印表機設定的詳細說明,請查看印表機的相關文件。

# **指定程式為掃描器按鍵**

當按下每個掃描器按鍵時會開啓事先選擇的程式。下表說明開啓的預設程式和執行的預設 動作。

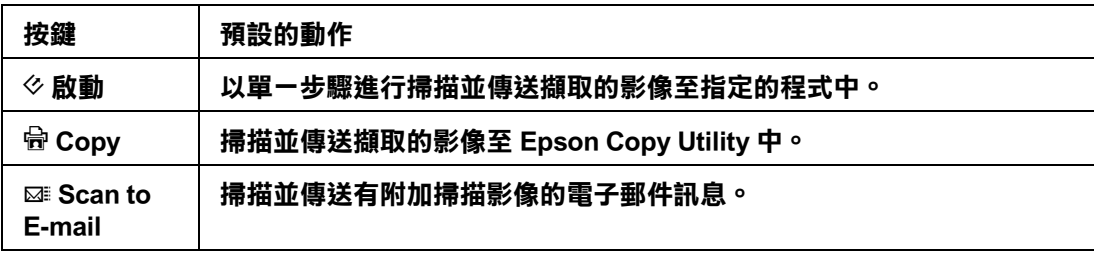

若您想要指定其他程式為按鍵,請依照這裡的步驟。

- ❏ [第 118 頁 〝指定 Epson Creativity Suite 中的項目程式為掃描器按鍵〞](#page-117-0)
- ❏ [第 120 頁 〝指定其他的 Windows 程式為掃描器按鍵〞](#page-119-0)

# <span id="page-117-0"></span>**指定 Epson Creativity Suite 中的項目程式為掃描器按鍵**

您可以指定任何一個掃描器按鍵來開啓 Epson Creativity Suite 其中一個項目程式,讓掃描項 目更快。

若您想要指定掃描器按鍵為其他的 Windows 掃描程式,請查看 第 120 頁 〝指定其他的 [Windows 程式為掃描器按鍵〞](#page-119-0) 中的操作說明。

1. 請執行下列其中一項:

Windows:雙擊桌面上的 〝**EPSON File Manager**〞圖示。您可以看到與下圖相似的視 窗。

Mac OS X:雙擊桌面上的 〝**EPSON File Manager for X**〞圖示。您可以看到與下圖相似 的視窗。

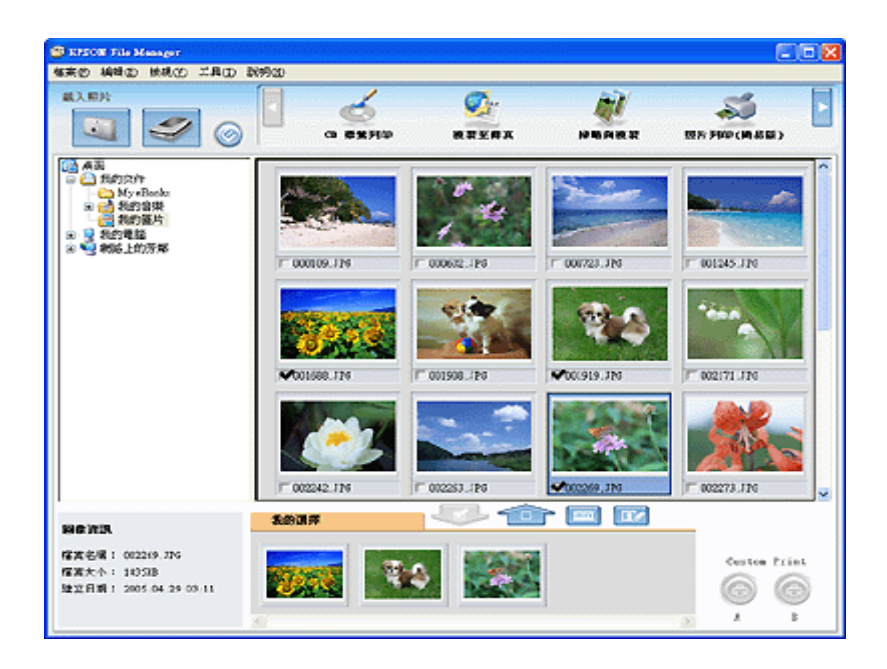

按下在視窗左上方 "載入照片"中的『 ◎ 』圖示鍵。您可以看到這個視窗。

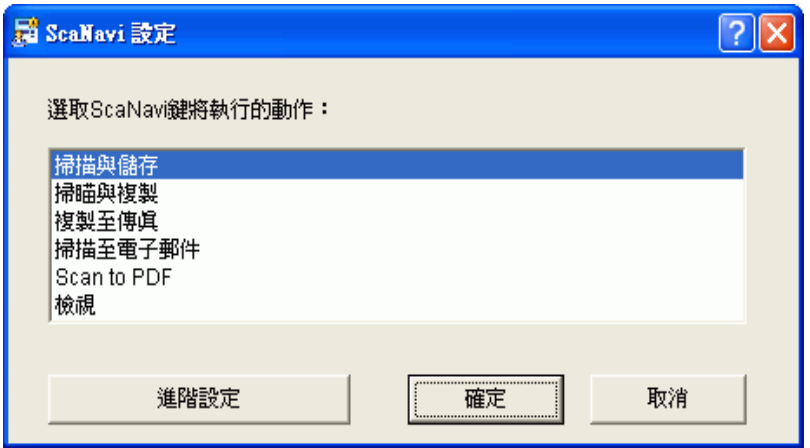

- □ 若要指定項目程式為『々啓動』鍵,請前往步驟 2。
- ❏ 若要指定項目程式為其他按鍵的任一個,請前往步驟 3。
- 2. 選擇您想要指定為『々啓動』鍵的項目程式並按下『確定』鍵。請查閱下列對照表, 選擇正確的項目程式。然後前往步驟 4。

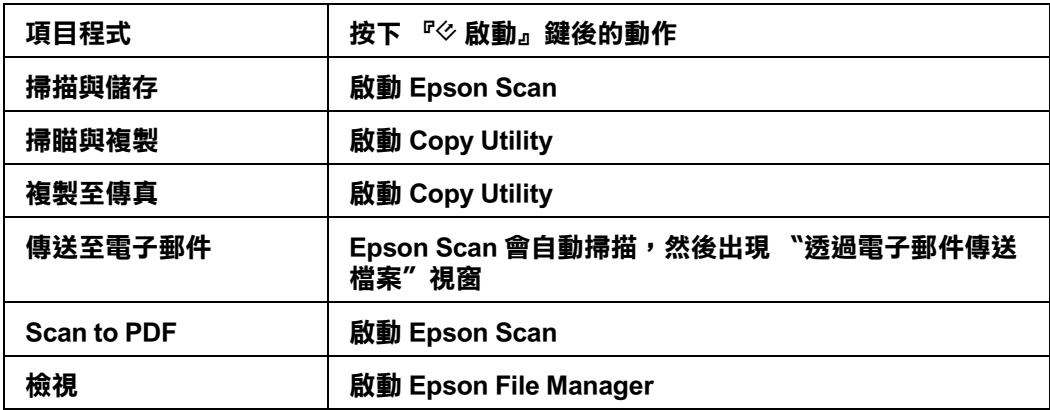

3. 按下 『**進階設定**』鍵指定項目程式為其他按鍵。您可以看到下列視窗。

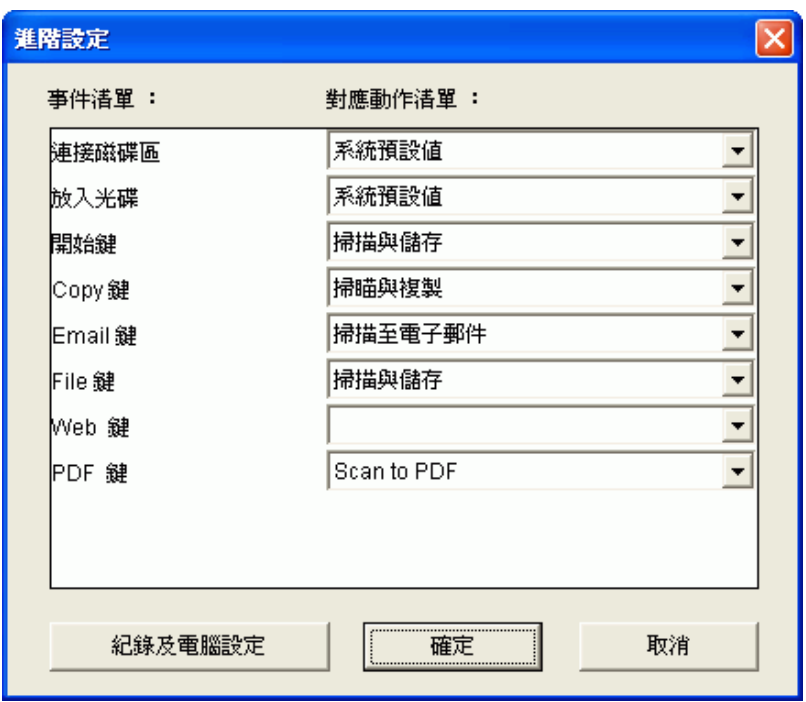

按下按鍵名稱旁的清單箭號,然後選擇您想要指定的項目程式。( 請參考上表中的詳細 說明。) 按下 『 **確定**』鍵,然後按下 『 **取消**』鍵關閉 〝 啓動鍵設定〞視窗。

4. 關閉 Epson File Manager。

現在每當按下您所指定的按鍵時,便會開啓您選擇的項目程式。

### <span id="page-119-0"></span>**指定其他的 Windows 程式為掃描器按鍵**

您可以指定掃描器按鍵為任何有支援掃描器事件的 Windows 程式,像是 Photoshop Elements。若您有相容的程式,則會出現在選擇視窗中。

使用的步驟會依您的 Windows 版本而定。請參考下列關於您的 Windows 版本的部份。

### **在 Windows Vista 中指定程式**

- 1. 按下 〝開始〞圖示,選擇 **〝控制台〞。**
- 2. 點選 **〝硬體和音效〞。**
- 3. 點選 **〝掃描器和數位相機〞。**
- 4. 選擇掃描器圖示並點選 〝**內容**〞。
- 5. 在 〝使用者帳戶控制〞視窗中按下 『繼續』鍵。
- 6. 點選 〝**事件**〞選單。

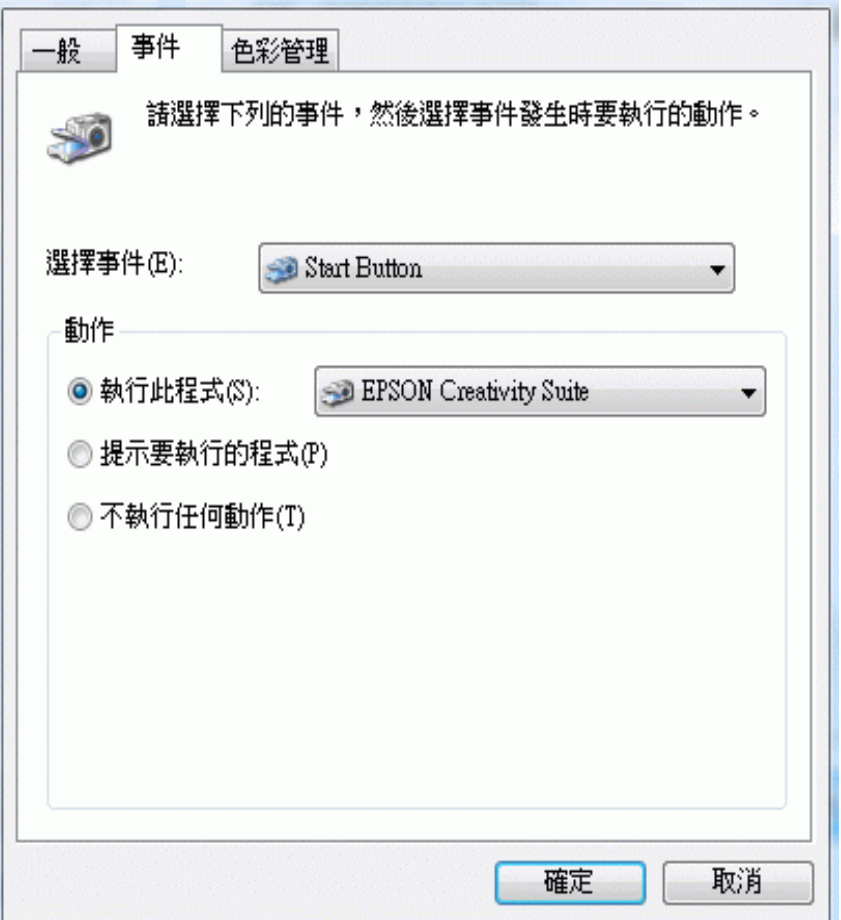

- 7. 在 〝**選擇事件**〞清單中,選擇您想要指定程式的按鍵。
- 8. 在 〝**執行此程式**〞清單中,點選您想要指定的程式。在清單中只會出現相容的程式。

若您想要在每次按下選擇的按鍵後提供程式讓您選擇,請點選 "**提示要執行的程式**"選項鈕。 若您想要從開啓程式中關閉按鍵,請點選 **〝不執行任何動作**〞選項鈕。

9. 按下 『**確定**』鍵。

### **在 Windows XP 中指定程式**

- 1. 按下 **開始 > 控制台 > 印表機和其他硬體** 或 **開始 > 設定 > 控制台**。
- 2. 雙擊 〝**掃描器和數位相機**〞圖示。
- 3. 在掃描器圖示上按下滑鼠右鍵並點選 〝**內容**〞。

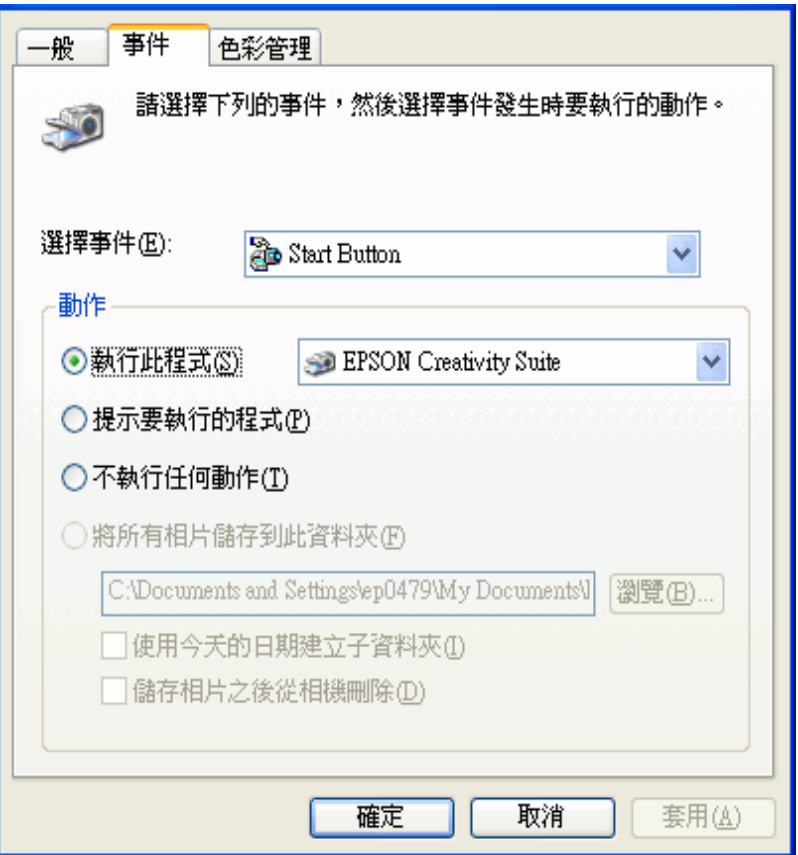

- 5. 在 〝**選擇事件**〞清單中,選擇您想要指定程式的按鍵。
- 6. 在 〝**執行此程式**〞清單中,點選您想要指定的程式。在清單中只會出現相容的程式。

若您想要在每次按下選擇的按鍵後提供程式讓您選擇,請點選 "**提示要執行的程式**"選項鈕。 若您想要從開啟程式中關閉按鍵,請點選 〝**不執行任何動作**〞選項鈕。

7. 按下 『**套用**』鍵,然後按下 『**確定**』鍵。

### **在 Windows 2000 中指定程式**

- 1. 按下 **開始 > 設定 > 控制台**。
- 2. 雙擊 〝**掃描器和數位相機**〞圖示。
- 3. 選擇掃描器圖示並點選 〝**內容**〞。

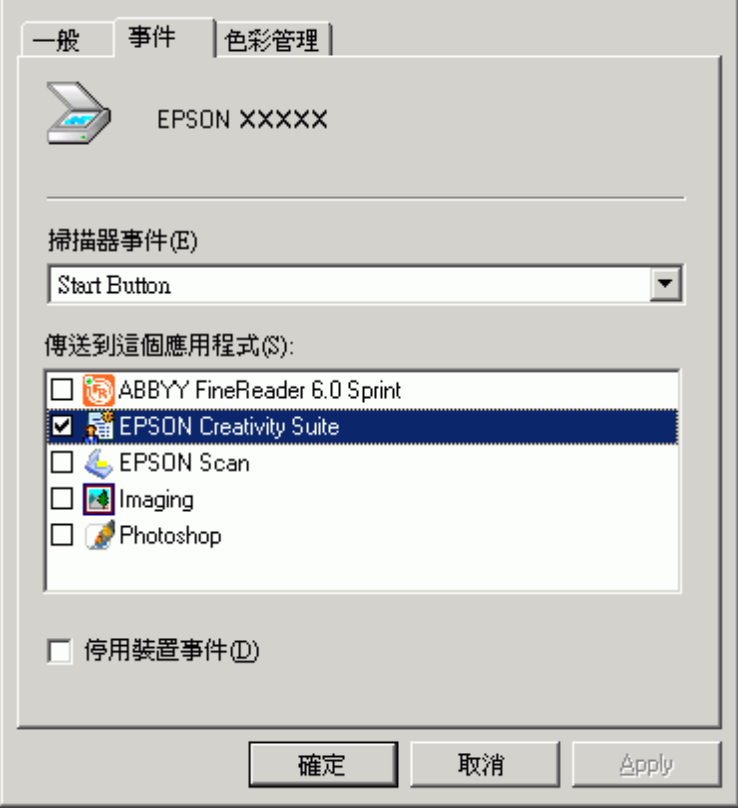

- 5. 在 〝**掃描器事件**〞清單中,選擇您想要指定程式的按鍵。
- 6. 在 〝**傳送到這個應用程式**〞清單中,點選您想要指定的程式檢查盒。在清單中只會出現 相容的程式。

若您想要在每次按下選擇的按鍵後提供程式讓您選擇,請在清單選擇一個以上的程式。若您想 要從開啟程式中關閉按鍵,請點選 〝**停用裝置事件**〞選項鈕。

7. 按下 『**套用**』鍵,然後按下 『**確定**』鍵。

#### 附註:

請在使用新指定的啟動鍵之前,先重新啟動電腦。

**維護**

# <span id="page-123-0"></span>**清潔掃描器**

為了讓掃描器的運作保持在最佳狀態,請透過下列的程序定期清潔。

- 1. 按壓『少 電源』鍵 3 秒來關閉掃描器。
- 2. 拔下掃描器上的 AC 變壓器電源線。
- 3. 請用布沾一些中性清潔劑和水來清潔外殼部分。
- 4. 如果工作平台的玻璃上髒了,請用柔軟的乾布擦乾淨。如果玻璃表面沾黏了油脂或是其 他很難擦掉的物質,則請用一點點玻璃清潔劑和軟布來清潔。務必將所有的清潔液體完 全擦拭乾淨。
- 5. 請移除文件稿墊並依步驟 3 中的說明清潔透射稿掃描單元視窗。

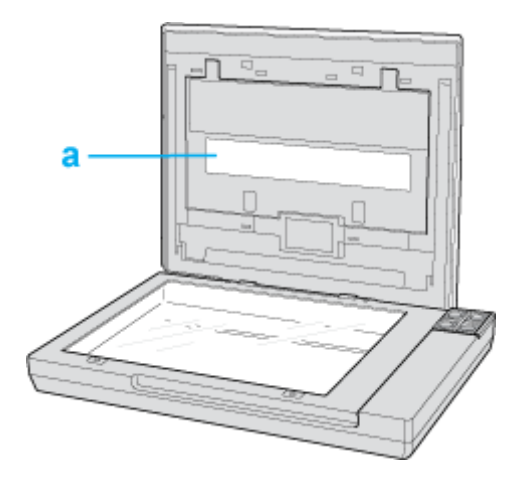

a. 透射稿掃描單元視窗

確定工作平台的表面或透射稿掃描單元視窗上沒有一絲灰塵。因為灰塵可能會造成掃描影 像上出現斑點。

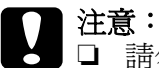

❏ 請勿用力壓下工作平台上的玻璃表面。

- □ 請注意不要刮傷或是損壞工作平台的玻璃表面,並且也不要使用硬毛的刷子來清潔。刮 傷損壞的玻璃表面會降低掃描品質。
- ❏ 千萬不可使用酒精、稀釋溶劑、或是具有腐蝕性的溶劑來清潔掃描器。這些化學藥劑會 損壞掃描器的零件和外殼。
- ❏ 請注意不要讓液體濺入掃描器的機械結構或是電子零件。不然將會對機械結構和電路板 造成永久性的損壞。
- ❏ 請勿在掃描器內部噴塗潤滑劑。
- ❏ 請勿拆開掃描器的外殼。

# **更換掃描器燈管**

掃描器燈管的光度會隨著時間而變弱。若燈管壞了或變太暗影響了正常操作,掃描器會停 止運作且 〝狀態〞燈號會不停閃紅燈。當發生這種情況時,必須更換燈管組件。詳細說 明,請洽詢經銷商。

**C 注意:**<br>2 請勿打開掃描器的外殼。若您認爲有必要維修或調整,請洽詢經銷商。

# **搬運掃描器**

長距離搬運掃描器或是保存一段時間不再使用之前,您必須固定住掃描器的光電轉換器以 免機器受損。

- 1. 確定光電轉器位在掃描器的中間位置。
	- □ 若掃描器的電源已開啓並且與電腦連接,但光雷轉器沒有位在掃描器的中間位置, 請同時按壓住 『⊠ Scan to E-mail』鍵和 『ү Copy』鍵直到光電轉器移到掃描器的 中間位置。
	- □ 若掃描器已關閉電源且光電轉換器不在中間位置,按壓『 電源』 鍵開啓掃描器的 電源,並與電腦連接。稍待 約 15 秒讓電腦辨識掃描器。然後同時按壓住『 ⊠ Scan to E-mail』鍵和 『 f Copy』鍵直到光電轉器移到掃描器的中間位置。
- 2.按壓 『 ♡ 電源 』 鍵 3 秒關閉掃描器電源,然後拔下 AC 變壓器關閉掃描器的電源。
- 3. 拔下掃描器上的 USB 連接線。

4. 裝上掃描器所附的保護裝置,然後將掃描器放回原本的包裝箱或是符合掃描器機身的箱 子中。

**疑難排解**

### **讀取掃描器的燈號**

若發生錯誤時,掃描器會停止運作且 〝狀態〞燈號會閃紅燈。這就表示掃描器沒有正確連 接至電腦或是軟體沒有完整安裝。請參考隨機附贈的*安裝說明*文件中有關安裝掃描器軟體 和連接掃描器至電腦的操作說明。

按壓 『 ○ 電源』鍵 3 秒關閉掃描器的電源,然後再次開啓。若 〝狀態〞燈號仍在閃爍:

- ❏ 可能是掃描器故障了。
- ❏ 可能是需要更換掃描器燈管了。

請洽詢經銷商或 Epson 授權服務中心。請查[看第 144 頁 〝聯絡客戶服務中心〞](#page-143-0) 。

# **掃描器的問題**

請杳看*安裝說明*文件中有關安裝掃描器的操作說明。若您有操作掃描器的問題,請確認:

- ❏ 掃描器是藉由插入 AC 變壓器來開啟電源,且 AC 變壓器已牢牢地插入電源插座中。
- □ 電源插座可運作。(若有需要,請試著插入其他雷子裝置並開啓其雷源。)

若您仍有掃描的問題,請查看在這個章節中的其他標題。

### **掃描器無法掃描**

- ❏ 等到 〝狀態〞燈號變成綠色,表示掃描器準備掃描。
- ❏ 若您不是使用隨機附贈的 USB 連接線,系統可能無法正常運作。
- ❏ 當透過一個以上的集線器連接電腦時,掃描器可能無法正常運作。請將掃描器直接連接 至電腦的 USB 埠,或是只透過一個集線器。
- □ 當電腦在待機模式 (Windows) 或睡眠模式 (Mac OS X) 下時,掃描器可能無法正常運作。 重新啟動 Epson Scan 並再試著掃描。
- ❏ 若您升級作業系統但沒有重新安裝 Epson Scan,掃描器可能無法正常運作。請查[看第](#page-139-0)  [140 頁 〝移除掃描軟體〞](#page-139-0) 中有關移除和重新安裝軟體的操作說明。
- ❏ 在 Mac OS X Classic 模式下,掃描器可能無法正常運作。請使用 Mac OS X 界面。

### **系統不能辨識掃描器**

首先檢查您連接的掃描器和電腦:

- ❏ 確定掃描器的 AC 變壓器已牢牢地連接到掃描器和可運作的電源插座。
- □ 確定界面連接線已牢牢地連接到掃描器和您的電腦,並且連接線沒有損壞或捲曲。
- ❏ 若您不是使用隨機附贈的 USB 連接線,系統可能無法正常運作,所以請試著使用附贈 的連接線。
- ❏ 當透過一個以上的集線器連接電腦時,掃描器可能無法正常運作。請將掃描器直接連接 至電腦的 USB 埠,或是只透過一個集線器。
- ❏ 檢查看看您的電腦系統是否有符合您目前使用掃描器界面的需求。請查[看第 145 頁 〝系](#page-144-0) [統需求〞](#page-144-0) 中的詳細說明。
- ❏ 若 Windows 仍有辨識掃描器的問題,請確定您的電腦有支援 USB。請查[看第 128 頁](#page-127-0) [〝檢查 Windows USB 支援〞](#page-127-0) 中的詳細說明。

#### <span id="page-127-0"></span>**檢查 Windows USB 支援**

- 1. 請執行下列其中一項:
	- ❏ Windows Vista: 點選 〝開始〞圖示, 然後選擇 〝控制台〞。
	- ❏ Windows XP:點選 〝開始〞,然後選擇 〝控制台〞。
	- ❏ Windows 2000:點選 〝開始〞,指向 〝設定〞,然後選擇 〝控制台〞。
- 2. 點選 **〝系統及維護〞**、**〝系統〞** (Windows Vista) 或雙擊 〝系統〞圖示 (Windows XP and 2000)。
- 3. 請執行下列其中一項:
	- ❏ Windows Vista:點選 **〝裝置管理員〞**, 然後按下 〝使用者帳戶控制〞視窗中的 **『繼 續』**鍵。
	- ❏ Windows XP 和 2000:點選 〝**硬體**〞選單,然後按下 『**裝置管理員**』鍵。

4. 向下捲動並點選 〝**通用序列匯流排控制器**〞。

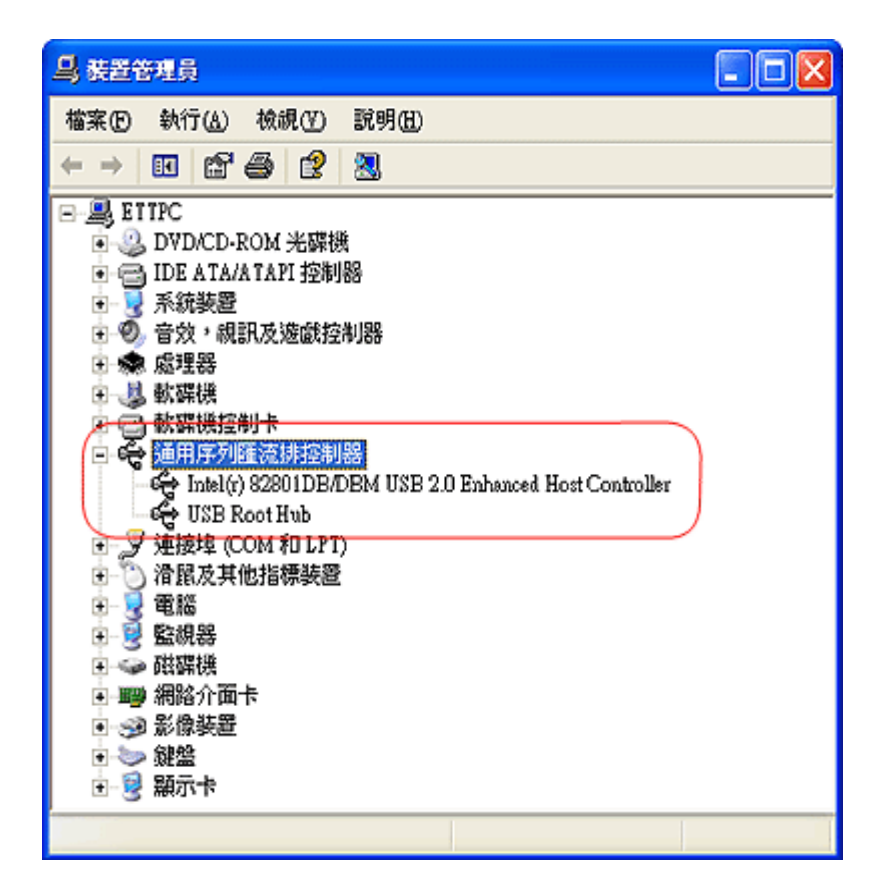

若有列出 〝**USB Universal Host Controller**〞和 〝**USB Root Hub**〞,表示 Windows 有支 援 USB。

5. 試著再掃描。若掃描器仍沒有辨識,請洽詢經銷商或合格服務人員尋求協助。

### **按下掃描器上的按鍵後,沒有開啟正確的程式**

□ 確定已正確安裝 Epson Scan 和 Epson Creativity Suite。請査看*安裝說明*文件中的操作說 明。

❏ 確定 Windows 系統有針對掃描器事件進行設定,如下列所述。 Windows Vista and XP: 點選掃描器 〝內容〞對話框中 〝**事件**〞選單,並取消勾選 〝**不執行任何動作**〞檢查盒。 另外,在 〝選擇事件〞清單中選擇想要使用的按鍵,然後點選 〝**執行此程式**〞。 Windows 2000: 點選掃描器 〝內容〞對話框中 〝**事件**〞選單,並取消勾選 〝**停用裝置事件**〞檢查盒。另 外,在 〝掃描器事件〞清單中選擇想要使用的按鍵,並且在 〝啓動應用軟體〞清單中 選擇想要使用的應用程式。

❏ 在 Mac OS X 中,確定沒有在 Classic 模式下安裝掃描器軟體或是在 Classic 模式執行掃描 器軟體。另外,確定您是以安裝掃描器軟體的使用者身份登入。其他使用者必須先啟動 在 〝應用程式〞資料夾中的 〝Epson Scanner Monitor〞並按下按鍵進行掃描。

### **您無法同時掃描多張影像**

- ❏ 每張相片之間至少隔 20 mm (0.8 inches) 放在工作平台上。
- ❏ 確定您的掃描程式可以掃描多張影像。

### **掃描器無法關閉**

- □ 請確定您已按壓 『 電源』鍵 3 秒關閉掃描器的電源。
- ❏ 請確定掃描軟體不在執行中。

# **掃描軟體的問題**

#### 附註:

有些 Epson Scan 設定可能會因為掃描器的性能、目前選擇的設定、或目前已安裝的選購品而無法使 用。

### **無法開啟 Epson Scan**

- ❏ 確定已插入掃描器的電源線以開啟電源。
- ❏ 關閉您的電腦和掃描器電源,然後再檢查 USB 連接線與兩者間的連接情形,確定已牢 牢固定。
- ❏ 當電腦在待機模式 (Windows) 或睡眠模式 (Mac OS X) 下時,掃描器可能無法正常運作。 重新啟動 Epson Scan 並再試著掃描。
- □ 若您升級作業系統但沒有重新安裝 Epson Scan,掃描器可能無法正常運作。請杳看第 [140 頁 〝移除掃描軟體〞](#page-139-0) 中有關移除和重新安裝軟體的操作說明。
- ❏ 確定在掃描程式中有選擇 Epson Scan。請查[看第 32 頁 〝用其他掃描程式啟動掃描〞](#page-31-0) 適 用文件和相片,或[第 62 頁 〝用其他掃描程式啟動掃描〞](#page-61-0) 適用底片和幻燈片。

❏ 在 〝裝置管理員〞中,確認這台掃描器的名稱有出現在 〝**影像裝置**〞的硬體種類中, 而且名稱前沒有出現問號 (**?**) 或是驚嘆號 (**!**) 的標誌。若掃描器出現其中一種標誌或在 〝**其他裝置**〞的硬體種類中,請依照在[第 140 頁 〝移除 Epson Scan〞中](#page-139-1)的說明移除 Epson Scan,然後再依照*安裝說明*文件中的操作步驟重新安裝。

## **掃描器軟體無法正常運作**

- ❏ 確定您的電腦有足夠的記憶體容量並符合您正在使用軟體的其他系統需求。相關詳細資 訊,請參閱您軟體和電腦的說明文件。
- ❏ 在 Windows 下,請檢查您的掃描器是否在 〝掃描器和數位相機〞工具中出現多次。請 執行下列其中一項:

Windows Vista  $#I$  XP: 雙擊 〝控制台〞中的 〝**掃描器和數位相機**〞圖示,並刪除掃描器的圖示。請查看[第 140](#page-139-0)  頁 〝移除掃描軟體〞中的說明移除 Epson Scan。然後依照*安裝說明*文件中的操作步驟重 新安裝 Epson Scan。

#### Windows 2000:

雙擊 〝控制台〞中的 〝**掃描器和數位相機**〞圖示,並從已安裝裝置清單中刪除您的掃描 器。 請查看[第 140 頁 〝移除掃描軟體〞](#page-139-0)中的說明移除 Epson Scan。 然後依照安裝說明文 件中的操作步驟重新安裝 Epson Scan。

- ❏ 當電腦在待機模式 (Windows) 或睡眠模式 (Mac OS X) 下時,掃描器可能無法正常運作。 重新啟動 Epson Scan 並再試著掃描。
- □ 若您升級作業系統但沒有重新安裝 Epson Scan,掃描器可能無法正常運作。請杳看第 [140 頁 〝移除掃描軟體〞中](#page-139-0)有關移除和重新安裝軟體的操作說明。

### **無法在全自動模式下進行掃描**

Epson Scan 可能無法偵測到底片影像,或可能會出乎意料地裁切或群組影像。若是下列的影 像,就有可能會發生這種情況:

- ❏ 背景很暗的影像。
- ❏ 背景很亮的影像。
- ❏ 底色 ( 背景 ) 非常亮或非常暗的彩色負片。

#### 附註:

在 〝全自動模式〞下,您只可以掃描 35 mm 彩色長條底片或幻燈片。若要掃描其他形式的底 片,請使用 〝家庭模式〞或 〝專業模式〞。

❏ 同時掃描全景及一般尺寸的影像。

請試試下列其中一個或以上的解決方法。

適用文件或相片:

- ❏ 確定文件或相片已正確地放在掃描器的工作平台上。請查看[第 16 頁 〝放置文件或相](#page-15-0) [片〞。](#page-15-0)
- ❏ 請試著在 〝家庭模式〞或 〝專業模式〞下進行掃描。若要更改掃描模式,請查看 [第 39](#page-38-1)  [頁 〝更改掃描模式〞。](#page-38-1)

適用底片或幻燈片:

- ❏ 確定底片或幻燈片已正確地放入底片固定夾中,並且底片固定夾有正確地放在工作平台 上。請查看[第 19 頁 〝放置底片或幻燈片〞](#page-18-0) 中的操作說明。
- ❏ 確定底片固定夾背面的白色標籤及其周圍的區域沒有任何刮痕、灰塵、及覆蓋物。若區 域模糊,則掃描器在 〝全自動模式〞下可能會有辦識底片或幻燈片的問題。若問題仍 然存在,請試著在 〝家庭模式〞或 〝專業模式〞下進行掃描。若要更改掃描模式,請 查看[第 69 頁 〝更改掃描模式〞](#page-68-1)。
- ❏ 當掃描底片或幻燈片時,確定已移除文件稿墊。請查看[第 19 頁 〝移除文件稿墊〞](#page-18-1)。
- ❏ 請試著在 〝家庭模式〞或 〝專業模式〞下進行掃描。若要更改掃描模式,請查看[第 69](#page-68-1)  [頁 〝更改掃描模式〞。](#page-68-1)

### **無法使用縮圖預視進行掃描**

Epson Scan 可能無法偵測到底片影像,或可能會出乎意料地裁切或群組影像。若是下列的影 像,就有可能會發生這種情況:

- ❏ 背景很暗的影像。
- ❏ 背景很亮的影像。
- ❏ 底色 ( 背景 ) 非常亮或非常暗的彩色負片。)
- ❏ 同時掃描全景及一般尺寸的影像。

請試試下列其中一個或以上的解決方法。

#### 適用文件或相片:

- ❏ 確定文件或相片已正確地放在掃描器的工作平台上。請查看[第 16 頁 〝放置文件或相](#page-15-0) [片〞](#page-15-0) 中的操作說明。
- ❏ 使用實際大小預視 ( 若有 ) 並在您想要掃描的區域上建立選取框。請查[看第 44 頁〝預掃](#page-43-0) [描並調整掃描區域〞](#page-43-0) 中的操作說明。

適用底片或幻燈片:

- ❏ 確定底片或幻燈片已正確放入底片固定夾中,而且底片固定夾有正確地放在工作平台 上。請查看[第 19 頁 〝放置底片或幻燈片〞](#page-18-0)中的操作說明。
- ❏ 在 〝組態〞視窗中,使用 〝縮圖裁切區〞調整桿來調整縮圖裁切區。請查看 Epson Scan 說明中的詳細說明。
- ❏ 當掃描底片或幻燈片時,請確定已移除文件稿墊。請查看[第 19 頁 〝移除文件稿墊〞](#page-18-1) 中 的操作說明。
- ❏ 確定〝原稿形式〞設定 ( 家庭模式 ) 或〝原稿形式〞和〝透射稿形式〞設定 ( 專業模式 ) 有針對底片 / 幻燈片類型正確設定。請查[看第 69 頁 〝選擇基本設定〞](#page-68-0) 中的操作說明。
- ❏ 使用實際大小預視 ( 若有 ) 並在您想要掃描的區域上建立選取框。請查[看第 74 頁〝預掃](#page-73-0) [描並調整掃描區域〞](#page-73-0) 中的操作說明。

# **掃描時間太久**

- ❏ 用 USB 2.0 ( 高速 ) 連接埠的電腦比用 USB 1.1 連接埠的電腦進行掃描的速度更快。若您是 用 USB 2.0 連接埠來使用掃描器,請確定其有符合系統需求。請查看 [第 145 頁 〝系統需](#page-144-0) [求〞中](#page-144-0)的詳細說明。
- ❏ 請嘗試以較低的 〝**解析度**〞設定來掃描您的原稿以加快掃描。請查看[第 43 頁 〝選擇掃](#page-42-0) [描解析度〞](#page-42-0) ,或[第 73 頁 〝選擇掃描解析度〞](#page-72-0) 適用底片和幻燈片。

### **影像旋轉不正確**

請試試下列其中一個或以上的解決方法。

適用文件或相片:

- ❏ 確定文件或相片已正確地放在掃描器的工作平台上。請查看[第 16 頁 〝放置文件或相](#page-15-0) [片〞](#page-15-0) 中的操作說明。
- ❏ 嘗試使用 〝 **自動相片定位**〞設定。 若您選擇全自動模式掃描,請按下 『**自訂**』鍵,家庭 模式或專業模式請按下 『組態』鍵進入這個設定。

附註:

- ❏ 當您在掃描報紙、雜誌、文件、插圖或線型圖時,自動相片定位功能將不能執行。或當您 掃描的影像是 5.1 公分 (2 inches) 或更小時,也不能執行這個功能。
- ❏ 當您影像上的臉非常小、沒有直視前方,或是為嬰兒的臉時,自動相片定位的功能可能會 執行不正確。或當您掃描沒有包含臉部的室內影像、天空不在最上方的戶外影像,這個功 能也可能會執行不正確。
- □ 若您以縮圖方式顯示預掃描影像 (只適用家庭模式或專業模式),選取影像並按下『 ■ 旋轉』圖示。請查看[第 44 頁 〝預掃描並調整掃描區域〞](#page-43-0)中的操作說明。

適用底片或幻燈片:

- ❏ 確定底片或幻燈片已正確放入底片固定夾中,而且底片固定夾有正確地放在工作平台 上。請查看[第 19 頁 〝放置底片或幻燈片〞](#page-18-0) 中的操作說明。
- ❏ 嘗試使用 〝 **自動相片定位**〞設定。若您選擇全自動模式掃描,請按下 『**自訂**』鍵,家庭 模式或專業模式請按下 『組態』鍵進入這個設定。

附註:

- ❏ 當您在掃描報紙、雜誌、文件、插圖或線型圖時,自動相片定位功能將不能執行。或當您 掃描的影像是 5.1 公分 (2 inches) 或更小時,也不能執行這個功能。
- □ 當您影像上的臉非常小、沒有直視前方,或是為嬰兒的臉時,自動相片定位的功能可能會 執行不正確。或當您掃描沒有包含臉部的室內影像、天空不在最上方的戶外影像,這個功 能也可能會執行不正確。
- □ 若您以縮圖方式顯示預掃描影像 ( 只適用家庭模式或專業模式 ), 選取影像並按下 『 旋轉』圖示。請查看[第 74 頁 〝預掃描並調整掃描區域〞](#page-73-0)中的操作說明。

# **掃描品質的問題**

### **未掃描到文件邊緣**

移動文件使其距離工作平台的水平和垂直邊緣約 3 mm (0.12 inches) 以免被裁切。

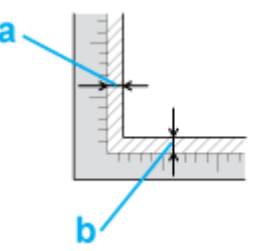

a, b. 無法讀取的最大範圍為 3 mm (0.12 inches)

### **在已掃描影像上僅看見幾條點線**

- ❏ 確定文件已放置在掃描器的工作平台上並且要掃描的頁面朝下。請查看[第 16 頁 〝放置](#page-15-0) [文件或相片〞](#page-15-0) 中的詳細說明。
- ❏ 當在 〝家庭模式〞或 〝專業模式〞下以 〝**黑白**〞設定進行掃描時,請更改 〝**高反差**〞 設定。請查看[第 49 頁 〝調整色彩或其他影像設定〞](#page-48-0)中的操作說明。

# **在已掃描影像上總是出現一條點線**

可能是工作平台或透射稿掃描單元視窗髒了或有刮痕。請依照在 [第 124 頁 〝清潔掃描器〞](#page-123-0) 中的說明清潔工作平台或透射稿掃描單元視窗。若問題依然存在,請洽詢經銷商。

### **影像上的直線不直**

確定將文件完全對齊工作平台放置。用工作平台頂部及側邊的刻度尺來對齊垂直和水平 線。

### **影像變形或模糊難辨**

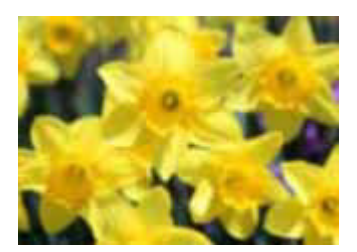

- ❏ 確定將文件平放在工作平台上,並且確定您的文件無起皺紋或捲起。
- ❏ 確定在掃描時,沒有移動文件或掃描器。
- ❏ 確定掃描器是放置在平坦、穩固的表面上。
- ❏ 在 Epson Scan 的 〝專業模式〞視窗中點選 〝**影像邊緣銳利化調整**〞檢查盒。請查看[第 49](#page-48-0)  [頁 〝調整色彩或其他影像設定〞適](#page-48-0)用文件和相片,或[第 80 頁 〝調整色彩或其他影像設](#page-79-0) [定〞](#page-79-0) 適用底片和幻燈片。
- ❏ 在 Epson Scan 的 〝專業模式〞視窗中調整 〝**自動曝光**〞設定。請查[看第 49 頁 〝調整色](#page-48-0) [彩或其他影像設定〞](#page-48-0) 適用文件和相片,或[第 80 頁 〝調整色彩或其他影像設定〞](#page-79-0) 適用底 片和幻燈片。 →<br>您也可以在 〝組態〞視窗中選擇 〝**色彩控制**〞和 〝連續自動曝光〞,或是選擇 〝色彩〞 選單並按下 『**建議值**』鍵使自動曝光設定返回預設值。請查看 Epson Scan 說明中的詳細 說明。
- ❏ 增加解析度設定。請查看[第 43 頁 〝選擇掃描解析度〞](#page-42-0)中的操作說明。

# **影像邊緣色彩不清楚或變形**

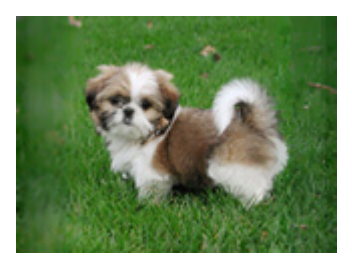

若您的文件極厚或邊緣捲起,在掃描時請用紙遮住邊緣來阻擋外界的光線。

# **掃描出來的影像太暗**

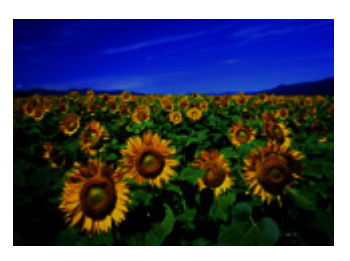

- ❏ 在 Epson Scan 的 〝組態〞視窗中更改 〝**顯示 Gamma**〞設定以符合您的輸出裝置,像是 顯示器或印表機。請查看 Epson Scan 說明中的詳細說明。
- ❏ 若原稿太暗,請試試 〝**背光校正**〞功能。請查看[第 100 頁 〝校正背光相片〞](#page-99-0) 中的操作說 明。
- ❏ 在 Epson Scan 的 〝專業模式〞視窗中調整 〝**自動曝光**〞設定。請[查第 49 頁 〝調整色彩](#page-48-0) 一・<br>[或其他影像設定〞](#page-48-0) 適用相片,或[第 80 頁 〝調整色彩或其他影像設定〞](#page-79-0) 適用底片和幻燈 片。 您也可以在 〝組態〞視窗中選擇 〝**色彩控制**〞和 〝**連續自動曝光**〞,或是選擇 〝**色彩**〞 選單並按下 『**建議值**』鍵使自動曝光設定返回預設值。請查看 Epson Scan 說明中的詳細 說明。
- ❏ 在 Epson Scan 的 〝家庭模式〞或 〝專業模式〞中檢查 〝亮度〞設定 ( 請查看 Epson Scan 說明)。或是,在 "專業模式"中使用 "長條圖"來調整亮度 (請參考 Epson Scan 說明 )。
- ❏ 檢查您電腦螢幕上的亮度與對比設定。

# **掃描出來的影像上出現原稿背面的影像**

若原稿是列印在薄紙上,則掃描器可能會看見背面的影像,而且該影像會出現在掃描影像 中。試著用一張黑紙放在原稿背面來掃描原稿。並且確定原稿的 〝文件類型〞 與 〝影像型 式〞的設定正確。請查看[第 39 頁 〝選擇基本設定〞](#page-38-0) 中的詳細說明。

### **掃描影像上出現印刷點的網紋**

所謂的 〝網紋〞是一種十字形錯網線條圖案,當您掃描一般印刷品的稿件時這種圖案會出 現在您所掃描的影像。這種現象是因為掃描和半色調網紋的間距所產生的錯網界面的一種 結果。

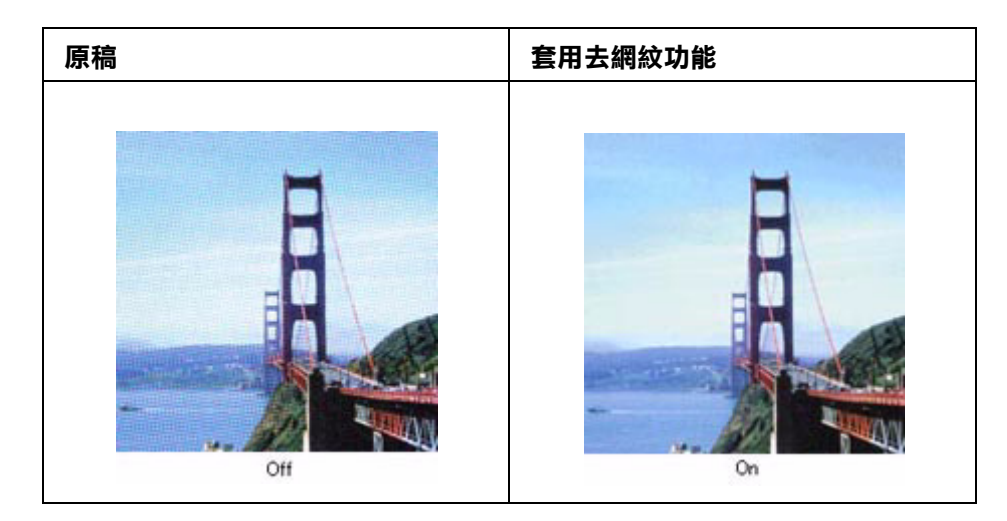

- ❏ 在 Epson Scan 的 〝家庭模式〞或 〝專業模式〞視窗中點選 〝**去網紋**〞檢查盒。在 〝專 業模式<sup>″</sup>下,請將 〝**去網紋**″設定中的 〝網紋設定″更改為適合您文件的設定値。並 清除 〝**影像邊緣銳利化調整**〞設定。請查看[第 49 頁 〝調整色彩或其他影像設定〞](#page-48-0)中的 操作說明。
- ❏ 選取較低的 〝**解析度**〞設定。請查看[第 43 頁 〝選擇掃描解析度〞](#page-42-0)中的操作說明。

#### 附註:

當您掃描底片或黑白影像,或是使用超過 601 dpi 的解析度進行掃描時,您無法移除網紋圖案。

### **使用 OCR 掃描時,文字辨識率很差**

- ❏ 確定將文件完全對齊工作平台放置。用工作平台頂部及側邊的刻度尺來對齊垂直和水平 線。
- ❏ 在 〝家庭模式〞中,選擇 〝**黑白**〞作為 〝影像型式〞設定。在專業模式中,選擇 〝**無**〞作為 〝影像型式〞設定。再調整 〝**高反差**〞設定。請查看[第 113 頁 〝將掃描的文](#page-112-0) [件轉換成可編輯的文字〞中](#page-112-0)的操作說明。

❏ 檢查您的 OCR 軟體手冊確定 OCR 軟體上是否有可調整的設定值。

### **掃描色彩與原稿色彩不同**

- ❏ 在 Epson Scan 的 〝家庭模式〞或 〝專業模式〞中更改 〝影像型式〞設定。請查看[第 39](#page-38-0)  [頁 〝選擇基本設定〞中](#page-38-0)的操作說明。選擇下列提及的不同設定組合和其他。
- □ 在 Epson Scan 的 〝組態″視窗中更改 〝顯示 Gamma″設定以符合您的輸出裝置,像是 顯示器或印表機。請查看 Epson Scan 說明中的詳細說明。
- ❏ 在 Epson Scan 的 〝專業模式〞中調整 〝**自動曝光**〞設定。另外,試著選擇不同的 〝色 調校正〞設定。請查看[第 49 頁 〝調整色彩或其他影像設定〞](#page-48-0) 中的操作說明。
- ❏ 試著在組態視窗中選取下列設定值:〝**色彩控制**〞、〝**連續自動曝光**〞、與 〝**建議值**〞( 在 〝色彩〞選單中 )。另外,試著關閉 〝**快速預掃**〞設定。請查看 Epson Scan 說明中的詳細 說明。
- ❏ 請確認電腦、顯示螢幕和應用軟體之間色彩吻合和色彩管理之間的相容性。某些電腦可 以更改色板顯示的設定值,調整螢幕上的所顯示的顏色數量。詳細說明,請參考軟體和 硬體的手冊。
- ❏ 使用電腦的色彩管理系統:ICM 適用 Windows 或 ColorSync 適用 Mac OS X。針對 Windows 使用者,新增一個符合顯示器的色彩描述檔來改善螢幕色彩吻合。( 精確的色 彩吻合是非常困難。有關色彩吻合和校正的資訊,請查看軟體和顯示器的文件。)
- ❏ 列印的顏色和螢幕上所顯示的顏色不同,這是因為印表機和電腦螢幕是使用不同的色彩 系統:電腦螢幕是使用 RGB ( 紅、綠和藍 ) 而印表機是使用 CMYK ( 青、洋紅、黃和黑 )。

#### **縮圖預覽上調整掃描區域時出現問題**

- ❏ 建立選取框或調整現有選取框來選取要掃描的區域。請查看下列其中一個章節的操作說 明。 文件或相片:第47頁、調整掃描區域 (選取框)" 底片或幻燈片: [第 78 頁 〝調整掃描區域 \( 選取框 \)〞](#page-77-0)
- ❏ 在 〝組態〞視窗中,使用 〝縮圖裁切區〞來調整縮圖裁邊區域。請查看 Epson Scan 說 明中的詳細說明。 切換至實際大小預視類型 ( 若有 ) 並且再預掃描影像。請查看下列其 中一個章節的操作說明。
- ❏ 文件或相片: [第 44 頁 〝預掃描並調整掃描區域〞](#page-43-0) 底片或幻燈片[:第 74 頁 〝預掃描並調整掃描區域〞](#page-73-0)

# **底片或幻燈片的掃描問題**

### **您無法掃描底片或幻燈片**

- ❏ 確定已移除在掃描器上蓋中的文件稿墊。請查看 [第 19 頁 〝移除文件稿墊〞中](#page-18-1)的操作說 明。
- ❏ 確定〝原稿形式〞設定 ( 家庭模式 ) 或〝原稿形式〞和〝透射稿形式〞設定 ( 專業模式 ) 有針對底片 / 幻燈片類型正確設定。請查[看第 69 頁 〝選擇基本設定〞中](#page-68-0)的操作說明。
- ❏ 確定底片或幻燈片有正確地放在掃描器上。請查看[第 20 頁 〝將底片放入底片固定夾](#page-19-0) [中〞](#page-19-0) ,或[第 23 頁 〝放置幻燈片至固定夾中〞](#page-22-0) 中的操作說明。

### **負片的預掃描影像看起來很奇怪**

- ❏ 確定〝原稿形式〞設定 ( 家庭模式 ) 或〝原稿形式〞和〝透射稿形式〞設定 ( 專業模式 ) 有針對底片 / 幻燈片類型正確設定。請查[看第 69 頁 〝選擇基本設定〞](#page-68-0) 中的操作說明。
- ❏ 在實際大小預掃描中,底片周圍的黑色部份和底片固定夾的外框會被判定為白色。這樣 會改變曝光度,導致影像變暗。請依照 [第 74 頁 〝預掃描並調整掃描區域〞中](#page-73-0)的說明, 在您想要掃描的區域上建立選取框。然後按下 『**縮放**』鍵,預視區域。
- ❏ 試著以縮圖預視來預掃描影像。請查看[第 74 頁 〝預掃描並調整掃描區域〞](#page-73-0)中有關切換 預視類型的操作說明。

### **在掃描影像中出現條紋環**

一種條紋的環狀圖案(稱作牛頓環)有時候會出現在透射稿的掃描影像中。若底片捲曲,就 有可能會發生這種現象。

將底片的基準面朝上放置並使用縮圖預視。然後按下在 "預掃描"視窗中的 『 間 ( 水平反 轉 )』圖示鍵來翻轉預掃描影像。請查看[第 74 頁 〝預掃描並調整掃描區域〞](#page-73-0)中的操作說 明。

### **在預視影像上出現線條**

工作平台或透射稿掃描單元視窗可能髒了或有刮痕。請參照在[第 124 頁 〝清潔掃描器〞](#page-123-0)中 的敘述清潔工作平台和透射稿掃描單元視窗。若仍有問題,請洽詢經銷商。

# <span id="page-139-0"></span>**移除掃描軟體**

您可能需要先移除掃描軟體並且重新安裝來解決某些問題,或是升級您的作業系統。

# <span id="page-139-1"></span>**移除 Epson Scan**

請依您作業系統相關章節中的說明來移除 Epson Scan。

### **移除 Windows 的 Epson Scan**

#### 附註:

若要移除 Windows Vista, XP 或 2000 的程式, 您必須以 〝電腦系統管理員〞帳戶登入 (Windows Vista 或 XP) 或以屬於 〝管理員〞群組的使用者登入 (Windows 2000)。

- 1.按壓 『 ⇔ 雷源 』 鍵 3 秒關閉掃描器的電源。
- 2. 拔下掃描器和電腦之間的 USB 連接線。
- 3. 請執行下列其中一種:
	- ❏ Windows Vista::點選 〝開始〞圖示 ,然後選擇 〝控制台〞。
	- ❏ Windows XP:點選 〝開始〞,然後選擇 〝控制台〞。
	- ❏ Windows 2000:點選 〝開始〞,指向 〝設定〞,然後選擇 〝控制台〞。
- 4. 按下 〝程式集〞裡的 〝移除安裝程式〞 (Windows Vista), 雙擊 〝新增或移除程式〞圖示 (Windows XP),或雙擊 〝新增 / 移除程式〞圖示 (Windows 2000),然後從清單中選擇 **EPSON Scan**。
- 5. 選擇 〝解除安裝 / 變更〞,然後按下 〝使用者帳戶控制〞視窗中的『繼續』鍵 (Windows Vista),或選擇 〝變更 / 移除〞(Windows XP and 2000)。
- 6. 當出現確認視窗時,按下 『**是**』鍵。
- 7. 依螢幕上的指示移除 Epson Scan。

在某些情況下,會出現提示您重新啓動電腦的訊息。若出現該訊息,請確定已選取 〝**是,我想要現在重新啟動我的電腦**〞,然後按下 『**完成**』鍵。

#### **移除 Mac OS X 的 Epson Scan**

- 1. 關閉所有執行中的應用程式。『
- 2. 將掃描器百寶箱光碟片放入光碟機中。
- 3. 雙擊 Epson 資料夾裡 〝 **Mac OS X〞** 圖示。您會看到 CD 安裝畫面,按下 **『自訂安裝』**。
- 4. 選擇 **scanner Driver (EPSON Scan)**.

若出現 〝認證〞視窗,請按下鑰匙圖示,輸入管理者的名稱和密碼,按下 『**是**』鍵,再按下 『**繼續**』鍵。

- 5. 當您看到授權協議說明時,請按下 『**接受**』鍵。
- 6. 從上方的下拉式選單中選擇 〝**移除安裝**〞並按下 『**移除安裝**』鍵。
- 7. 依照銀幕上的指示移除掃描器驅動程式。

### **移除 Epson Creativity Suite**

請依您作業系統相關章節中的說明來移除 Epson Creativity Suite。

#### **移除 Windows 的 Epson Creativity Suite**

#### 附註:

若要移除 Windows Vista、XP 或 2000 的程式,您必須以 〝電腦系統管理員〞帳戶登入 (Windows Vista 或 XP) 或以屬於 〝管理員〞群組的使用者登入 (Windows 2000)。

- 1. 請執行下列其中一種:
	- ❏ Windows Vista:點選 〝開始〞圖示,然後選擇 〝控制台〞。
	- ❏ Windows XP: 點選 〝開始,然後選擇 〝控制台〞。
	- ❏ Windows 2000: 點選 〝開始, 指向 〝設定〞,然後選擇 〝控制台〞。
- 2. 按下 〝程式集〞裡的 〝移除安裝程式〞 (Windows Vista), 雙擊 〝新增或移除程式〞圖示 (Windows XP),或雙擊 〝新增 / 移除程式〞圖示 (Windows 2000),然後從清單中選擇 **EPSON Scan**。
- 3. 選擇 〝解除安裝 / 變更〞,然後按下 〝使用者帳戶控制〞視窗中的『繼續』鍵 (Windows Vista),或選擇 〝變更 / 移除〞(Windows XP and 2000)。
- 4. 當出現確認視窗時,按下 『**是**』鍵。
- 5. 依螢幕上的指示來移除 Epson Attach to Email。
- 6. 針對下列 Epson Creativity Suite 中的各個程式,重複步驟 2 至步驟 4。
	- $\Box$  Epson Copy Utility 3
- ❏ Epson Event Manager
- ❏ Epson File Manager
- ❏ Epson Scan Assistant
- 7. 在某些情況下,會出現提示您重新啟動電腦的訊息。若出現該訊息,請確定已選取 〝**是,我想要現在重新啟動我的電腦**〞,然後按下 『**完成**』鍵。

### **移除 Max OS X 的 Epson Creativity Suite**

#### 附註:

以電腦管理者帳號登入才可移除軟體。若您以受限制的帳號登入,便無法移除程式。

- 1. 關閉所有執行中的應用程式。
- 2. 將掃描器百寶箱光碟片放入光碟機中。
- 3. 雙擊 Epson 資料夾裡的 〝**Mac OS X〞圖示**。您會看到 CD 安裝畫面,按下 **『自訂安 裝』**。
- 4. 選擇您所要移除的程式。
- 5. 若您看到授權協議說明,請按下 『**接受**』鍵。
- 6. 出現 〝Installer〞視窗,從上方的下拉式選單中選擇 〝**Uninstall**〞。

#### 附註:

若您不能點選 Uninstall,請雙擊 Mac OS X 裡的 Applications 資料夾,選擇您所要移除的程 式,然後將他拖曳至垃圾桶的圖示裡。

7. 請依照螢幕上的指示移除程式。

# **移除線上進階使用說明**

若您想要移除線上進階使用說明,請遵照此處的說明步驟。

### **移除 Windows 的線上進階使用說明**

#### 附註:

若要移除 Windows Vista、XP 或 2000 的程式,您必須以 〝雷腦系統管理員〞帳戶登入 (Windows Vista 或 XP) 或以屬於 〝管理員〞群組的使用者登入 (Windows 2000)。

- 1. 按壓 『 少 電源』鍵 3 秒關閉掃描器的電源。
- 2. 拔下掃描器和電腦之間的 USB 連接線。
- 3. 請執行下列其中一種:
	- ❏ Windows Vista:點選 〝開始〞圖示,然後選擇 〝控制台〞。
	- ❏ Windows XP: 點選 〝開始,然後選擇 〝控制台〞。
	- ❏ Windows 2000: 點選 〝開始, 指向 〝設定〞,然後選擇 〝控制台〞。
- 4. 按下 "程式集"裡的 "移除安裝程式" (Windows Vista), 雙擊 "新增或移除程式"圖示 (Windows XP),或雙擊 〝新增 / 移除程式〞圖示 (Windows 2000), 然後從清單中選擇 **EPSON Scan**。
- 5. 選擇 〝解除安裝 / 變更〞, 然後按下 〝使用者帳戶控制〞視窗中的『繼續』鍵 (Windows Vista),或選擇 〝變更 / 移除〞(Windows XP and 2000)。
- 6. 當出現確認視窗時,按下 『**是**』鍵。
- 7. 依螢幕上的指示來移除*進階使用說明*。

#### **移除 Mac OS X 的線上進階使用說明**

將下列的資料夾和圖示拖曳至 "垃圾筒"中。

- ❏ 在 〝PerfV200〞資料夾中的 〝**進階使用說明**〞資料夾。
- ❏ 桌面上的 〝 **PerfV200 進階使用說明**〞圖示。

# **技術支援網站**

Epson 的技術支援網站提供透過印表機文件中的疑難排解資訊仍無法解決問題的輔助說明。 若您有網路瀏覽器並且可連線至網際網路,請進入下列網址:

http://w3.epson.com.tw/epson/index.asp

<span id="page-143-0"></span>**聯絡客戶服務中心**

# **聯絡 Epson 之前**

若您的 Epson 產品運作不正常而且您無法透過產品文件中的疑難排解來解決問題,請聯絡 客戶服務中心以取得協助。

若您提供下列資訊給客戶服務人員,他們將可以更快地為您服務:

- ❏ 產品序號 ( 序號標籤通常位在印表機背後。)
- ❏ 產品型號
- ❏ 產品軟體版本 ( 按下產品軟體中的 『**關於**』、『**版本資訊**』、或類似的按鍵。)
- ❏ 電腦的品牌和型號
- ❏ 電腦作業系統名稱和版本
- ❏ 通常搭配這台產品所用的軟體應用程式的名稱和版本
## **系統需求**

在使用掃描器之前,確定您的系統有符合在這些章節中的需求。

## **Windows 的系統需求**

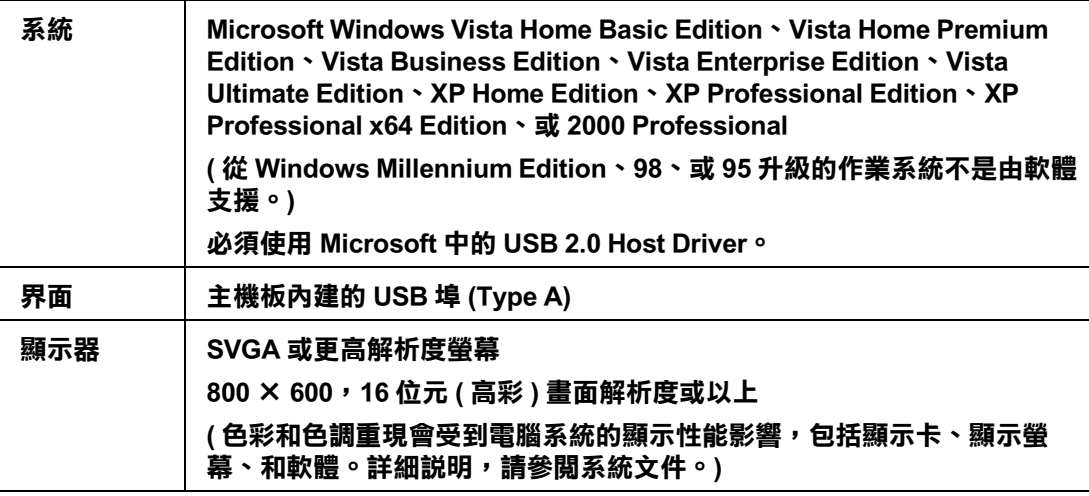

## **Macintosh 的系統需求**

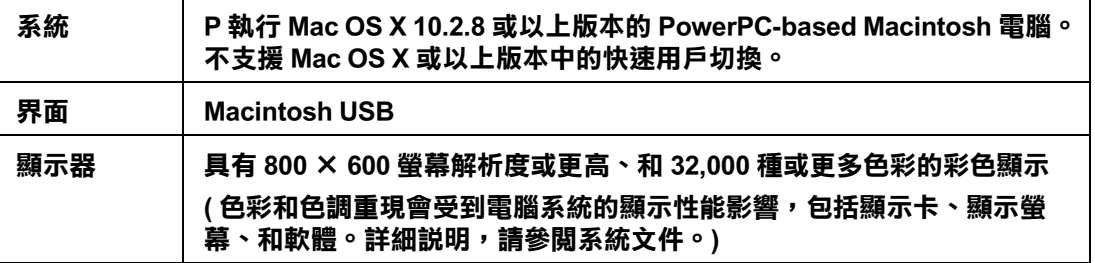

#### 附註:

Epson Scan 不支援 Mac OS X 的 UNIX 檔案系統 (UFS)。您必須在磁碟或者不是用 UFS 切割的部份中 安裝 Epson Scan。

# **掃描器規格**

#### 附註:

規格若有變更,恕不另行通知。

## **一般**

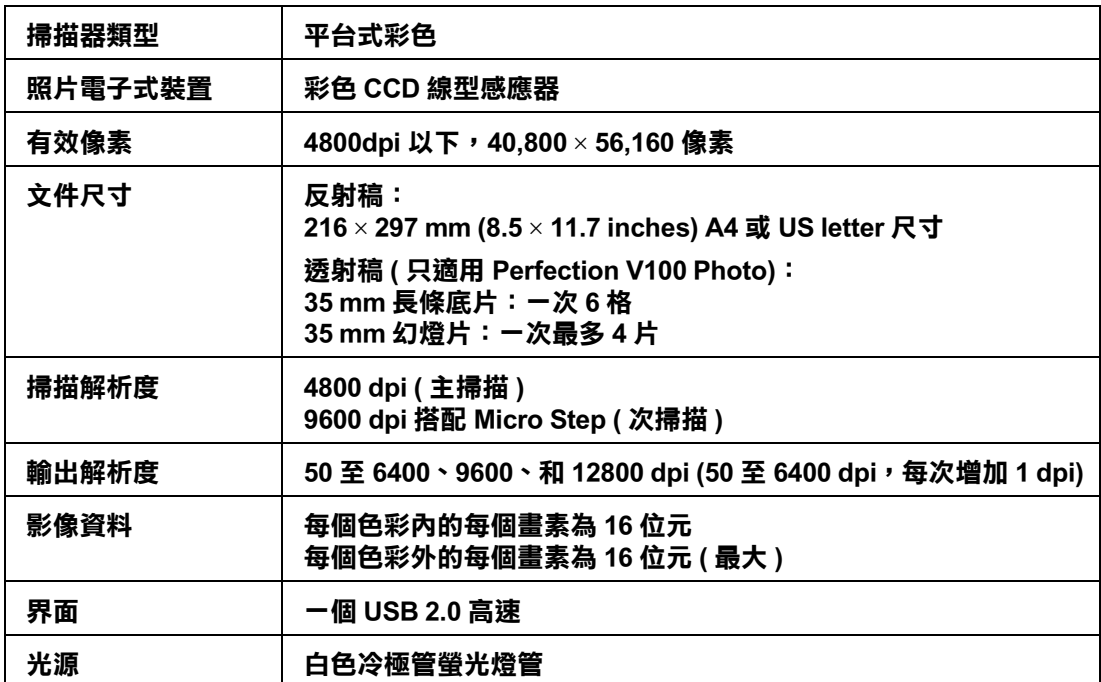

## **機械裝置**

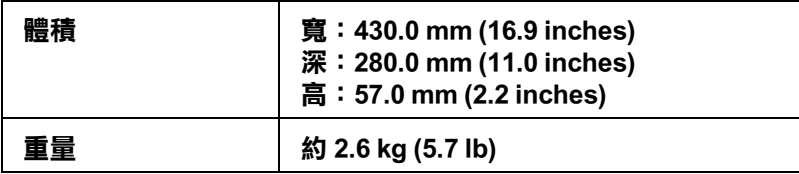

## **電力**

#### 附註:

檢查 AC 變壓器或掃描器背面標籤上的電壓資訊。

### **掃描器**

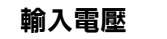

**輸入電壓 DC 13.5 V**

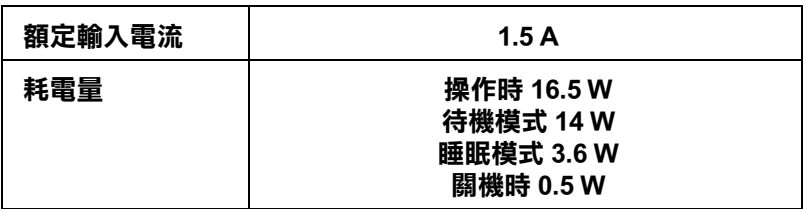

## **AC 變壓器**

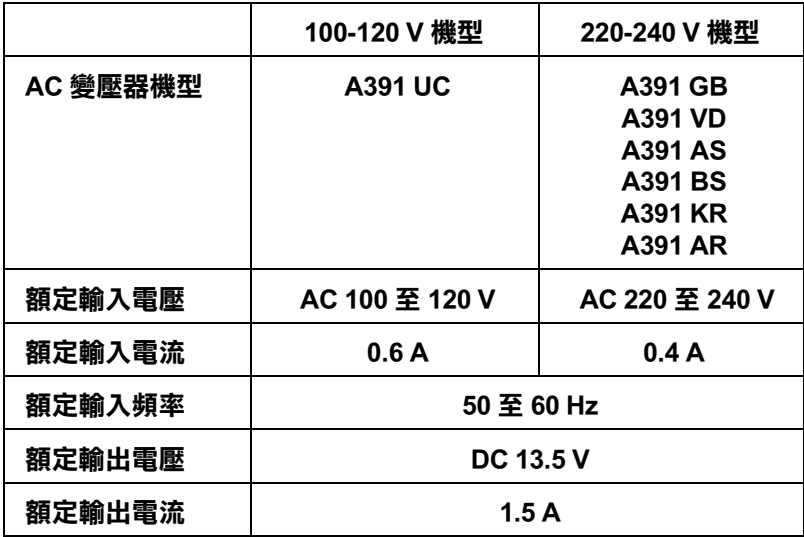

#### 附註:

……<br>AC 變壓器機型在某些地區會不同。

## **環境**

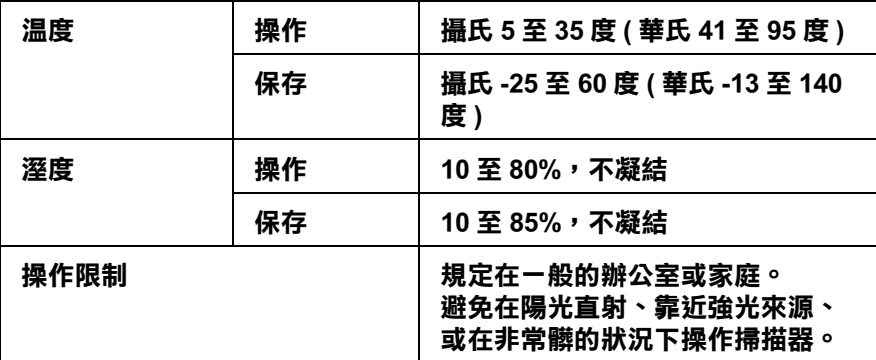

## **界面**

### **USB 界面**

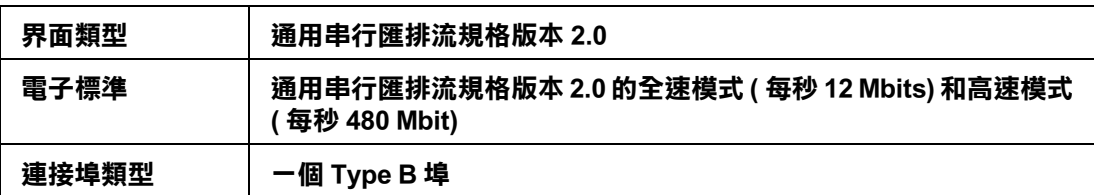

## **安全認證**

### **掃描器**

美規:

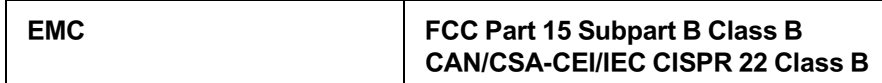

歐規:

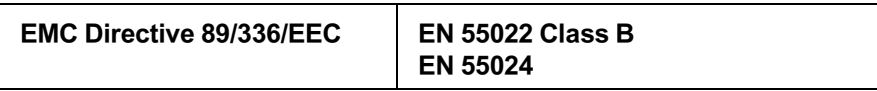

澳規:

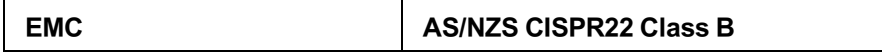

### **AC 變壓器**

美規:

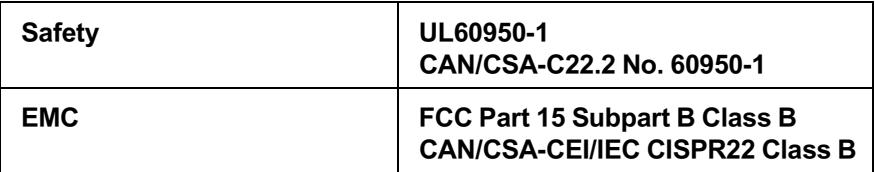

歐規:

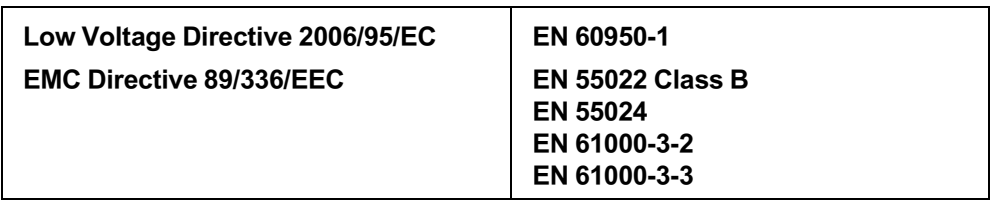

澳規:

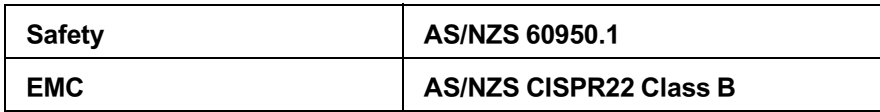